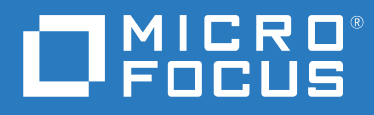

# ZENworks 2020 Configuration Management Evaluator's Guide

**August 2021**

#### **Legal Notice**

For information about legal notices, trademarks, disclaimers, warranties, export and other use restrictions, U.S. Government rights, patent policy, and FIPS compliance, see <https://www.novell.com/company/legal/>.

#### **© Copyright 2008– 2021 Micro Focus or one of its affiliates.**

The only warranties for products and services of Micro Focus and its affiliates and licensors ("Micro Focus") are set forth in the express warranty statements accompanying such products and services. Nothing herein should be construed as constituting an additional warranty. Micro Focus shall not be liable for technical or editorial errors or omissions contained herein. The information contained herein is subject to change without notice.

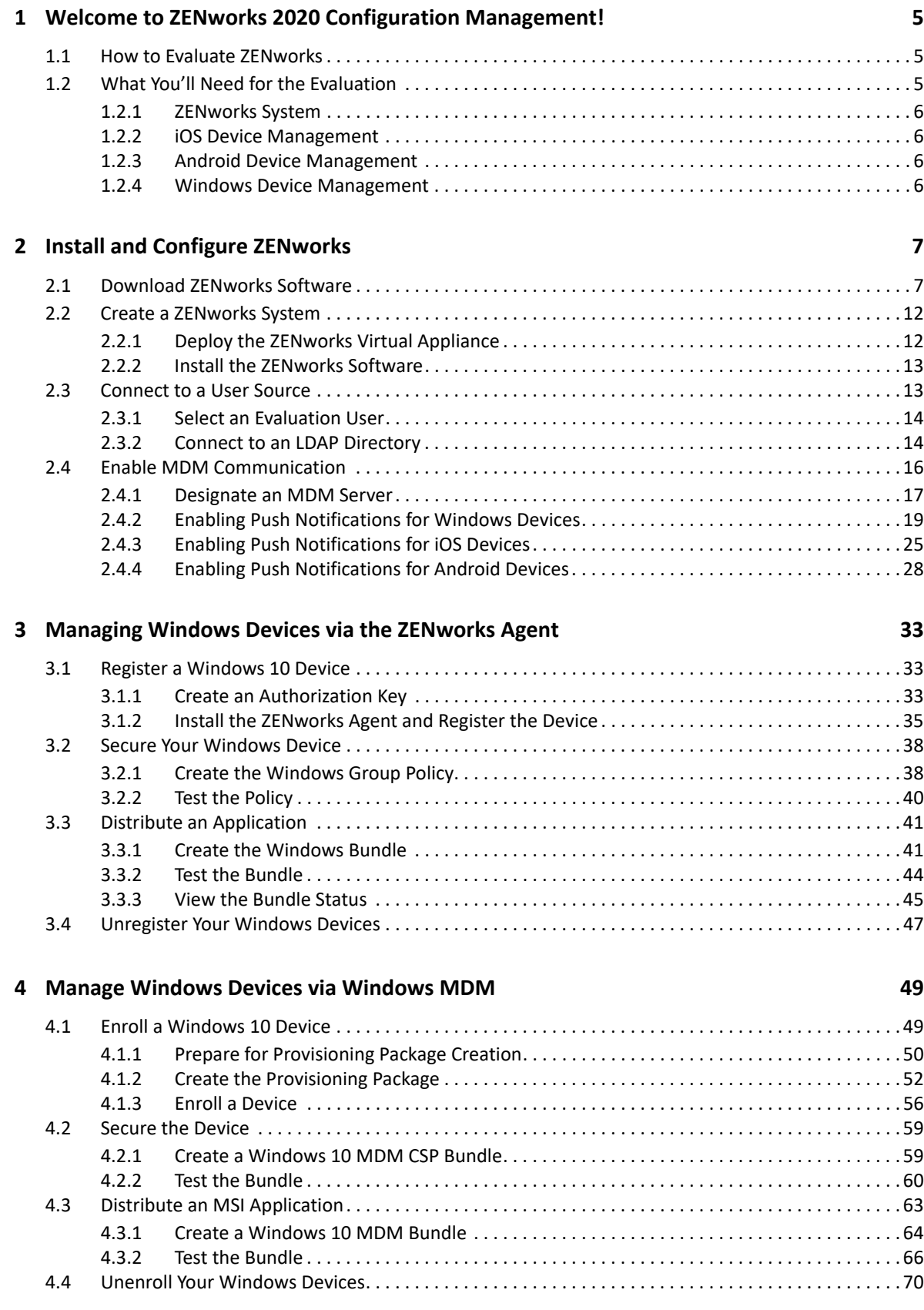

#### **[5](#page-72-0) Manage Mobile Devices 73**

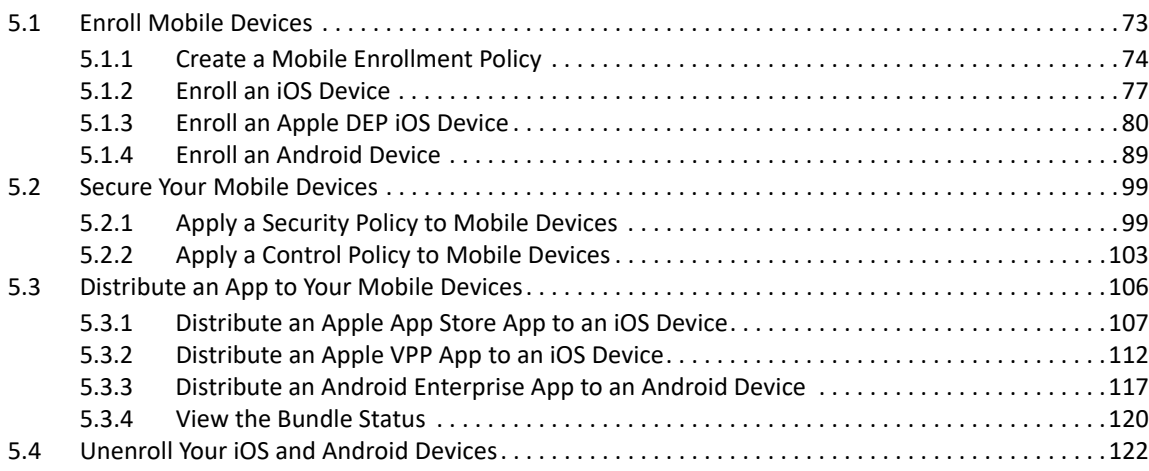

#### **[6](#page-124-0) Explore Other Areas 125**

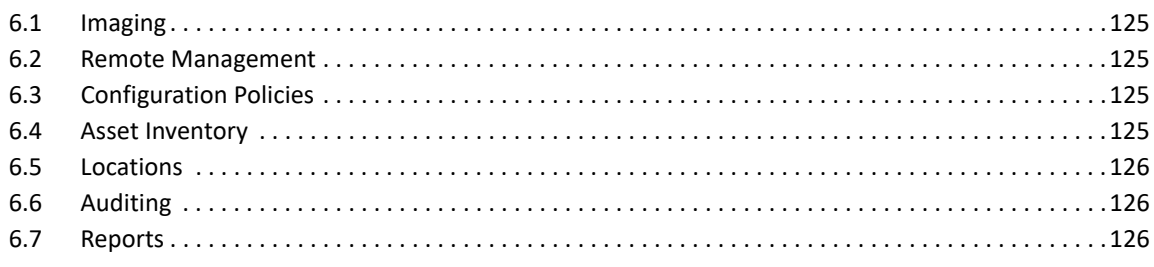

## <span id="page-4-0"></span>1 <sup>1</sup>**Welcome to ZENworks 2020 Configuration Management!**

*Some* endpoint management solutions can manage your organization's servers. *Others* can manage your workstations and laptops. And *still others* can manage your mobile devices.

However, *few can do what ZENworks 2020 Configuration Management does*—unify the management of your organization's server, workstation, and mobile devices into one system under a single management console. And *none* can do it with the simplicity, uniformity, and control provided by ZENworks.

But don't take our word for it. Use this *Evaluator's Guide* to check out ZENworks yourself. We'll help you look at how ZENworks performs on two of the most common endpoint tasks an organization faces: *delivering applications to devices* and *securing those devices*. And we'll help you do it on not one but three of the major device platforms: *iOS*, *Android*, and *Windows*.

## <span id="page-4-1"></span>**1.1 How to Evaluate ZENworks**

- 1. [What You'll Need for the Evaluation \(page 5\)](#page-4-2): Learn about the resources you'll need for the evaluation.
- 2. [Install and Configure ZENworks \(page 7\)](#page-6-2): Install the ZENworks software and perform the configuration tasks needed to use the product.
- 3. [Managing Windows Devices via the ZENworks Agent \(page 33\)](#page-32-3): Windows devices can be managed using the ZENworks Agent, native Windows MDM, or both. We'll help you install the ZENworks Agent on a Windows device and register it in your ZENworks zone, secure that device, and then distribute applications to the device.
- 4. [Manage Windows Devices via Windows MDM \(page 49\):](#page-48-2) Windows devices can be managed using the ZENworks Agent, native Windows MDM, or both. We'll help you MDM enroll a Windows device in your ZENworks zone, secure that device, and then distribute an application to the device.
- 5. [Manage Mobile Devices \(page 73\):](#page-72-2) ZENworks manages iOS and Android devices using the native MDM capabilities of those platforms. We'll help you enroll iOS and Android devices in your ZENworks zone, secure the devices, and distribute apps to them.
- 6. [Explore Other Areas \(page 125\)](#page-124-5): Learn about other areas of the product that aren't covered in the evaluation.

## <span id="page-4-2"></span>**1.2 What You'll Need for the Evaluation**

Here's a heads up on some of the resources you'll need in order to run through this evaluation. More information about these requirements is provided as needed in the sections that follow.

#### <span id="page-5-0"></span>**1.2.1 ZENworks System**

- **A ZENworks server.** This can be either a supported hypervisor where you can run the ZENworks Virtual Appliance or a server (physical or virtual) where you can install the ZENworks software.
- **An LDAP directory.** ZENworks user authentication and user-based management requires access to an LDAP user directory.

### <span id="page-5-1"></span>**1.2.2 iOS Device Management**

- **An iOS device.** This is a test device for you to see how ZENworks manages policies on the device and distributes apps to the device. It needs to be running a minimum of iOS version 10. You're going to play with settings so we recommend it be a clean device that you can reset when finished.
- **An Apple Business Manager account or Apple School Manager account.** Required if you want to see how ZENworks manages enrollment of iOS devices purchased through the Device Enrollment Program (DEP) or how ZENworks supports distribution of apps purchased through the Apple Volume Purchase Program (VPP).
- **Two Apple ID accounts.** One ZENworks-dedicated account to link ZENworks to the Apple Push Notification Service. A second individual account to receive apps distributed through ZENworks. Required for managing iOS devices.

### <span id="page-5-2"></span>**1.2.3 Android Device Management**

- **An Android device.** This is a test device for you to see how ZENworks manages policies on the device and distributes apps to the device. It needs to be running a minimum of Android 5. You're going to play with settings so we recommend it be a clean device that you can reset when finished.
- **A Firebase account.** This is a Google account you can use to access Firebase to set up Firebase Cloud Messaging services for ZENworks. We recommend that you use a ZENworks-dedicated Google account.
- **An Android Enterprise account.** This is a Google account you can use to register with the Android Enterprise program. This is required to enroll Android devices in ZENworks and distribute managed Google Play Store apps to the devices. It can be the same account you use for Firebase.

## <span id="page-5-3"></span>**1.2.4 Windows Device Management**

- **A Windows device.** This is a traditional Windows 10 desktop or laptop. As with the mobile devices, you'll use it to test policies and apps.
- **A Microsoft Partner Center account.** This is a paid Microsoft subscription that you can use to set up Windows Notification Service. This is required if you want ZENworks to use the Windows modern management (MDM) capabilities to manage Windows 10 devices.

<span id="page-6-2"></span><span id="page-6-0"></span><sup>2</sup> **Install and Configure ZENworks**

As a Unified Endpoint Management and Protection solution, all ZENworks Suite products (Asset Management, Configuration Management, Endpoint Security, Full Disk Encryption, and Patch Management) use the same ZENworks infrastructure. This means that when you complete the ZENworks installation, not only can you evaluate ZENworks Configuration Management but you can also evaluate any of the other products. The products can then be licensed individually or as a Suite.

- [Section 2.1, "Download ZENworks Software," on page 7](#page-6-1)
- [Section 2.2, "Create a ZENworks System," on page 12](#page-11-0)
- [Section 2.3, "Connect to a User Source," on page 13](#page-12-1)
- [Section 2.4, "Enable MDM Communication," on page 16](#page-15-0)

## <span id="page-6-1"></span>**2.1 Download ZENworks Software**

2

To download the ZENworks software, you need a Micro Focus account. If you don't already have an account, no worries, we'll help you easily create one through our free trial website. Not only does your Micro Focus account let you access the ZENworks software, it also gives you access to trials for other Micro Focus products and membership in the Micro Focus product communities.

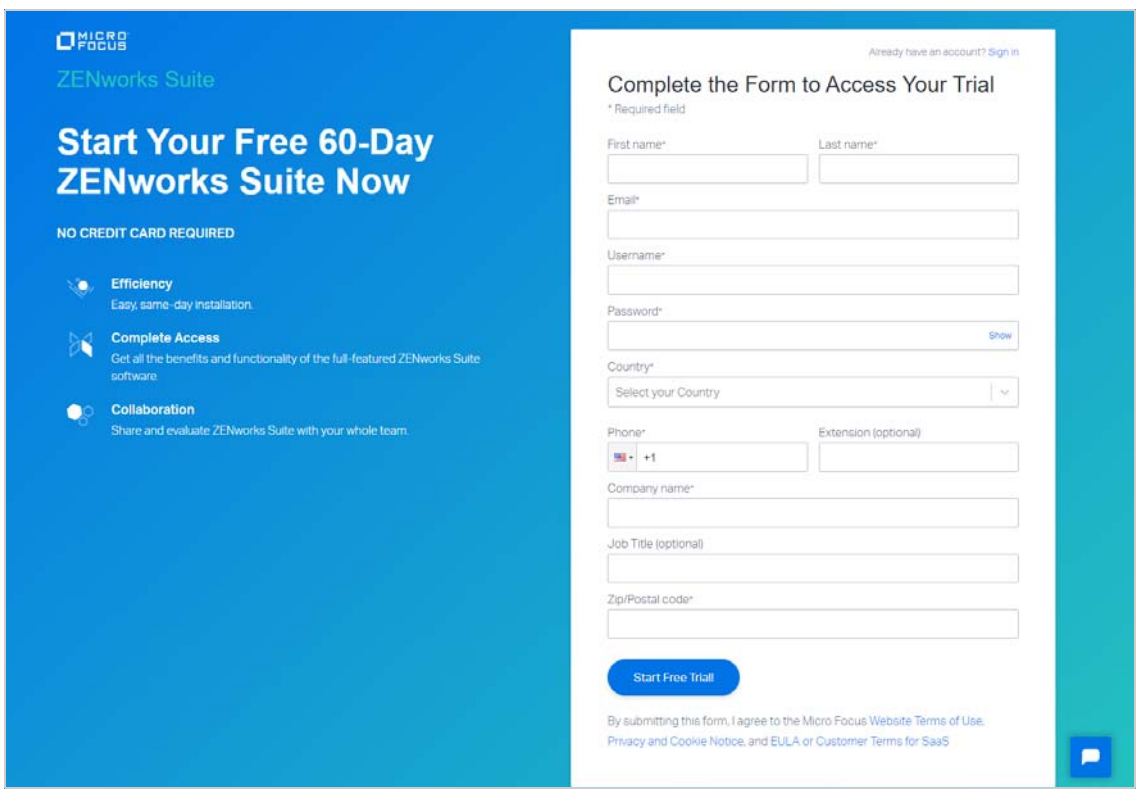

**1** Go to the [ZENworks 2020 Suite Trial Registration page](https://www.microfocus.com/products/zenworks/free-trial) (https://www.microfocus.com/products/ zenworks/free-trial).

**2** If you already have a Micro Focus account, click the **Sign In** link in the top right corner of the form and sign in to your account. Then continue with Step 3 below.

or

If you don't have a Micro Focus account:

**2a** Fill in the form to provide information for your account, then click **Start Free Trial**.

Your account is created and the following page is displayed.

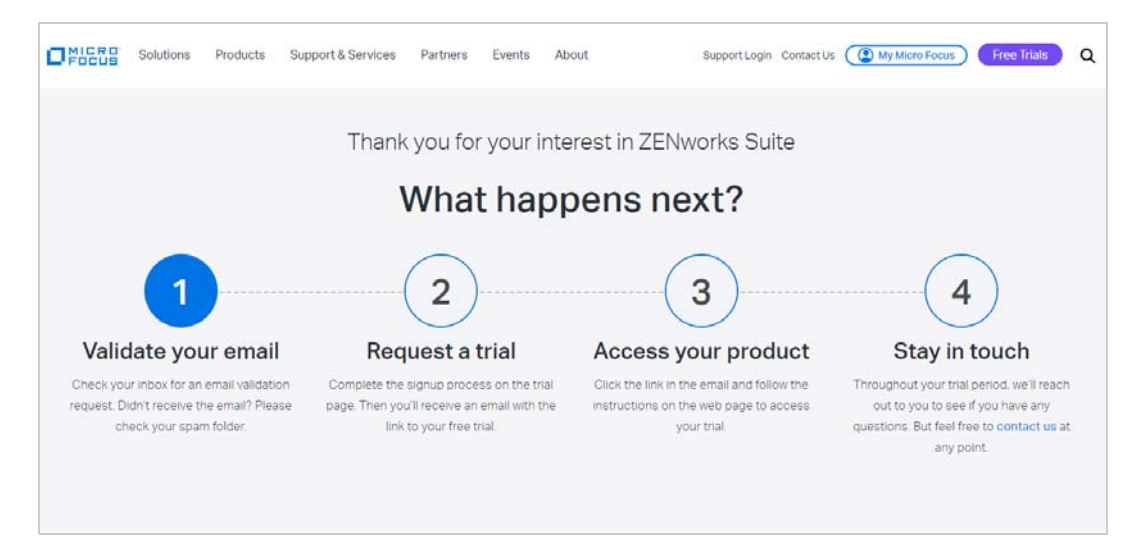

- **2b** In your email account, open the Micro Focus Account email and click the **Validate Email**  link.
- **2c** Sign in with your Micro Focus account username and password.

After successful login, your email is validated and your Micro Focus account is activated.

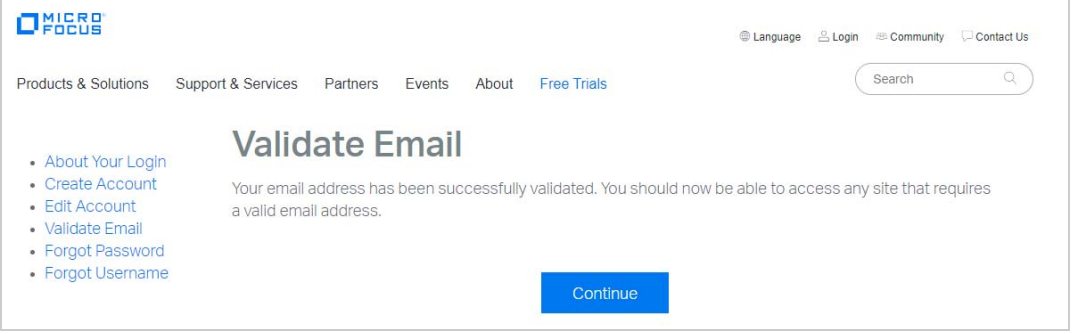

**2d** Click **Continue** to return to the ZENworks Suite trial page.

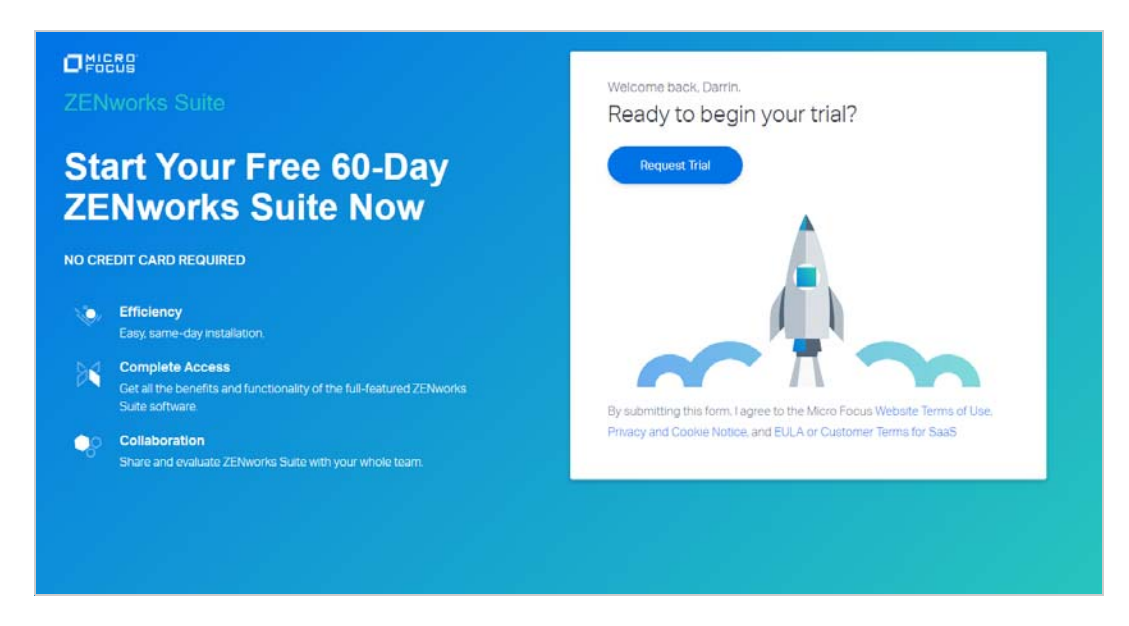

- Click the **Request Trial** link.
- In your email account, open the MFI Trials and Eval email and click the **Sign in** link.
- If prompted, sign in with your Micro Focus account username and password. Your Micro Focus Software and License Distribution (SLD) portal is displayed.

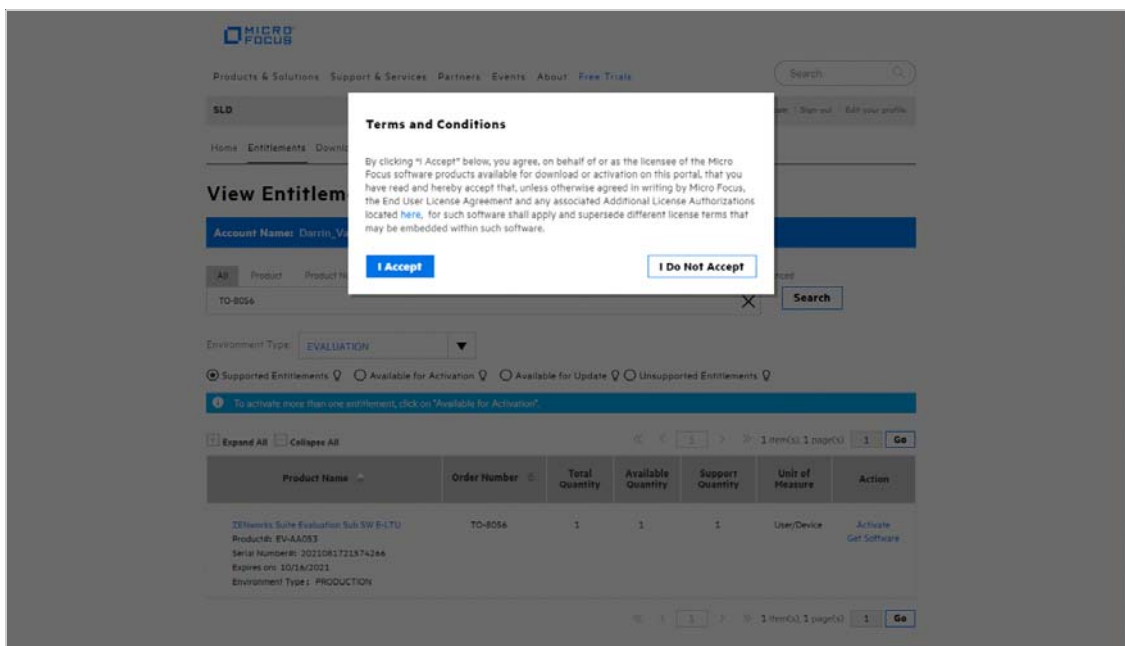

- Click **I Accept** to agree to the terms and conditions for Micro Focus software products.
- Click **OK** to dismiss the *How to access your License Entitlements and Software Downloads* dialog.

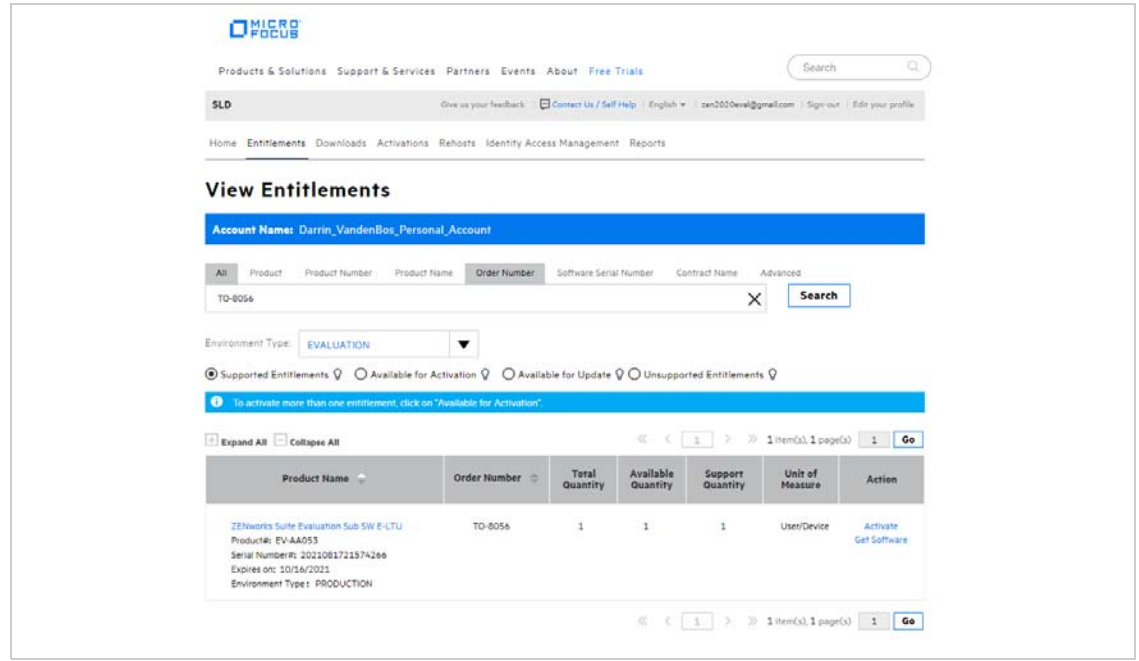

- **8** Activate the product:
	- **8a** In the product list, click the **Activate** link for the *ZENworks Suite Evaluation Sub SW-E-LTU* entry to display the License Activation page.

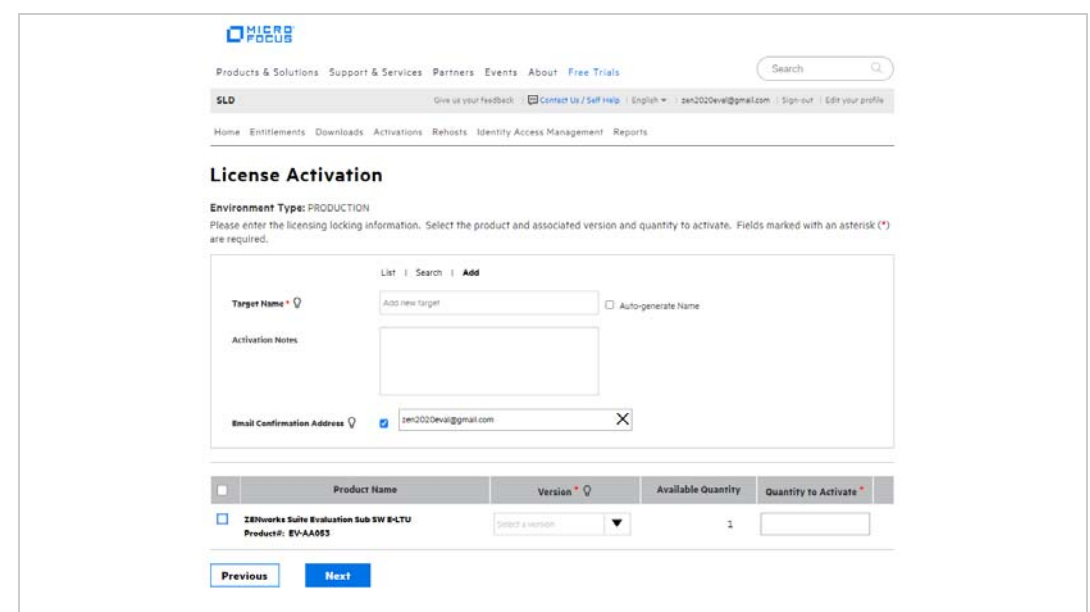

- **8b** In the Target Name field, enter ZENworks Server.
- **8c** In the list, select **ZENworks Suite Evaluation Sub SW E-LTU**, select **2020.02** for the version, enter 1 as the quantity to activate, then click **Next**.

**8d** Click **Submit** to confirm the activation details and display the Activate Results page.

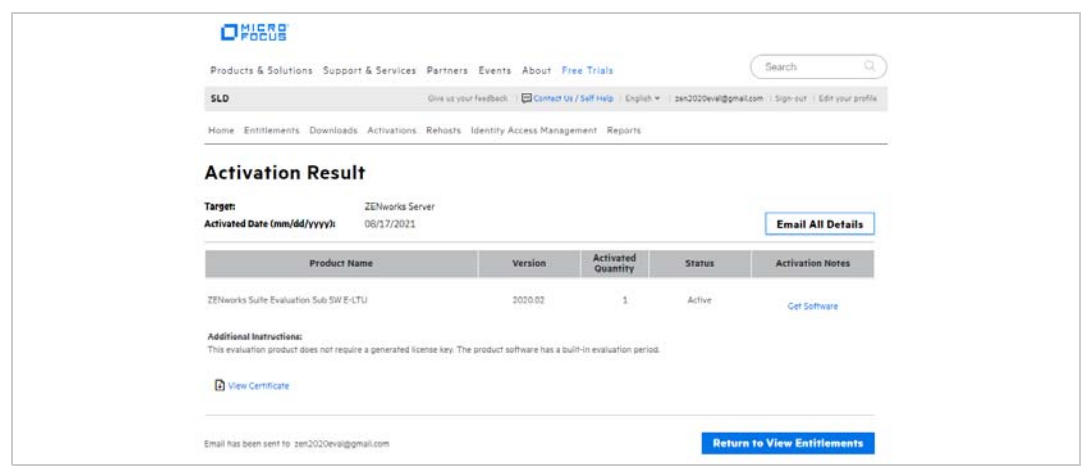

**9** Click **Get Software** to display the Software Downloads page.

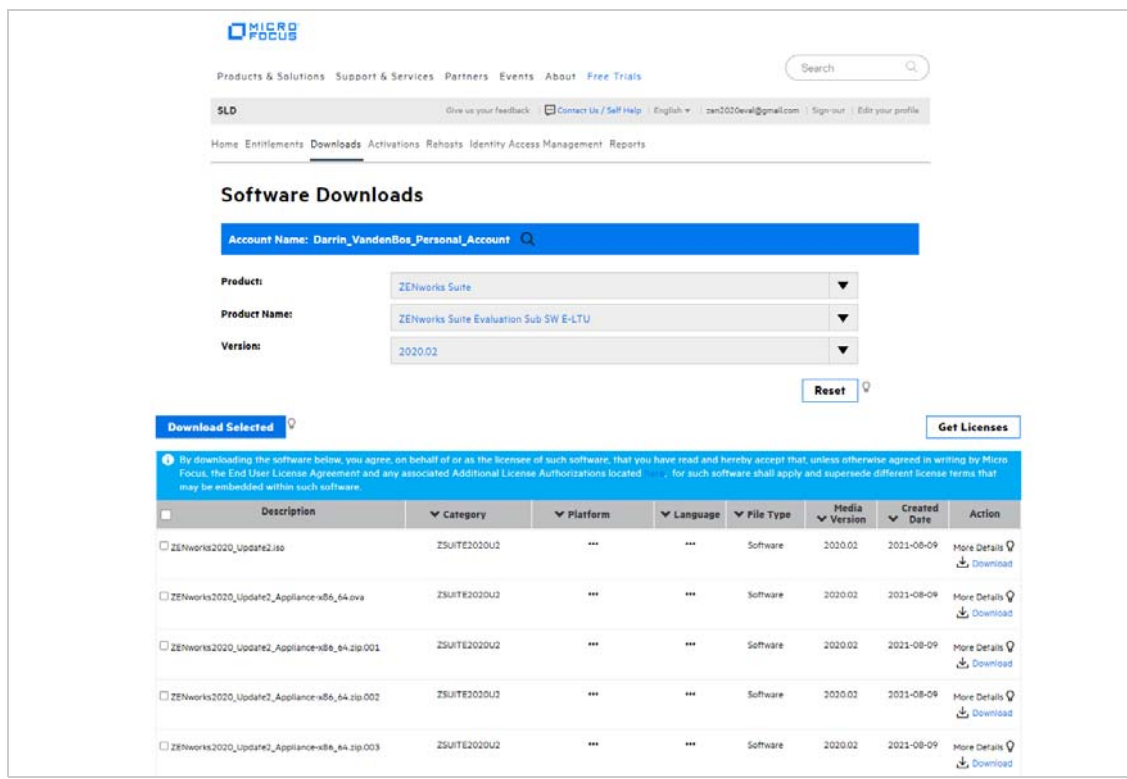

You'll quickly notice that there are a bunch of different download files. The files you need depend on whether you want to use the ZENworks Virtual Appliance or perform a traditional install.

**Virtual Appliance:** ZENworks is available as a virtual appliance that can be deployed to a supported virtual infrastructure. The appliance is built on a customized SUSE Linux Enterprise Server (64-bit) and comes pre-installed with ZENworks.

*We strongly recommend that you use the appliance for the evaluation. Why? Because the appliance is convenient, easy to use, and doesn't require you to supply an operating system license.*

The appliance is supported on the following hypervisors.

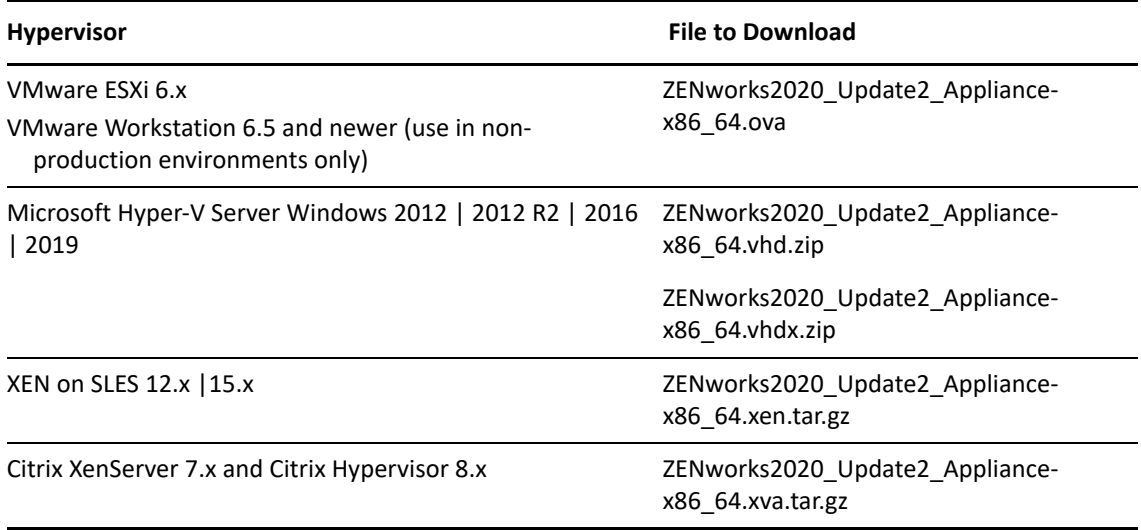

**Traditional Install:** You can install the software on a server listed below.

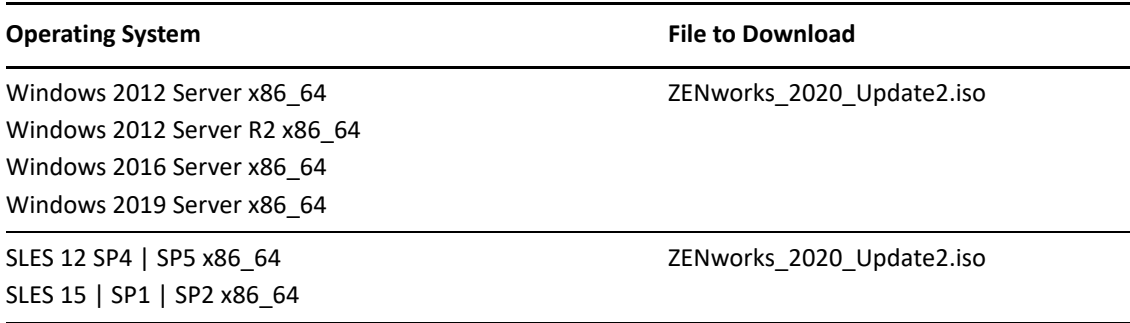

**10** Click the **Download** link for the files you want to download.

## <span id="page-11-0"></span>**2.2 Create a ZENworks System**

After you've downloaded the ZENworks software, you are ready to install the ZENworks Primary Server and establish a management zone. The Primary Server manages the devices that register in the zone. For example, application and policy configurations are distributed by the Primary Server to the managed devices.

Refer to the appropriate section for installation instructions:

- [Deploy the ZENworks Virtual Appliance \(page 12\)](#page-11-1)
- [Install the ZENworks Software \(page 13\)](#page-12-0)

#### <span id="page-11-1"></span>**2.2.1 Deploy the ZENworks Virtual Appliance**

- **1** Make sure the host machine has at least 16 GB RAM and 130 GB free disk space, and has a static IP address or a permanently leased dynamic (DHCP) IP address.
- **2** Import the ZENworks Virtual Appliance into your hypervisor to create a new virtual machine.
- **3** After the virtual machine has been created, add a second hard disk of size 40 GB. The first disk (90 MB) is used for the Appliance while the second disk (40 GB) will be used to store the ZENworks data.
- **4** Power on the new virtual machine.
- **5** Follow the prompts to configure the virtual machine and then the ZENworks Server and zone.

For this evaluation, we recommend the following:

- Create a new ZENworks Management Zone.
- Use the embedded PostgreSQL database. Even if you use Oracle or MSSQL database in your environment, using the embedded PostgreSQL database is more convenient and quicker.
- Use the internal Certificate Authority. Even if you use an external CA in your environment, using the internal CA is more convenient and quicker.

If you need more details, refer to the *[ZENworks Appliance Deployment and Administration Reference](https://www.novell.com/documentation/zenworks-2020-update-2/zen_ca_appliance)  (https://www.novell.com/documentation/zenworks-2020-update-2/zen\_ca\_appliance)*.

#### <span id="page-12-0"></span>**2.2.2 Install the ZENworks Software**

- **1** Make sure the target server has at least 16 GB RAM and 80 GB free disk space, and has a static IP address or a permanently leased dynamic (DHCP) IP address.
- **2** Log in to the server as a user with administrative rights.
- **3** Mount the ZENworks ISO and run the installation program:
	- **Windows:** Run setup.exe.
	- **Linux:** Run setup.sh.
- **4** Complete the installation wizard.

For this evaluation, we recommend the following:

- Create a new ZENworks Management Zone.
- Use the embedded PostgreSQL database. Even if you use Oracle or MSSQL database in your environment, using the embedded PostgreSQL database is more convenient and quicker.
- Use the internal Certificate Authority. Even if you use an external CA in your environment, using the internal CA is more convenient and quicker.

If you need more details, refer to the *[ZENworks 2020 Server Installation Guide](https://www.novell.com/documentation/zenworks-2020-update-2/zen_installation) (https:// www.novell.com/documentation/zenworks-2020-update-2/zen\_installation)*.

## <span id="page-12-1"></span>**2.3 Connect to a User Source**

ZENworks ties into your LDAP user directory (Microsoft Active Directory or NetIQ eDirectory) in order to provide user-based management of devices.

For mobile devices, a user source is required because device authentication and enrollment are both associated with the device's user, not the device.

For workstations and laptops, a user source is not required; however, connecting to a user source provides device management based on both the device and the logged-in user.

- [Select an Evaluation User \(page 14\)](#page-13-0)
- [Connect to an LDAP Directory \(page 14\)](#page-13-1)

#### <span id="page-13-0"></span>**2.3.1 Select an Evaluation User**

You need an LDAP user account that you can use for the evaluation. To enroll mobile devices with the user, you'll need to know the account credentials (username and password). You can use an existing account, or you can create an account. Throughout this evaluation, we use *ZENUser*.

#### <span id="page-13-1"></span>**2.3.2 Connect to an LDAP Directory**

- **1** Log in to ZENworks Control Center:
	- **1a** In a web browser, enter the following URL:

https://ZENworks\_Server\_Address

Replace ZENworks\_Server\_Address with the IP address or DNS name of the ZENworks Primary Server.

**1b** Specify *Administrator* as the username, specify the password you defined during installation, then click **Login** to display the Welcome page.

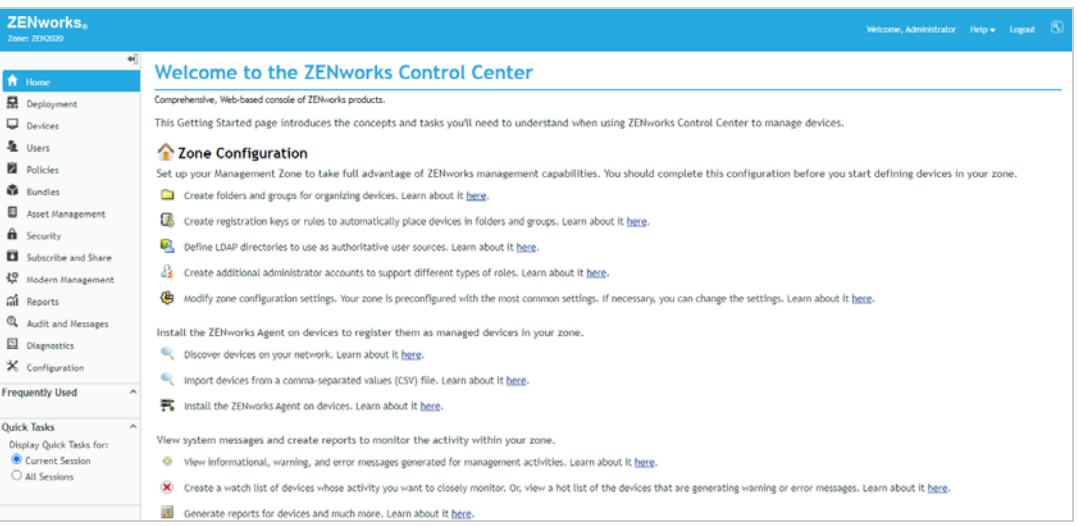

**2** Click **Configuration** (in the left navigation pane).

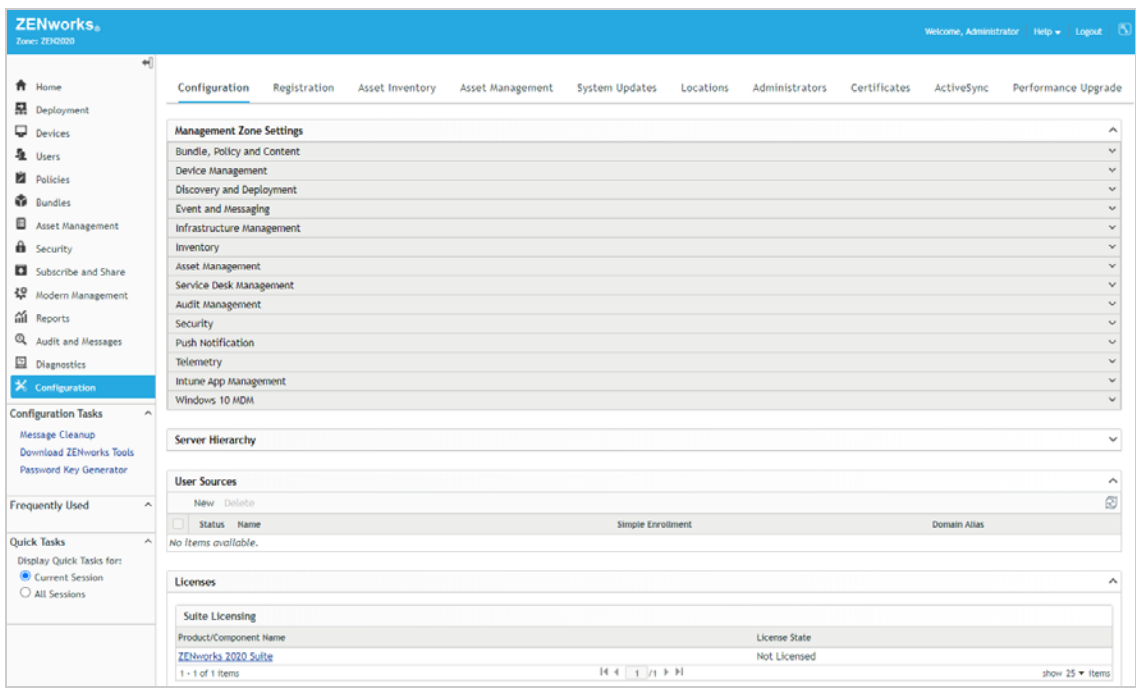

**3** In the User Sources panel, click **New** to launch the Create New User Source wizard.

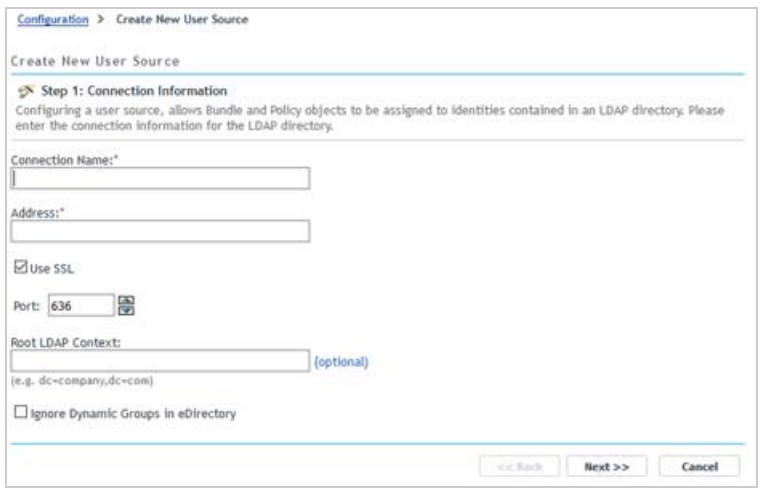

- **4** On the Connection Information page, define the following connection information, then click **Next**:
	- **Connection Name:** Specify a descriptive name for the connection to the LDAP directory.
	- **Address:** Specify the IP address or DNS hostname of the LDAP directory server.
	- **Use SSL:** Disable the option if the LDAP server is not using the Secure Socket Layer protocol.
	- **Port:** If your LDAP server is not listening on a default port (636 or 389), select the correct port number.
	- **Root LDAP Context:** The root context establishes the ZENworks entry point into the directory. If you don't specify a root context, the directory's root container is used.
- **Ignore Dynamic Groups in eDirectory:** Leave this option unchecked.
- **5** (Conditional) On the Certificate page (which is displayed only if the connection is using SSL), verify the certificate information, then click **Next**.
- **6** On the Credentials page, specify a Read-only username and password that ZENworks can use to access the directory, then click **Next**.
- **7** On the Authentication Mechanisms page, select **Username/Password**, then click **Next**.
- **8** On the User Containers page, add the container where your evaluation user resides, then click **Next**.
- **9** Complete the wizard.

## <span id="page-15-0"></span>**2.4 Enable MDM Communication**

You need to complete several system configuration tasks to enable ZENworks to communicate with devices via their native push notification services. This includes defining your ZENworks Primary Server as a Mobile Device Management (MDM) Server and then connecting the MDM Server to the Windows, Apple, and Google push notification services.

- [Designate an MDM Server \(page 17\)](#page-16-0)
- [Enabling Push Notifications for Windows Devices \(page 19\)](#page-18-0)
- [Enabling Push Notifications for iOS Devices \(page 25\)](#page-24-0)
- [Enabling Push Notifications for Android Devices \(page 28\)](#page-27-0)

### <span id="page-16-0"></span>**2.4.1 Designate an MDM Server**

A ZENworks Management Zone must have at least one ZENworks Primary Server that is designated as an MDM Server. For this evaluation, you only have one ZENworks Primary Server, so you need to designate it as your MDM Server:

**1** In ZENworks Control Center, click **Modern Management** (in the left navigation pane).

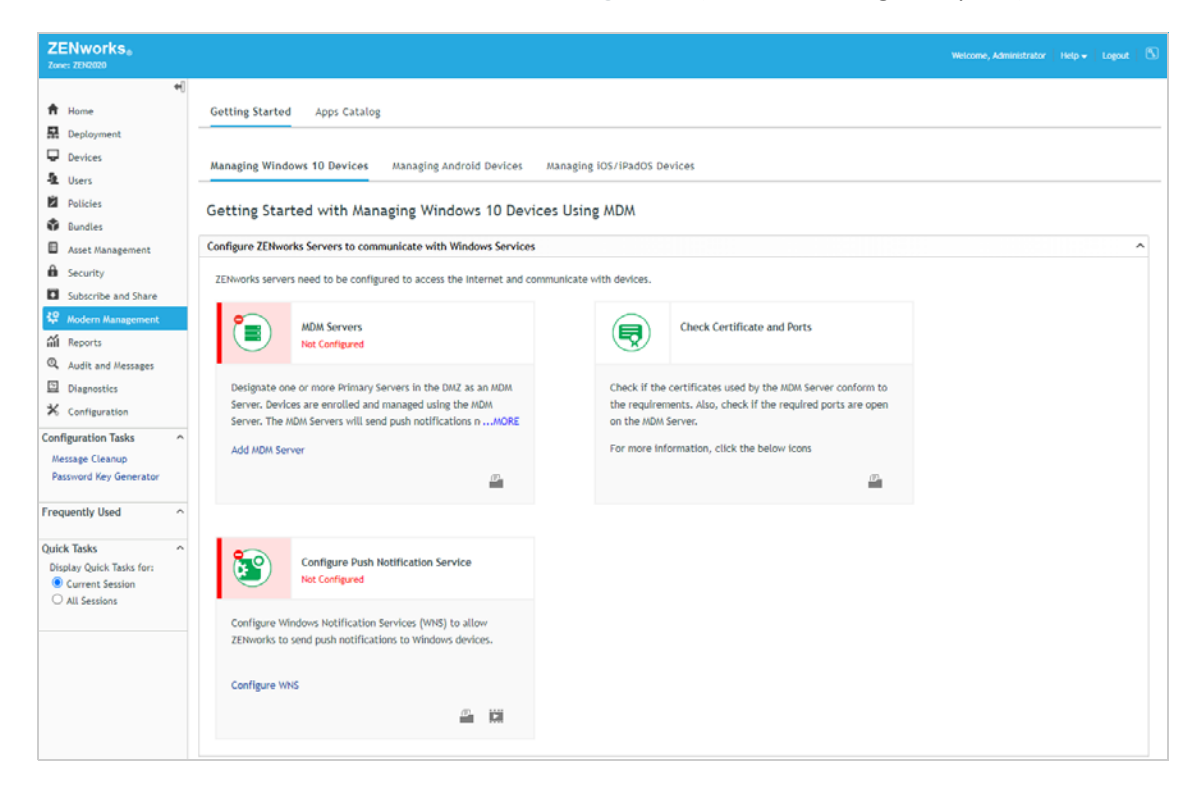

**2** In the MDM Servers panel, click **Add MDM Server** to display the MDM Servers page.

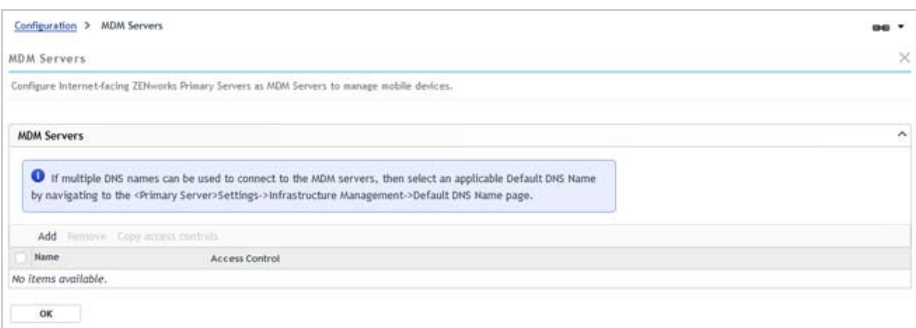

- **3** In the MDM Servers list, click **Add**, select your ZENworks Primary Server, then click **OK** to add it to the list.
- **4** Click **OK** to save the MDM Servers list.

You are returned to the Modern Management Getting Started and the MDM Servers panel shows that an MDM Server is configured.

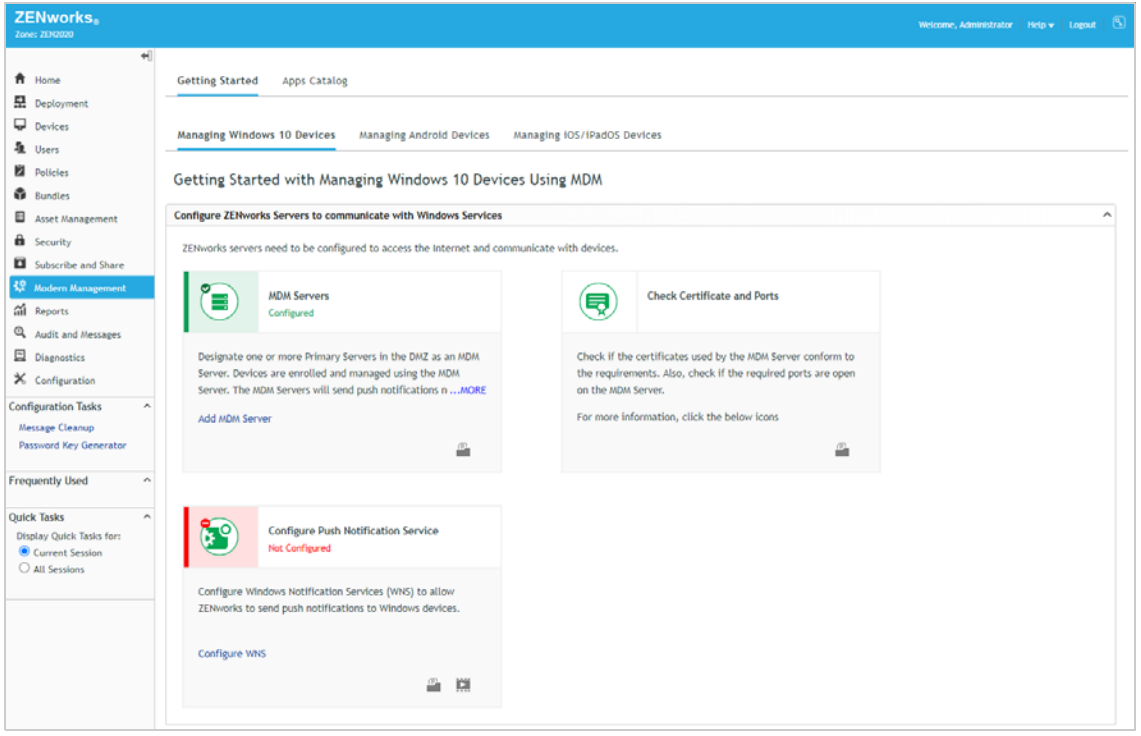

## <span id="page-18-0"></span>**2.4.2 Enabling Push Notifications for Windows Devices**

Windows Notification Services (WNS) enables the ZENworks MDM Server to enroll and manage a Windows device. The ZENworks MDM Server authenticates to the Windows Notification Services which routes ZENworks notifications to the device.

In order to use Windows Notification Services, you must create a Windows app in the Microsoft Partner Center.

**1** In ZENworks Control Center, make sure you are on Getting Started with Managing Windows 10 Devices Using MDM.

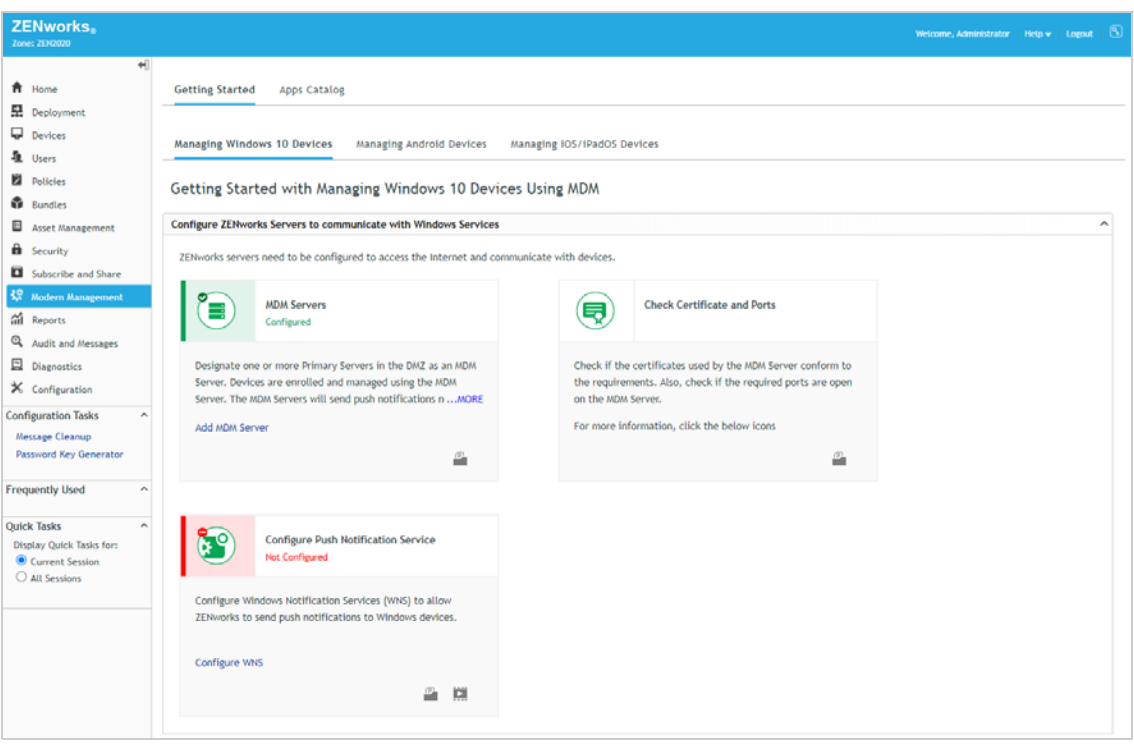

**2** In the Configure Push Notification Services panel, click **Configure WNS** to display the Windows Notification Service settings.

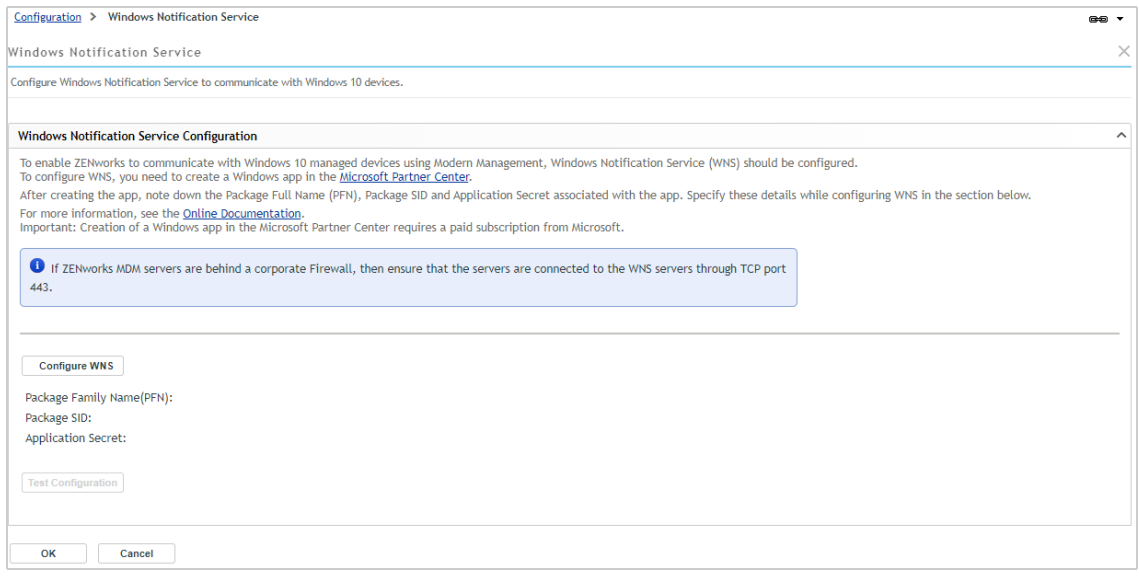

- **3** Create a Windows app in Microsoft Partner Center:
	- **3a** Click **Microsoft Partner Center**.
	- **3b** Sign in with your account username and password to display the Overview.

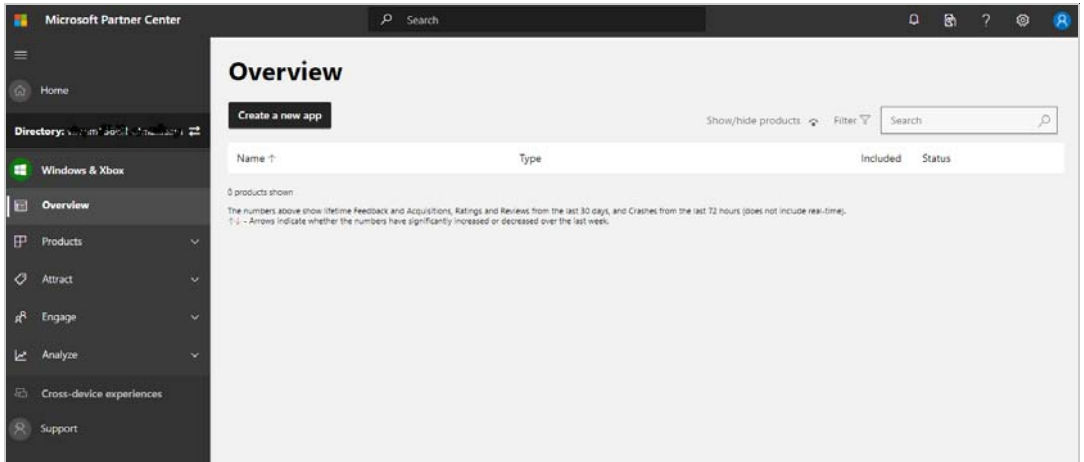

- **3c** Click **Create a new app**.
- **3d** Enter a name (such as ZEN2020Eval), check its availability, then click **Reserve product name** to display the Application Overview.

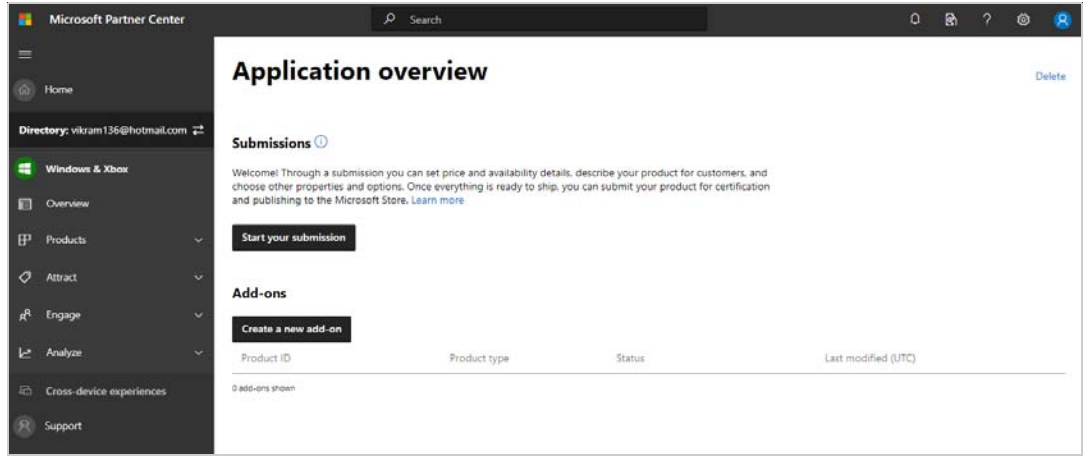

**3e** Click **Overview** (in the left navigation pane) to display the Overview list with the application you reserved.

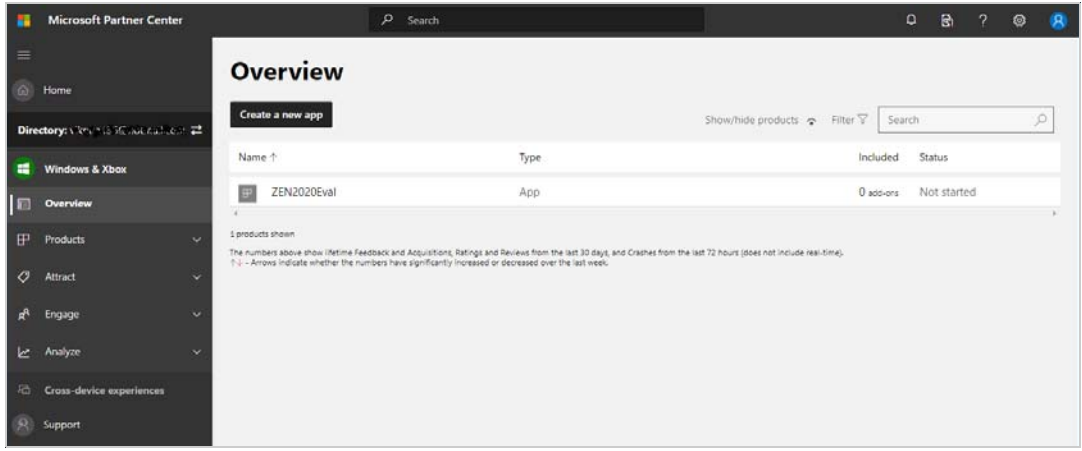

**3f** Click the application name to display the Application Overview.

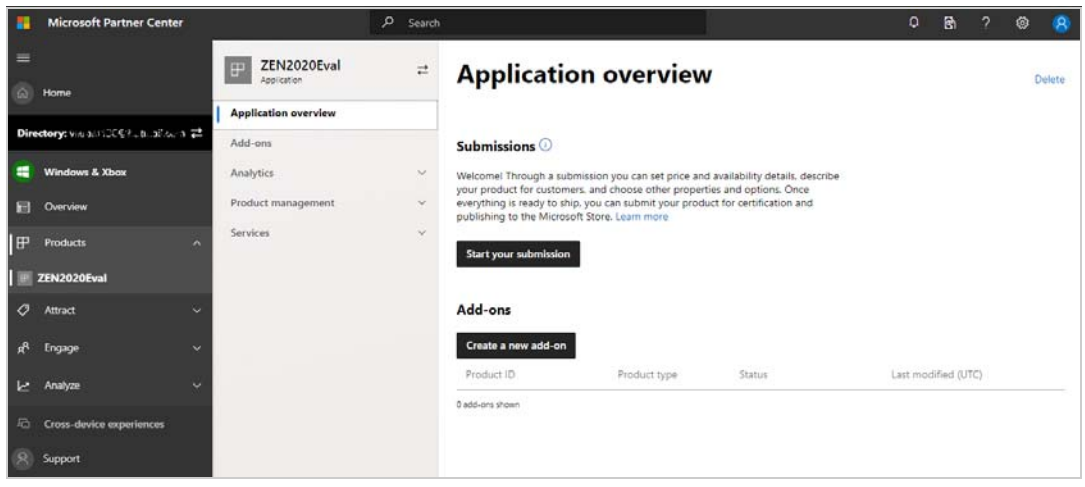

**3g** Click **Product management** > **Product Identity** to display the Product Identity.

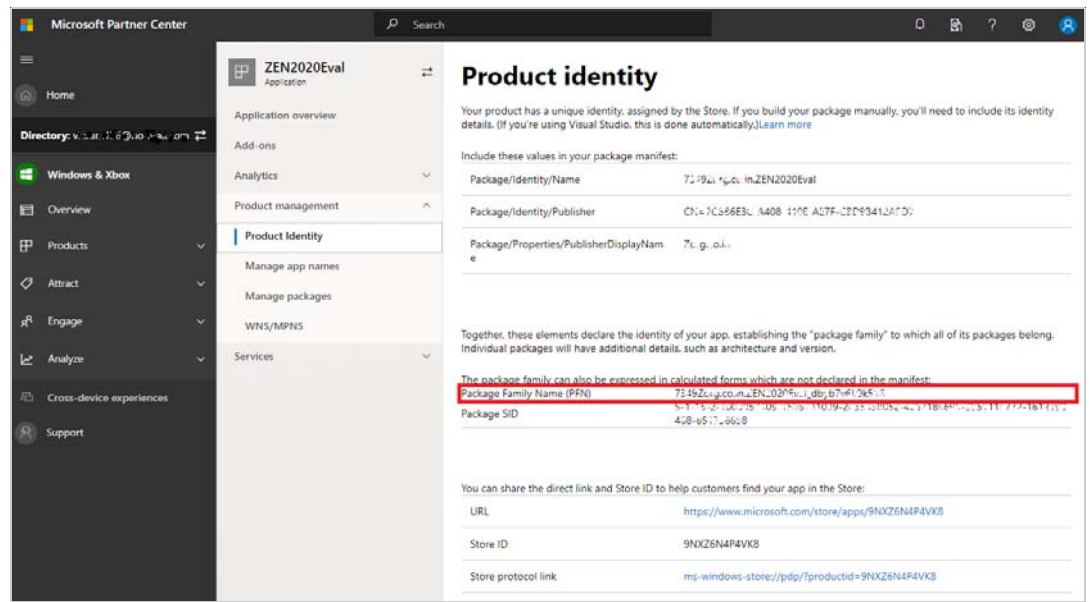

- **3h** Copy the Package Family Name (PFN) to a text editor. You'll copy two additional pieces of information to the text editor in the next few steps so label the PFN to identify it.
- **3i** Click **WNS/MPNS** to display the Push Notifications.

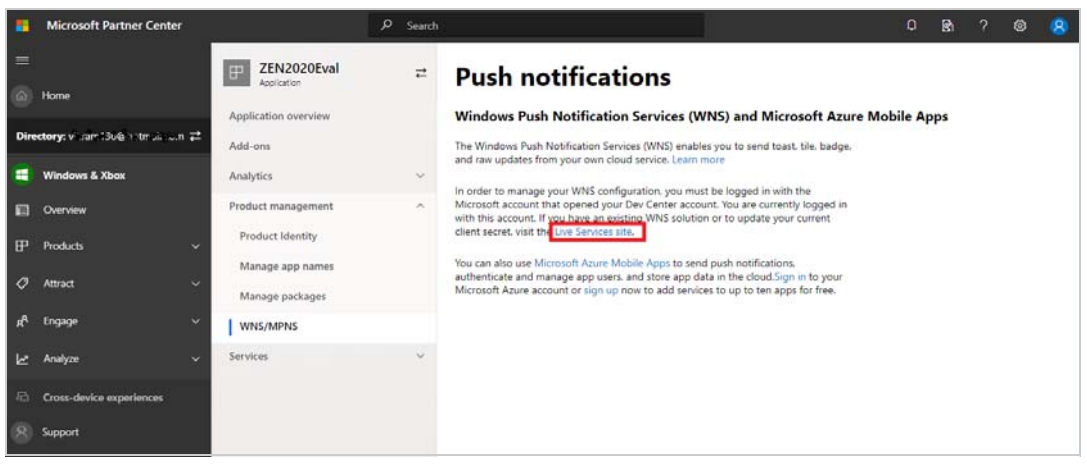

**3j** Click the **Live Services Site** link to display the following page.

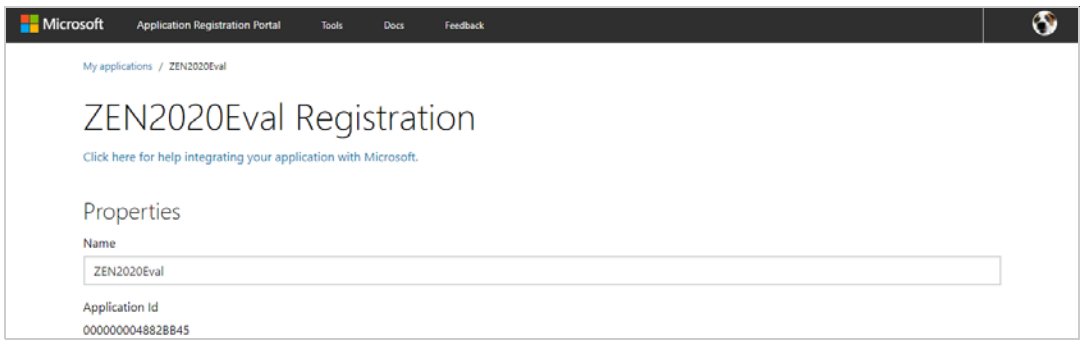

**3k** Copy the Application Secrets and the Package SID to a text editor and label them to identify them.

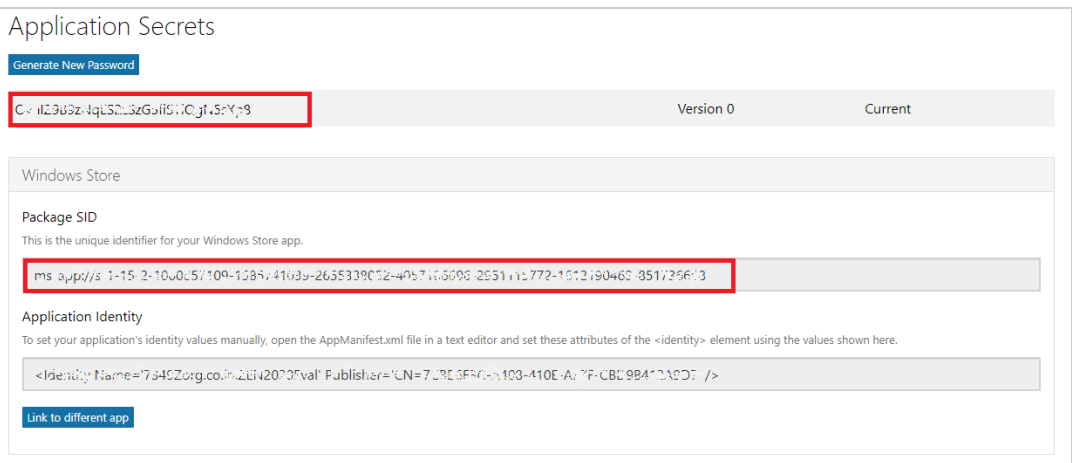

- **3l** Log out of Microsoft Partner Center.
- **4** In ZENworks Control Center, return to the Windows Notification Service settings.

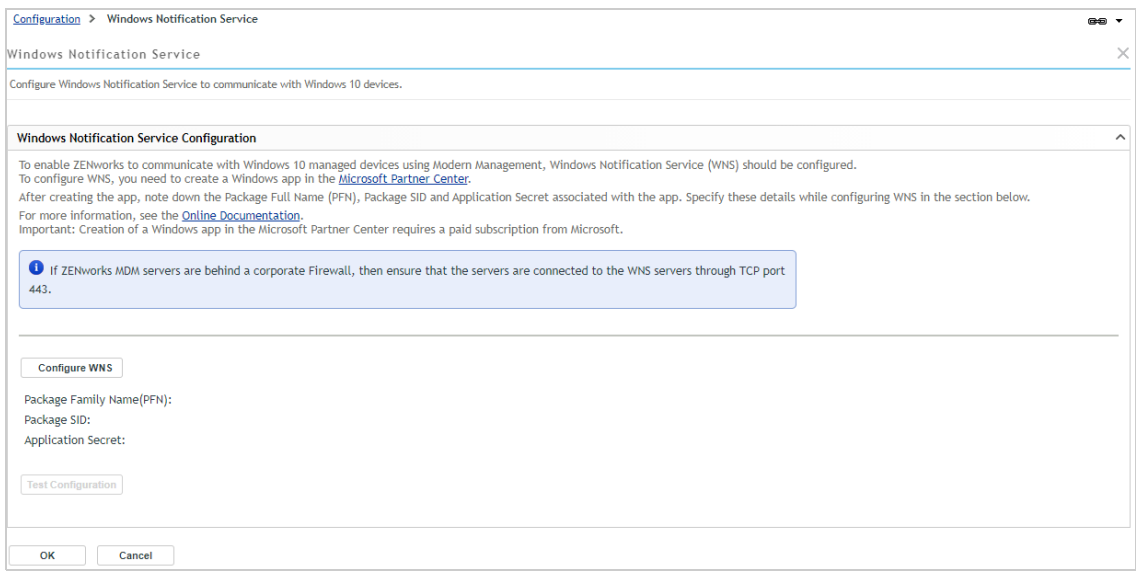

**5** Click **Configure WNS**, provide the Package Family Name (PFN), Package SID, and Application Secret from your Windows app, then click **OK**.

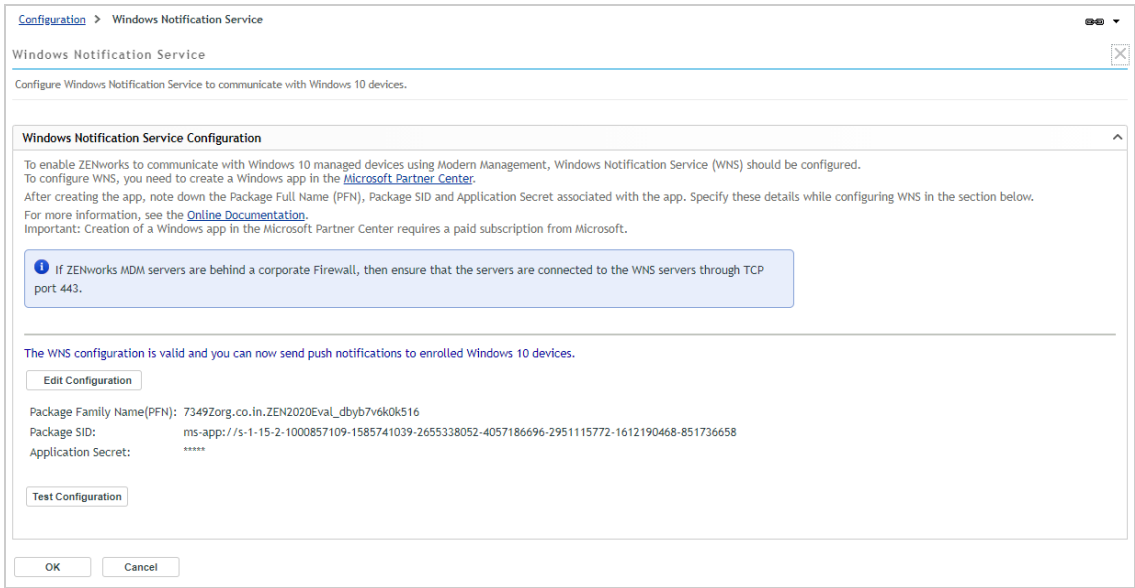

- Click **Test Configuration** to validate the configuration.
- Click **OK** to close the Windows Notification Services page.
- Return to the Getting Started with Managing Windows 10 Devices Using MDM.

Windows Push Notification Service shows as successfully configured.

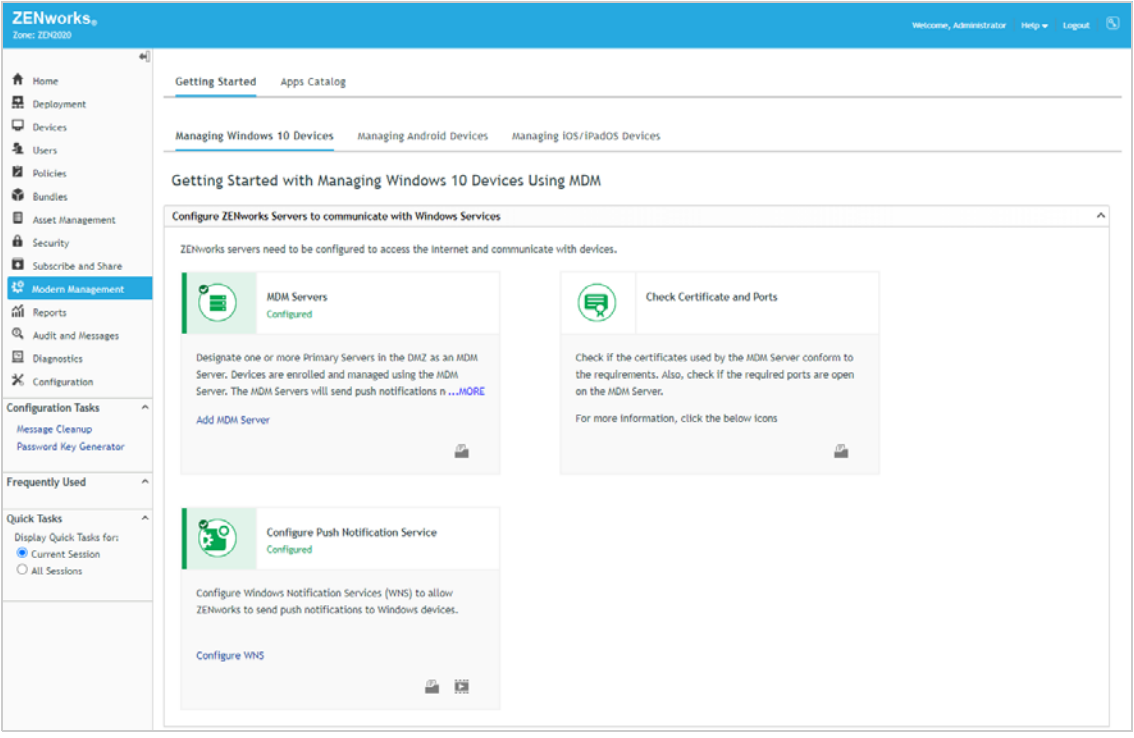

## <span id="page-24-0"></span>**2.4.3 Enabling Push Notifications for iOS Devices**

Apple Push Notification service (APNs) enables the ZENworks MDM Server to notify an iOS device when the server requires information from the device or has changes for the device. The ZENworks Primary Server communicates with the Apple Push Notification service, which then pushes the notification to the device. After receiving the push notification, the device contacts the MDM Server directly to provide the requested information or receive the changes.

In order to use the Apple Push Notification service, an Apple Push Notification service certificate is required. The APNs certificate allows the ZENworks MDM Server and iOS devices to authenticate securely to the service.

Apple Push Notification service certificates are issued by Apple. The following steps help you create the Certificate Signing Request (CSR), submit the request to Apple, and import the Apple-issued APNs certificate into your ZENworks zone.

**1** In ZENworks Control Center, go to Getting Started with Managing iOS/iPadOS Devices.

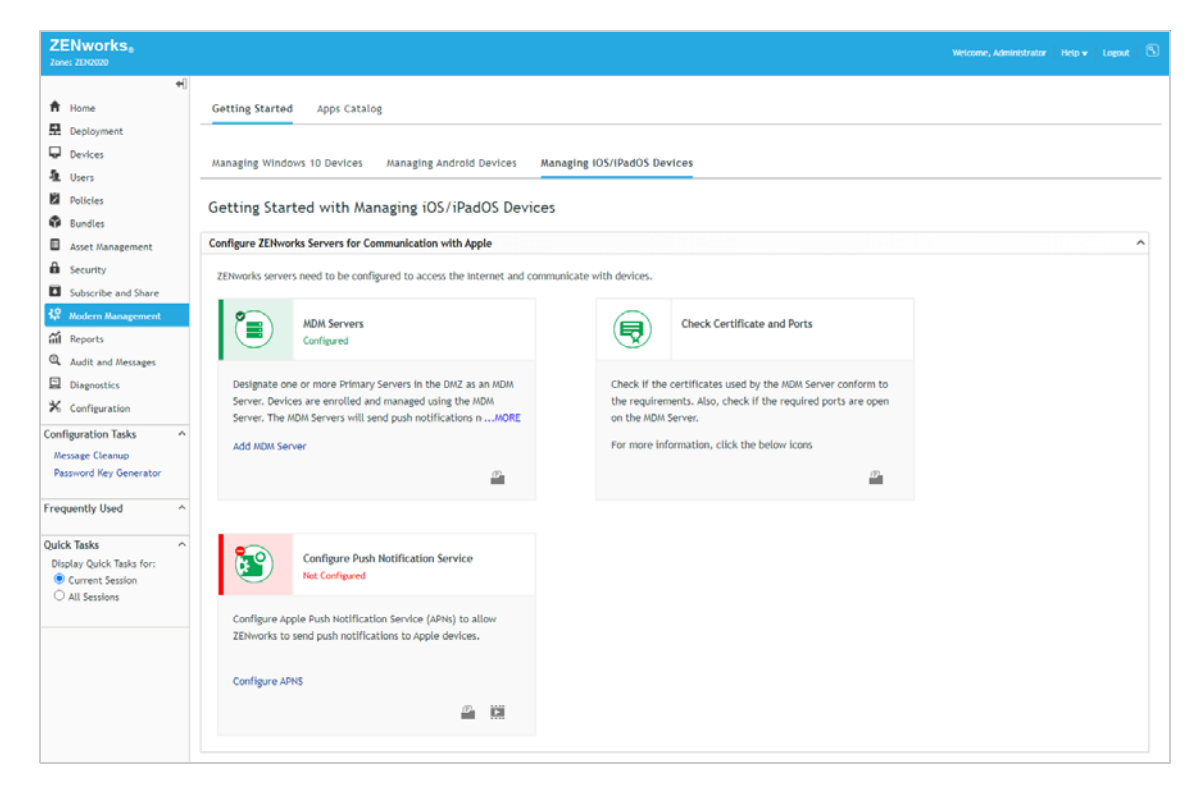

**2** In the Configure Push Notification Service panel, click **Configure APNS** to display the Apple Push Notification service settings.

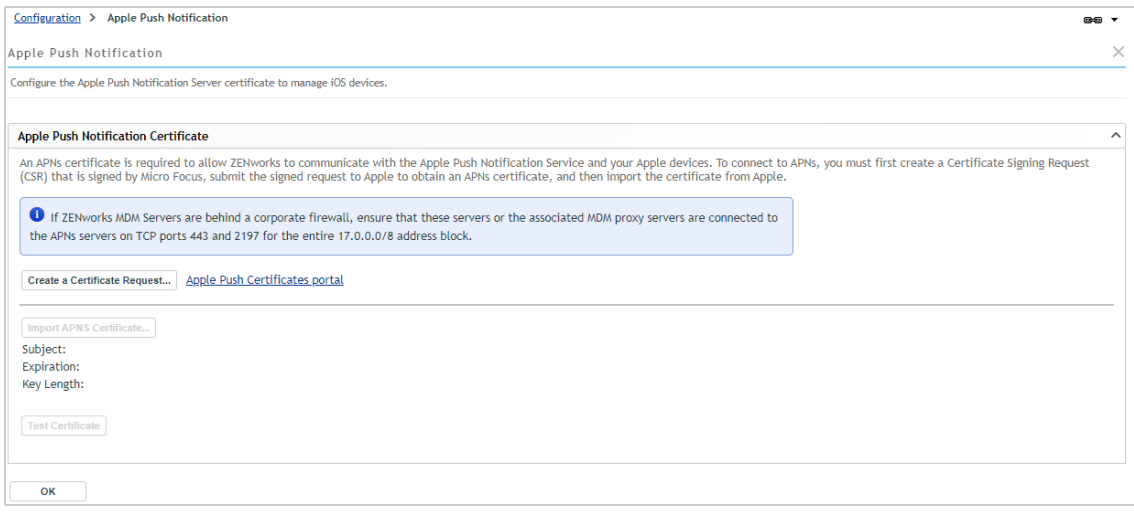

- **3** Create a Certificate Signing Request:
	- **3a** Click **Create a Certificate Request**.
	- **3b** Fill in the certificate details needed in the request:

**Organization Apple ID:** Specify a valid Apple ID in email format (for example, *apns@microfocus.com*).

Best practice dictates that this should be an Apple ID created specifically for managing your corporate Apple Push Notification service certificate and not an Apple ID used for a personal account.

**Organization Unit:** Specify the name of the organizational unit (division, department, or so forth) to which you belong. For example, *IT*, *IS Department*, *Technical Services Group*, or *Business Services*.

**Organization Name:** Specify the name of your organization. For example, *Micro Focus*.

**City or Locality/State/Country:** Specify the location information for your organization.

**Key Length:** Specify the key length that satisfies your corporate policy.

**3c** For the Micro Focus (Novell) Customer Center credentials, use **ZENeval** as the username and **zeneval!** as the password).

The Certificate Signing Request must be signed by an approved Mobile Device Management (MDM) vendor, in this case Micro Focus. The Micro Focus Customer Center credentials enable Micro Focus to sign the request.

- **3d** Click **Submit for Signing**.
- **3e** After the Certificate Signing Request file is signed by Micro Focus, save the signed CSR file to a location of your choice.

If desired, you can change the default filename, apns-novell.csr, before saving the file.

- **4** Submit the Certificate Request to Apple:
	- **4a** Click **Apple Push Certificates Portal** to open the Apple Push Certificates Portal web site.
	- **4b** Sign in with your Apple ID and password.

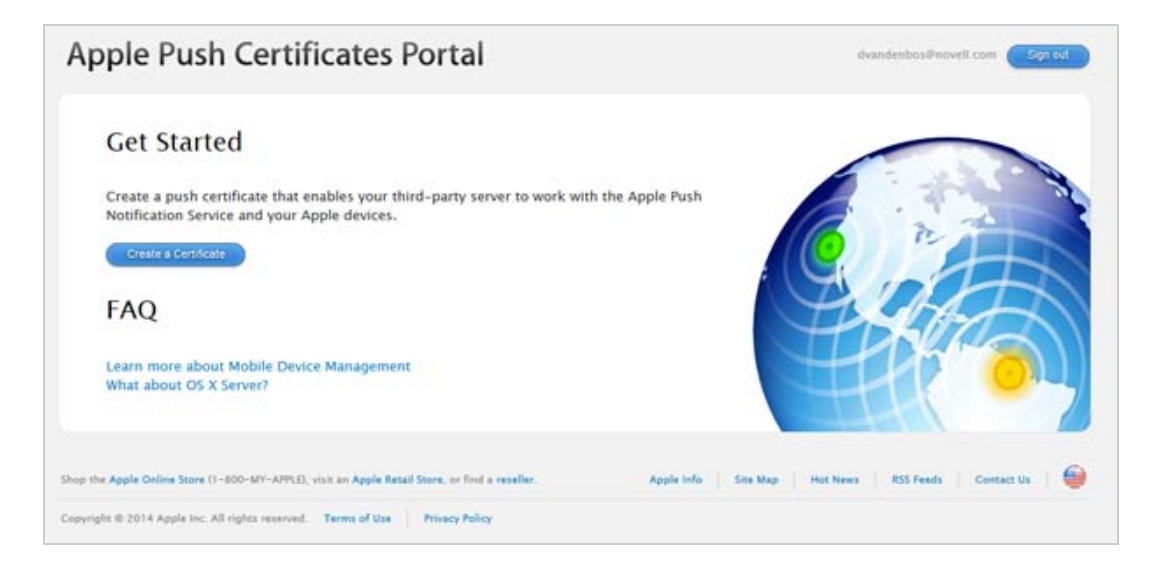

- **4c** Click **Create a Certificate**, then follow the prompts to upload your Certificate Signing Request file and create an APNs certificate.
- **4d** After the APNs certificate is created, download the certificate.
- **5** Import the APNs Certificate:
	- **5a** Click **Import APNs Certificate**.
	- **5b** Browse for and select the APNs certificate file, then click **OK**.

The default name for the certificate file is MDM\_ Novell Inc\_Certificate.pem. The certificate is imported into your zone and the certificate's subject, expiration date, and key length are displayed.

- **5c** To check that the certificate is valid and that your ZENworks MDM Server can communicate with the Apple Push Notification service, click **Test Certificate**.
- **6** Click **OK** to save your Apple Push Notification changes.

You are returned to the Getting Started and the Configure Push Notification Service panel shows that an Apple Push Notification services is configured.

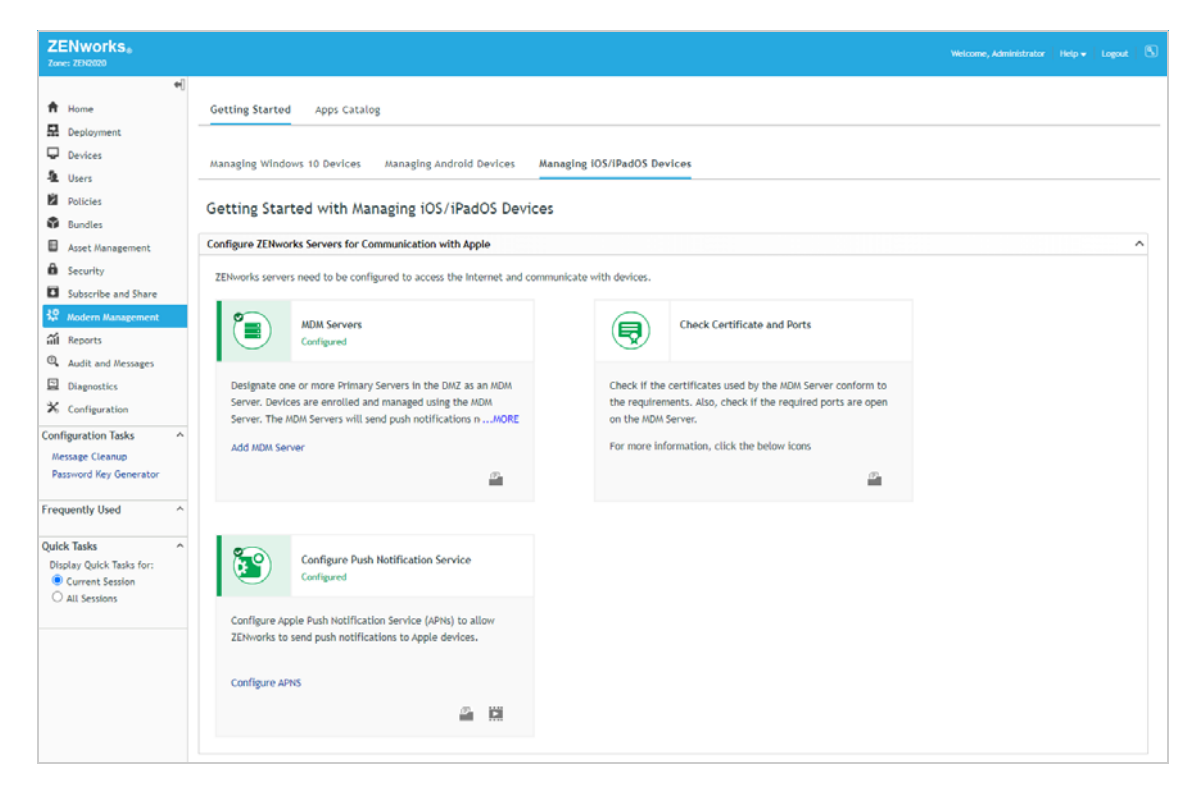

## <span id="page-27-0"></span>**2.4.4 Enabling Push Notifications for Android Devices**

Firebase Cloud Messaging (FCM) enables a ZENworks MDM Server to notify an Android device when the server requires information from the device or has changes for the device.

The MDM Server communicates with the Firebase Cloud Messaging service, which then pushes the notification to the device. After receiving the push notification, the device contacts the MDM Server directly to provide the requested information or receive the changes.

In order to use Firebase Cloud Messaging, you must have an existing Firebase project or use the Firebase Console to create a Firebase project. The Firebase project provides the api/server key and project/sender ID used by your MDM Server to send notifications to Android devices.

**1** In ZENworks Control Center, go to Getting Started with Managing Android Devices.

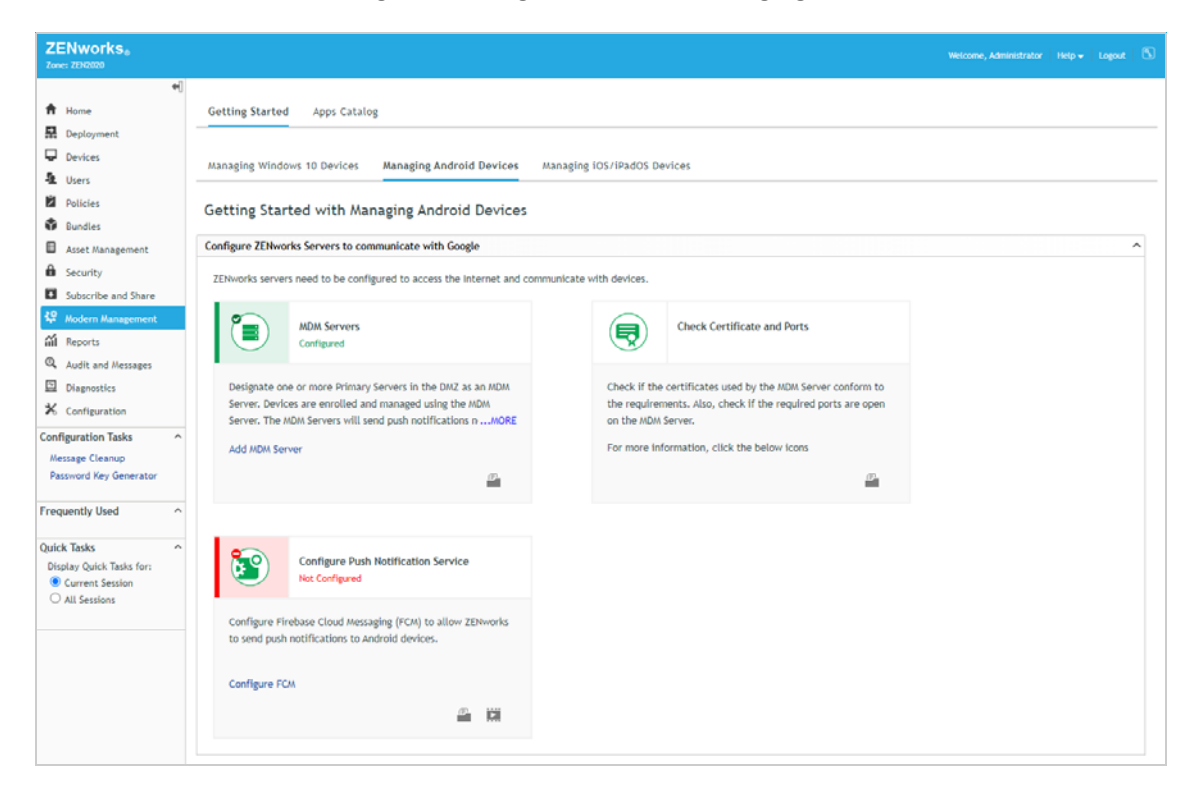

**2** In the Configure Push Notification Service panel, click **Configure FCM** to display the Firebase Cloud Messaging settings.

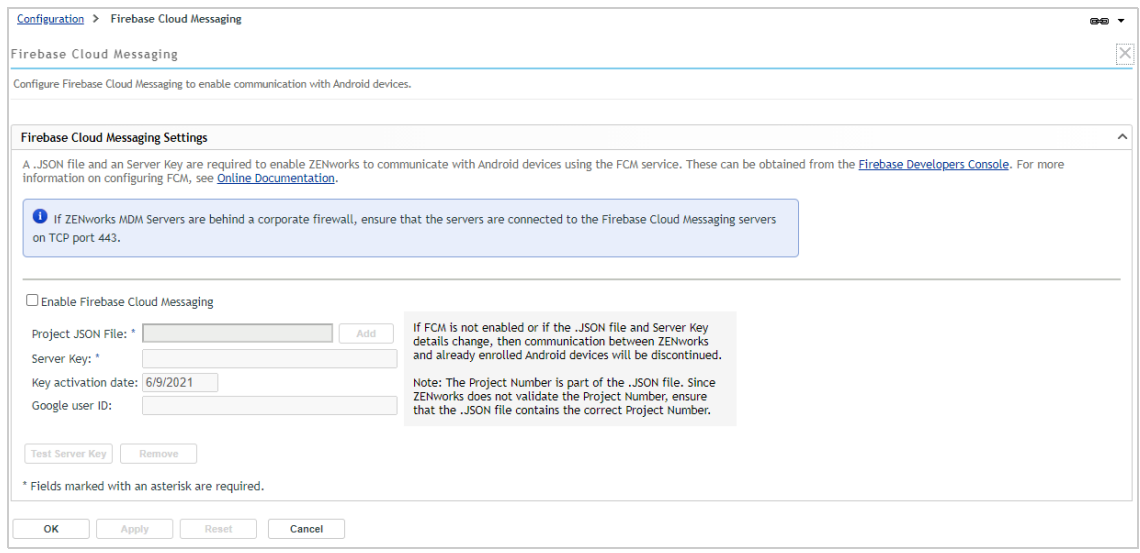

- **3** Create a Firebase Project:
	- **3a** Click **Firebase Developers Console**.
	- **3b** Sign in using your Google account credentials.

Best practice dictates that this should be Google account created specifically for managing your corporate Firebase projects and not a personal Google account.

- **3c** Click **Create a Project**, supply a name for your project (such as ZENworks) and follow the remaining prompts to create the project.
- **3d** After the project is created, the Firebase Console is displayed.

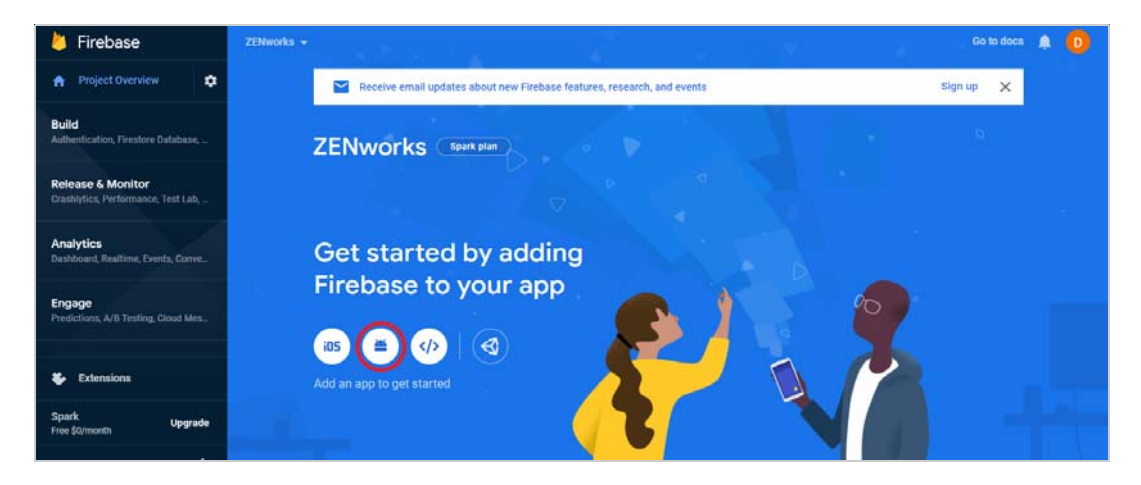

**3e** Click the Android app icon (circled in red above) to display the app registration page.

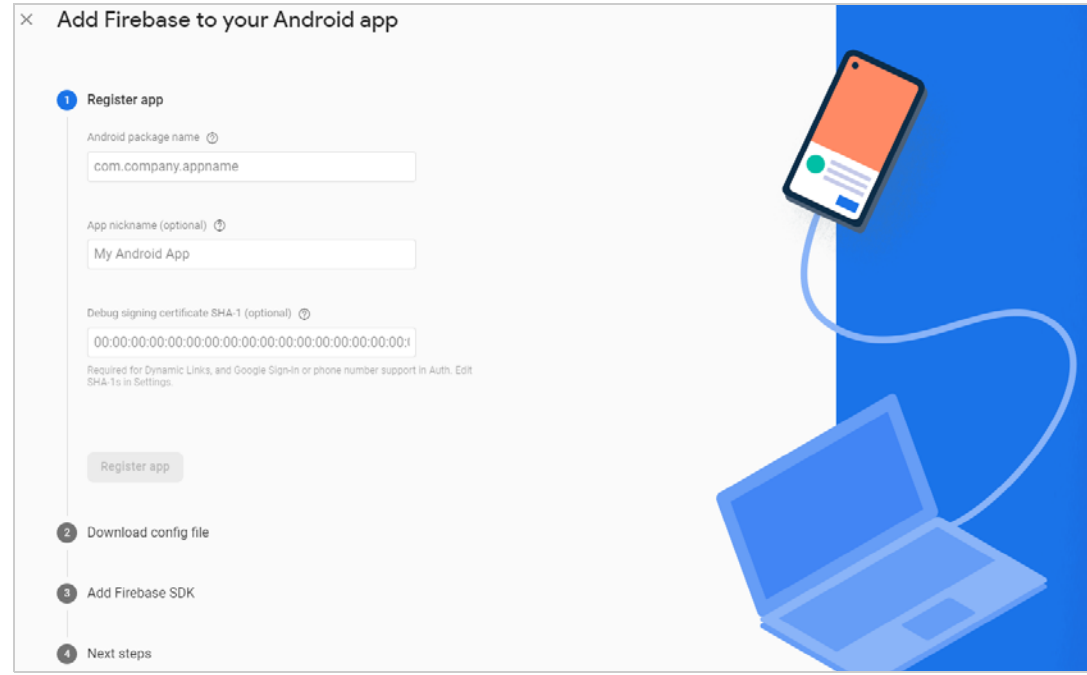

- **3f** In the *Android package name* field, enter com.novell.zapp, then click **Register app**.
- **3g** Click **Download google-services.json** to download the .JSON file.
- **3h** Click **Next**, click **Next** in the Add Firebase SDK section to skip it, then click **Continue to console** to the Firebase console.
- **3i** In the console's upper-left corner, click the  $\blacktriangleright$  icon, then click Project Settings.

**3j** Click **Cloud Messaging**.

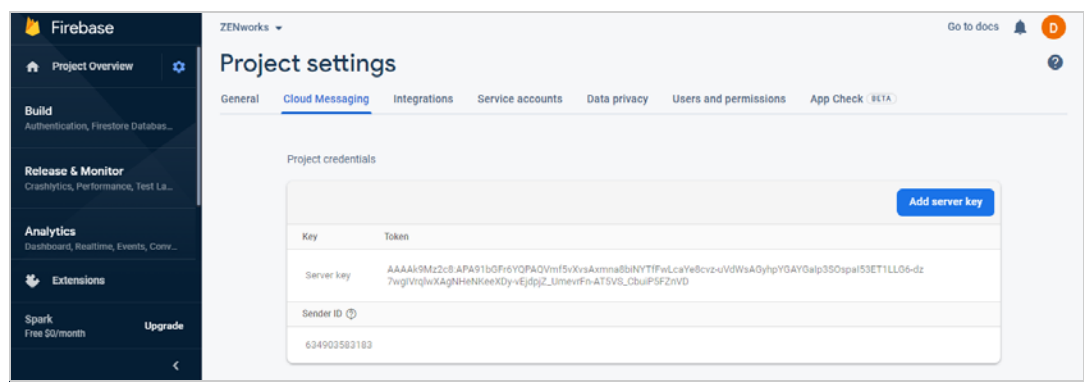

- **3k** Copy the Server Key so that you can paste it into ZENworks Control Center.
- **4** Configure ZENworks with the JSON file and Server Key:
	- **4a** In ZENworks Control Center (in the Firebase Cloud Messing settings), click the **Enable Firebase Cloud Messaging** check box to turn on the option.

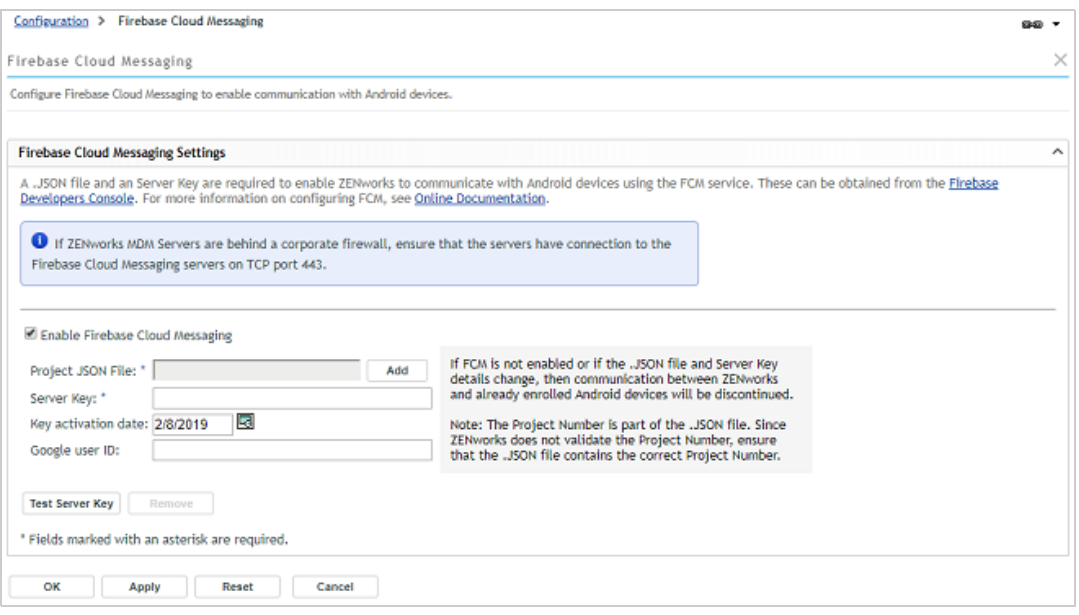

**4b** Configure the following:

**Project JSON File:** Add the google-services.json file you downloaded from Firebase. **Server Key:** Add the Server Key.

**Key activation date:** Specify the key's activation date.

**Google user ID:** Specify the Google account ID used to create the project.

**4c** Click **Test Server Key** to validate that the information is entered correctly and the key is

active.

**4d** Click **OK** to save your Firebase Cloud Messaging configuration.

You are returned to the Getting Started and the Configure Push Notification Service panel shows that Firebase Cloud Messaging is configured.

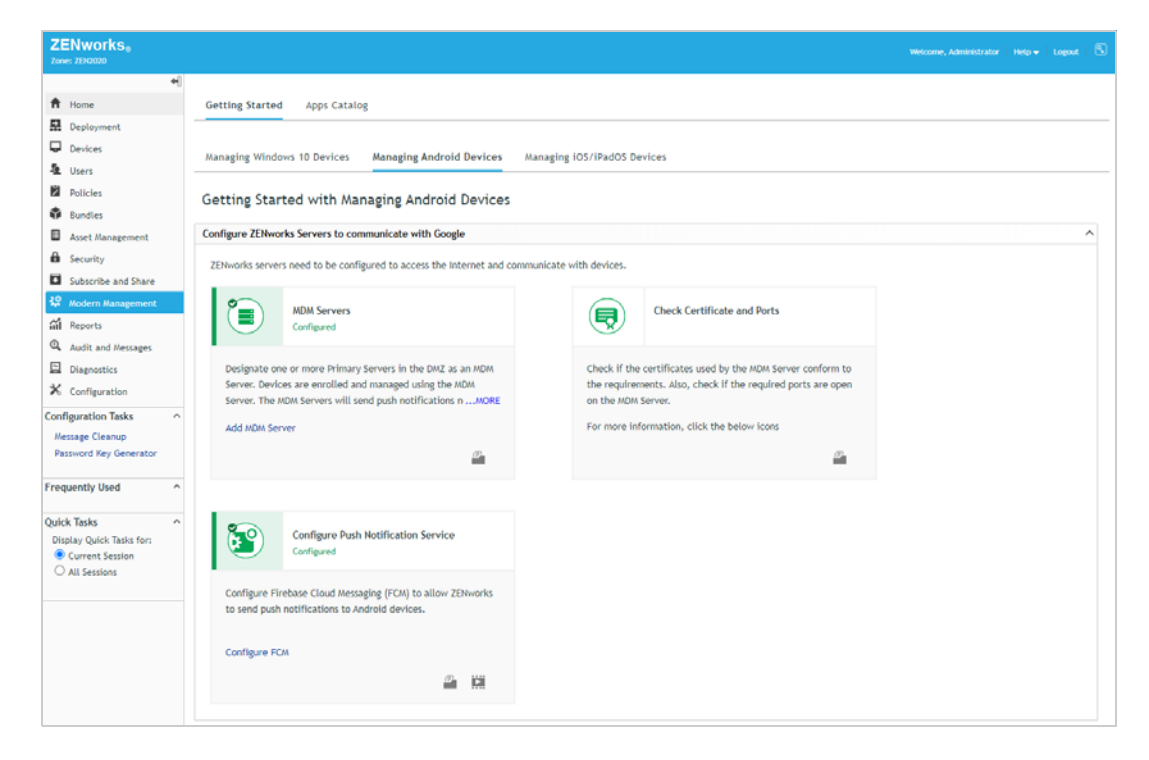

# <span id="page-32-0"></span>3 <sup>3</sup>**Managing Windows Devices via the ZENworks Agent**

<span id="page-32-3"></span>Windows devices can be managed using the ZENworks Agent, native Windows MDM, or both. This part of the evaluation explains how to use the ZENworks Agent. To explore how to use Windows MDM capabilities see [Chapter 4, "Manage Windows Devices via Windows MDM," on page 49](#page-48-2).

Of the two methods, the ZENworks Agent provides the most comprehensive management of Windows devices. This includes distributing software, enforcing policies, collecting inventory data, enabling remote management, and more. The follow sections explain how to install the ZENworks Agent on a Windows device and register it in the zone, secure that device, and then distribute applications to the device. For information about other management tasks you can perform with ZENworks, see [Chapter 6, "Explore Other Areas," on page 125.](#page-124-5)

- [Section 3.1, "Register a Windows 10 Device," on page 33](#page-32-1)
- [Section 3.2, "Secure Your Windows Device," on page 38](#page-37-0)
- [Section 3.3, "Distribute an Application," on page 41](#page-40-0)
- [Section 3.4, "Unregister Your Windows Devices," on page 47](#page-46-0)

## <span id="page-32-1"></span>**3.1 Register a Windows 10 Device**

A device must register with the ZENworks management zone in order for it to be managed. To register a Windows device, you install the ZENworks Agent on the device. The agent then contacts the ZENworks Primary Server and completes the registration process.

- [Section 3.1.1, "Create an Authorization Key," on page 33](#page-32-2)
- [Section 3.1.2, "Install the ZENworks Agent and Register the Device," on page 35](#page-34-0)

#### <span id="page-32-2"></span>**3.1.1 Create an Authorization Key**

When you install the ZENworks Agent on a device, the agent has the information required to connect back to your ZENworks Primary Server and register in your zone. To secure your ZENworks system against access by rogue devices, ZENworks allows only authorized devices to register. One

way to authorize a device is to issue an authorization key that must be entered during installation of the ZENworks Agent on the device. This is the method we'll have you use, which means you first need to create an authorization key.

**1** In ZENworks Control Center, click **Configuration** (in the left navigation pane).

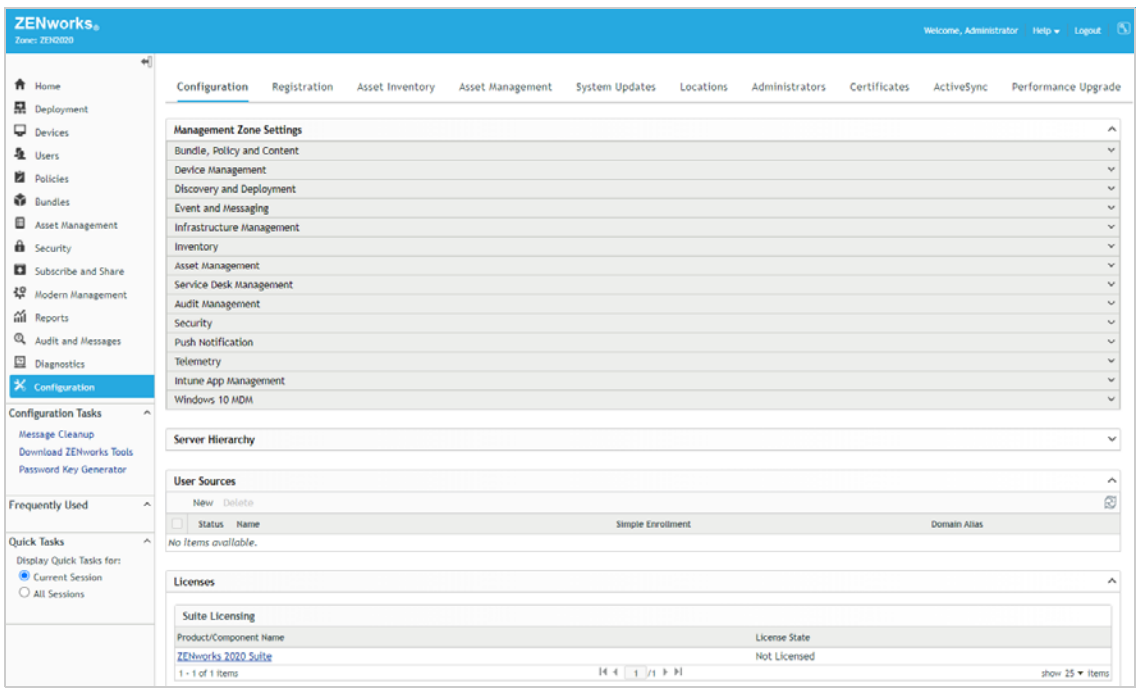

**2** Click the **Registration** tab (top of page).

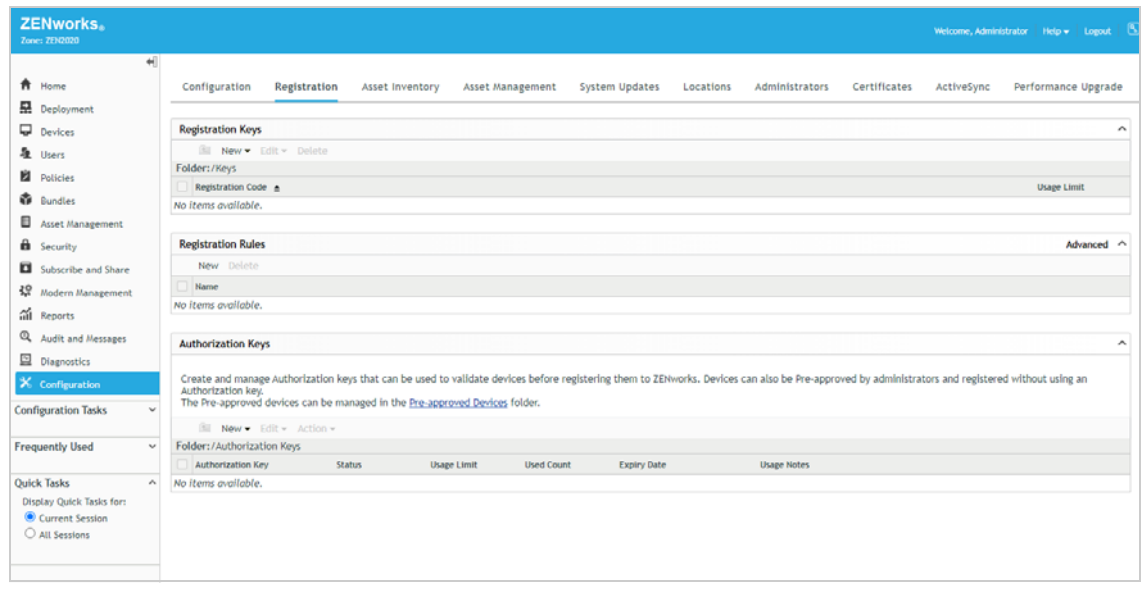

**3** In the Authorization Keys panel, click **Configure > Authorization Key** to display the New Authorization Key dialog box.

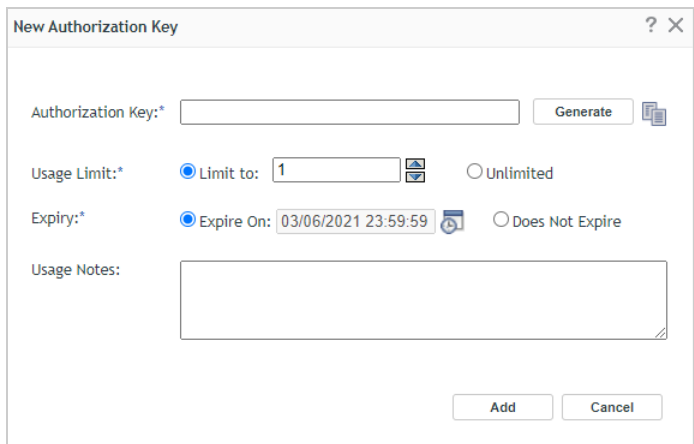

- **4** Configure the settings as follows, then click **Add** to create the key.
	- **Authorization Key:** Enter an 8 10 character key of your choice, or click **Generate** to automatically generate one. You'll need to remember the key so write it down if necessary.
	- **Usage Limit:** Select the limit for the number of times this key can be used, or select **Unlimited** to remove the usage limit for this evaluation. Security best practices dictate that you not allow unlimited uses in a production environment.
	- **Expiry:** Select an expiration date for the key, or select **Does Not Expire** for this evaluation. As with the usage limit, security best practice in a production environment would be to use an expiration date.
- **5** Click **Add** to create the key and add it to the list.

#### <span id="page-34-0"></span>**3.1.2 Install the ZENworks Agent and Register the Device**

There are several ways you can distribute the ZENworks Agent to the device, including using discovery and deployment tasks in ZENworks Control Center to push the agent to devices, but we'll just have you manually download the agent from your ZENworks Primary Server and start the installation.

**1** On the Windows 10 device, enter the following URL:

https://*ZENworks\_Server\_Address*/zenworks-setup

The ZENworks Agent download list is displayed.

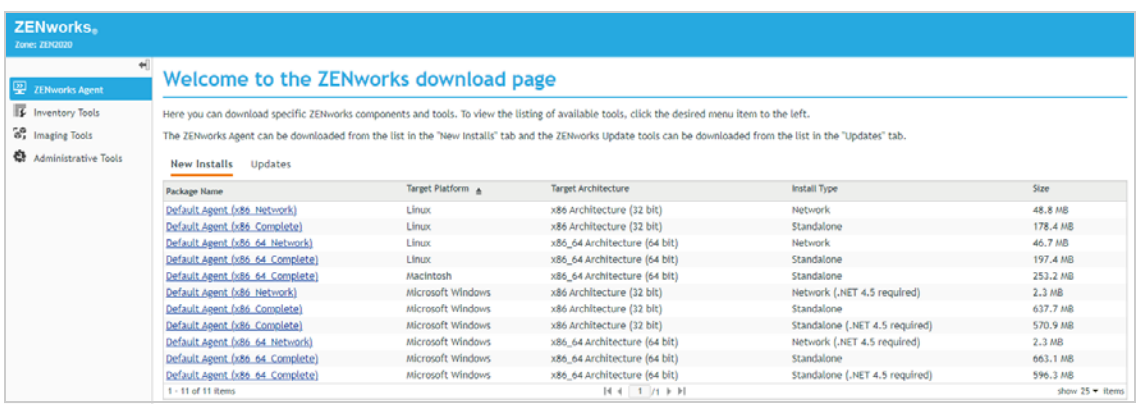

**2** In the list, click the correct installation package for the device, then follow the prompts to download it.

You want the Microsoft Windows package that is the **Standalone** install type. If you know that the target device has .NET 4.5 or newer installed, you can use the **Standalone (.NET 4.5 required)** install type instead.

- **32 bit:** *Default Agent (x86\_Complete)* Microsoft Windows x86 Architecture (32 bit) Standalone package
- **64 bit:** *Default Agent (x86\_64\_Complete)* Microsoft Windows x86\_64 Architecture (64 bit) Standalone package
- **3** After the ZENworks Agent download completes, double-click the agent to start the installation.
- **4** When prompted, enter the authorization key you created, then click **Next** to continue the installation.

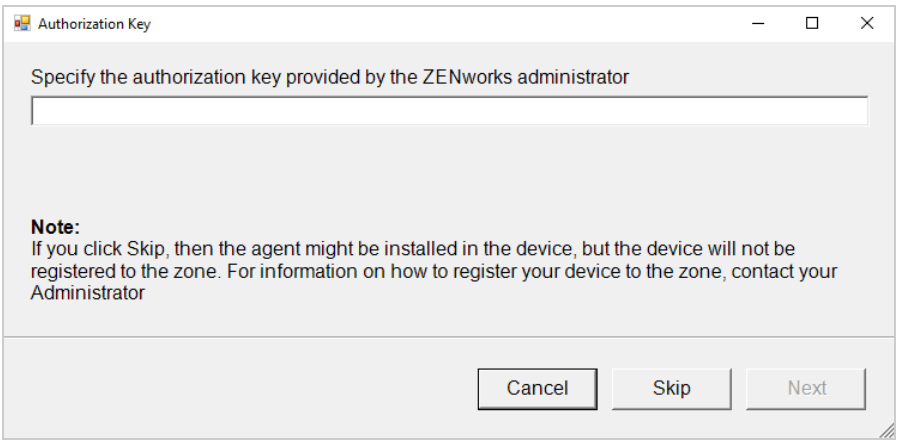

The installation can take a few minutes. You can track the progress through the ZENworks icon **B** located in the notification area.

- **5** When installation is complete, reboot the device as prompted.
- **6** In ZENworks Control Center, go to the **Devices** > **Workstations** list to confirm that the device registered in the zone.

The Windows device is listed after the predefined device folders. In this example, we enrolled a Windows device named *WIN10-00100*.

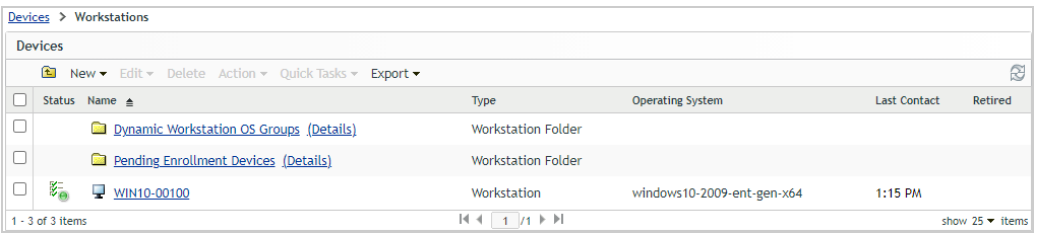
**7** (Optional) In the list, click the Windows device to display its Summary page.

The Summary page provides details about the device.

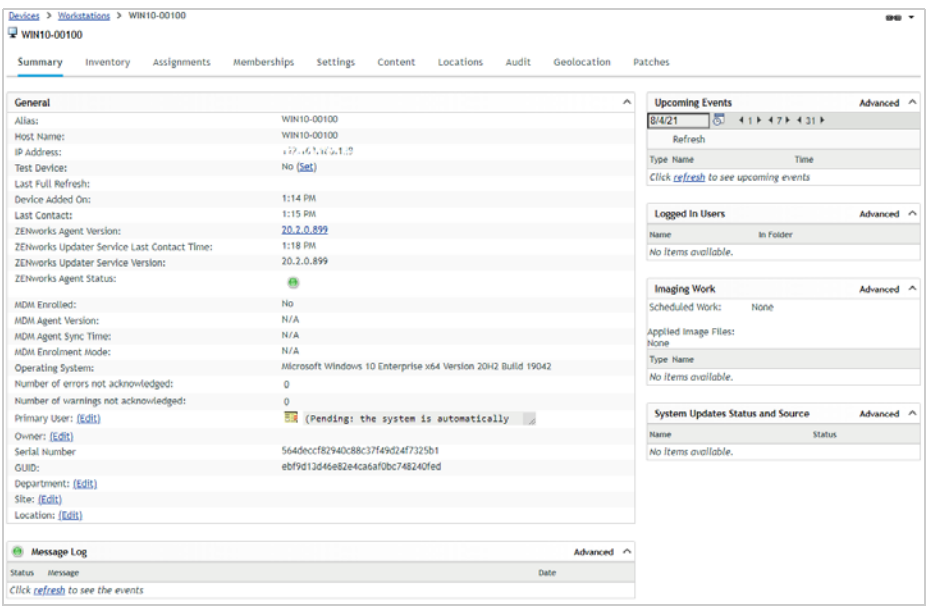

8 On the device, right-click the ZENworks icon **in the Notification area**, then click Technician Application to display the ZENworks Agent window.

The ZENworks Agent window provides details about the agent and the ZENworks server to which it is connected. It also provides information such as assigned polices and bundles. Typically, users don't need to access the ZENworks Agent windows, but we wanted to introduce it to you as an administrative tool.

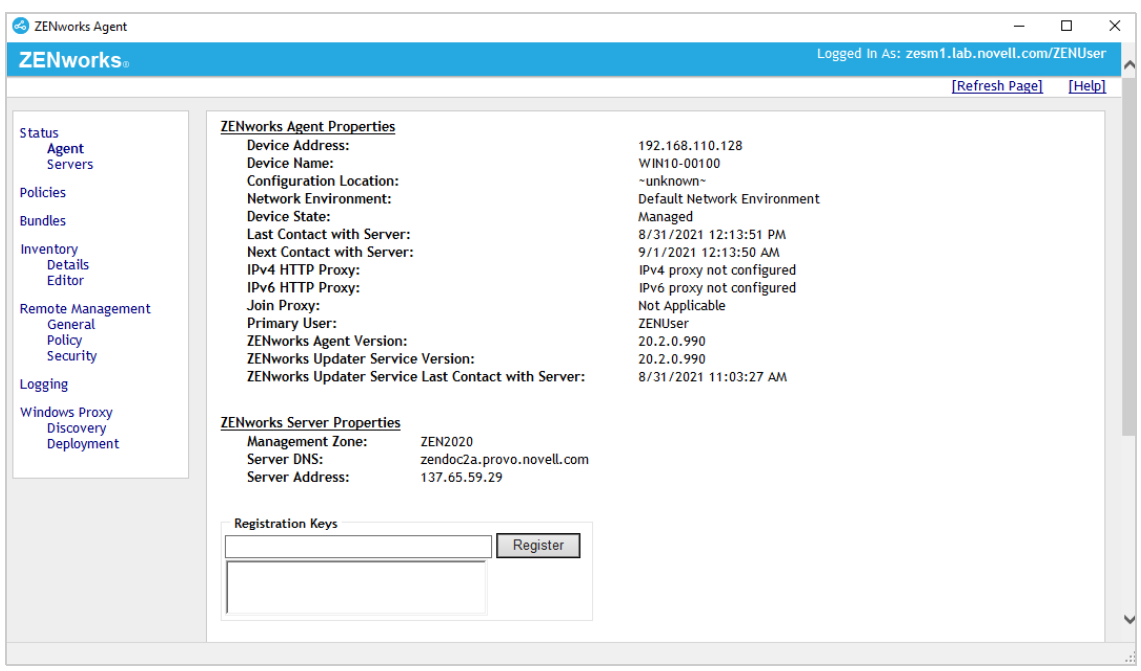

You now have a device that you can use for the rest of this evaluation. One device is sufficient, but you can register additional Windows 10 devices if you'd like.

# **3.2 Secure Your Windows Device**

ZENworks lets you control the Windows Group policy to secure devices. In this evaluation, we'll use the Windows Group policy to enforce a complex password on your Windows device.

When creating the Windows Group policy, you need to run ZENworks Control Center on a device that has the same Windows version and architecture as the managed Windows device. For example, if you registered a Windows 10 64-bit device, you need to run ZENworks Control Center on a Windows 10 64-bit device.

- [Create the Windows Group Policy \(page 38\)](#page-37-0)
- [Test the Policy \(page 40\)](#page-39-0)

#### <span id="page-37-0"></span>**3.2.1 Create the Windows Group Policy**

**1** In ZENworks Control Center, click **Policies** (in the left navigation pane).

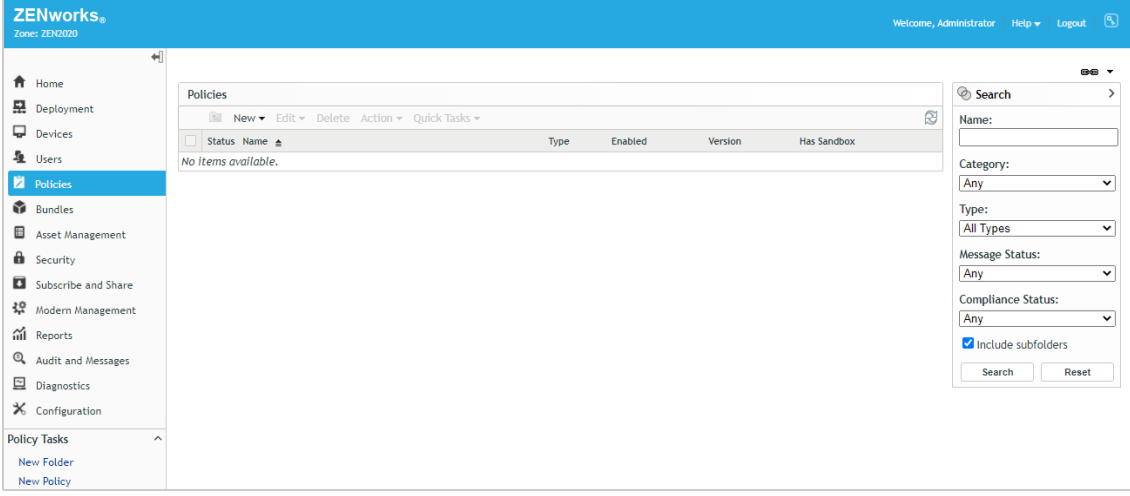

- **2** Click **New** > **Policy** to display the Create New Policy wizard.
- **3** On the Select Platform page, select **Windows**, then click **Next**.
- **4** On the Select Policy Category page, select **Windows Configuration Policies**, then click **Next**.
- **5** On the Select Policy Type page, select **Windows Group Policy**, then click **Next**.
- **6** On the Define Details page, specify *Windows Group Policy* for the policy name, then click **Next**.
- **7** On the Windows Group Policy Settings page, configure the policy settings:
	- **7a** Leave **Local Group Policy** selected, then click **Configure**.
	- **7b** Follow the prompts to install the ZENworks ZCC Helper.

When the ZCC Helper is finished installing, the Windows Local Group Policy Editor is displayed:

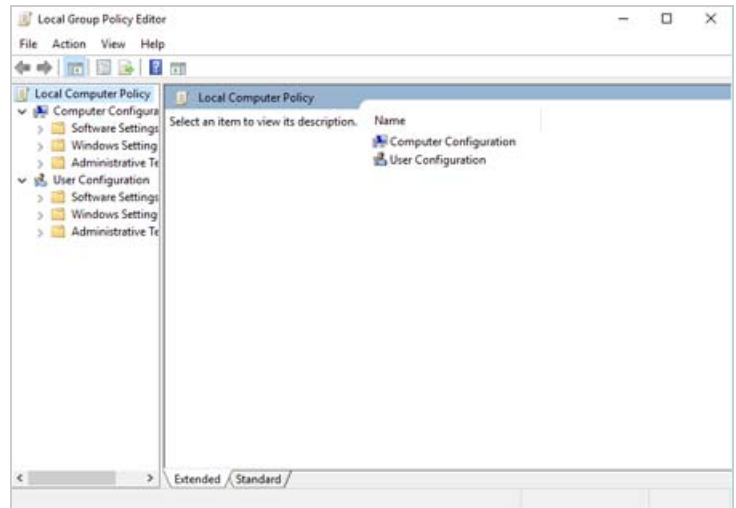

Sometimes, depending on browser settings, the Local Group Policy Editor is not launched after the ZCC Helper is installed. If this happens, simply click **Configure** again and follow the prompts to launch it.

**7c** In the Local Group Policy Editor, edit the Password Policy to enable the **Password must meet complexity requirements** option.

This option forces the user's password to be at least six characters consisting of at least three of the following character types: uppercase, lowercase, number, and non-alphabetic.

The path to the Password Policy is:

Computer Configuration > Windows Settings > Security Settings > Account Policies

- **7d** When you've finished editing the Password Policy, exit the Local Group Policy Editor and upload the policy (when prompted).
- **7e** Click **Next** to display the Summary page.
- **8** On the Summary page, deselect **Create as Sandbox**, select **Define Additional Properties**, then click **Finish** to create the policy and display it.

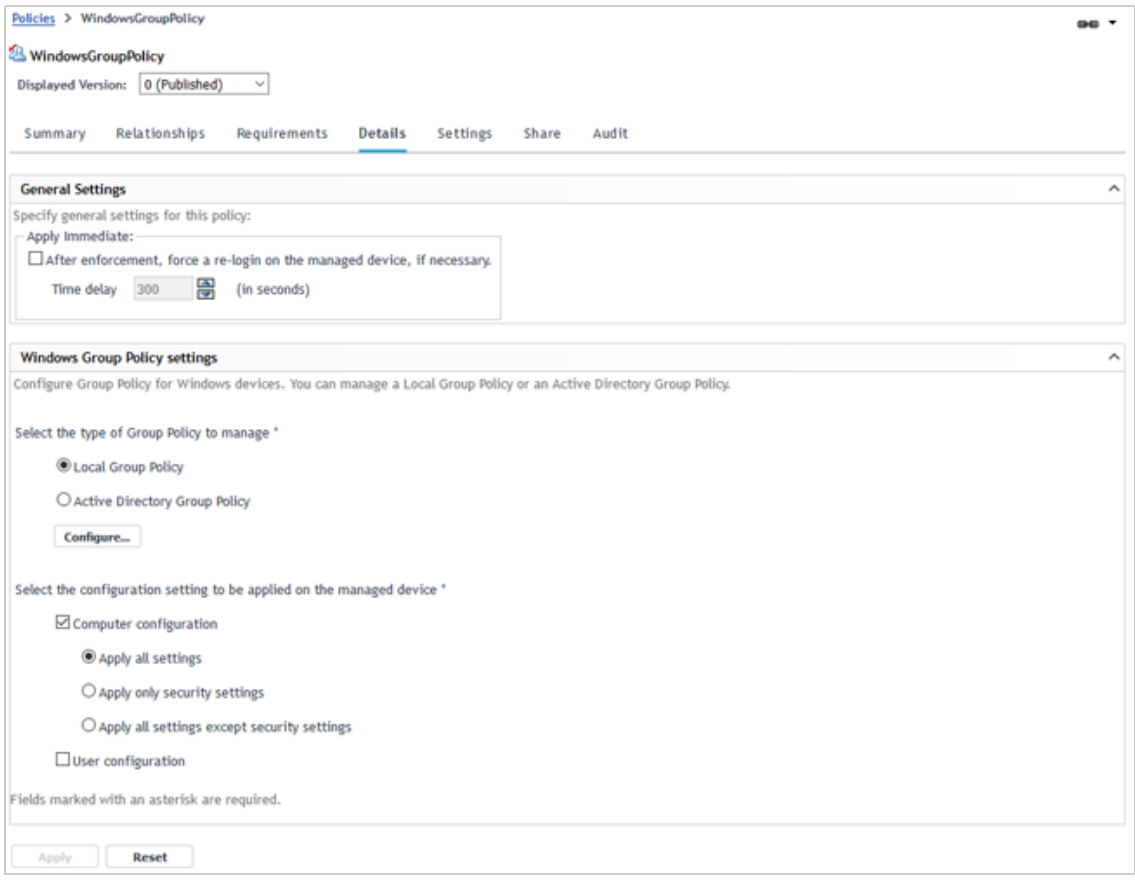

- **9** The Windows Group policy can be assigned to either users or devices. We'll have you assign it to the evaluation user:
	- **9a** Click **Relationships**.
	- **9b** In the User Assignments list, click **Add**.
	- **9c** Select the evaluation user, then click **OK** to add the user to the assignment list.
	- **9d** Complete the assignment wizard.

#### <span id="page-39-0"></span>**3.2.2 Test the Policy**

**1** On the Windows device, make sure you are logged in to ZENworks as the evaluation user.

If you are not logged in as the user, you can right-click the ZENworks icon  $\otimes$  (in the Notification area) and then click Sign in. A gray ZENworks icon **indicates that a user is not logged in while** a blue ZENworks icon  $\leq$  indicates a logged-in user.

- **2** Right-click the ZENworks icon  $\clubsuit$  (in the Notification area) and then click Refresh to make sure the Windows Group policy has been applied to the device.
- **3** Change the local Windows account password.

You'll be required to enter a password that is at least six characters consisting of at least three of the following character types: uppercase, lowercase, number, and non-alphabetic.

# **3.3 Distribute an Application**

ZENworks lets you distribute anything from single file applications such as Calculator to complex Microsoft Installer (.msi) packages such as Microsoft Office.

For this evaluation, you'll distribute the free Evernote application. ZENworks will deliver the Evernote installation package to the device, let you install the application, and then delete the installation package when the installation is complete.

- [Section 3.3.1, "Create the Windows Bundle," on page 41](#page-40-0)
- [Section 3.3.2, "Test the Bundle," on page 44](#page-43-0)
- [Section 3.3.3, "View the Bundle Status," on page 45](#page-44-0)

#### <span id="page-40-0"></span>**3.3.1 Create the Windows Bundle**

**1** Download the Evernote installation package from [https://evernote.com/download/.](https://evernote.com/download/)

The installation package is a self-extracting executable such as Evernote-10.20.4-winddl-ga-2893.exe.

**2** In ZENworks Control Center, click **Bundles** (in the left navigation pane).

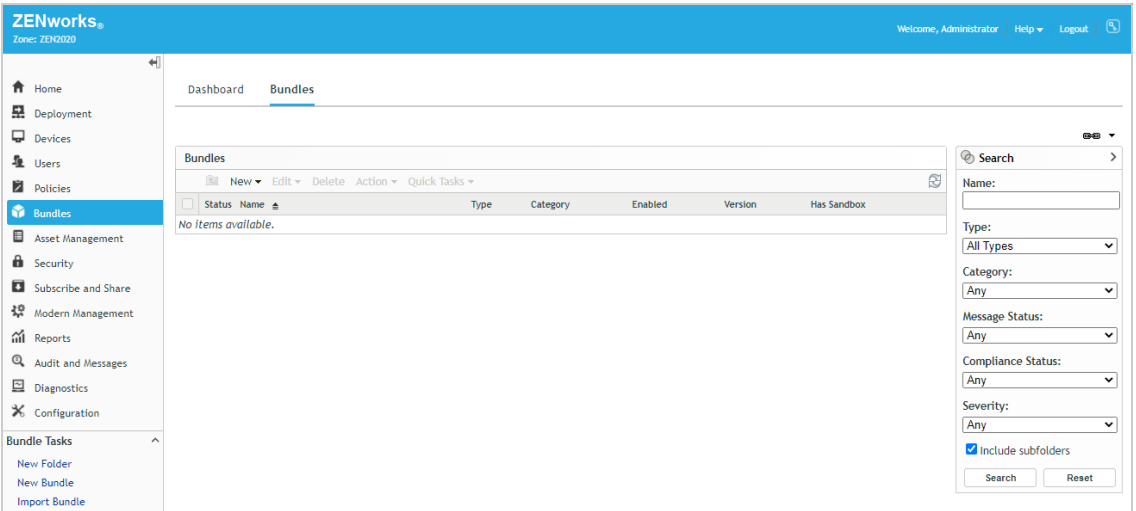

- **3** Click **New** > **Bundle** to display the Create New Bundle wizard.
- **4** On the Select Bundle Type page, select **Windows Bundle**, then click **Next**.
- **5** On the Select Bundle Category page, select **(Empty Bundle)**, then click **Next**.

This option lets you create a bundle and then add the actions, or instructions, that are needed to copy the installation package to your Windows device, install the package, and then remove the package from the device.

**6** On the Define Details page, enter *Evernote-Windows* as the bundle name, then click **Next**.

**7** One the Summary page, select both **Create as Sandbox** and **Define Additional Properties**, then click **Finish**.

The bundle's Actions page is displayed.

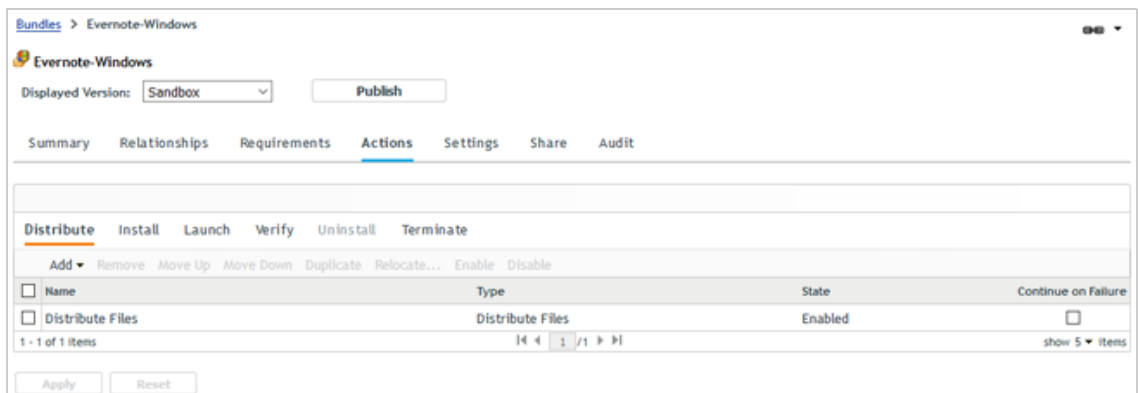

- **8** Configure the bundle to install the Evernote application:
	- **8a** In the Actions list, click **Install**.

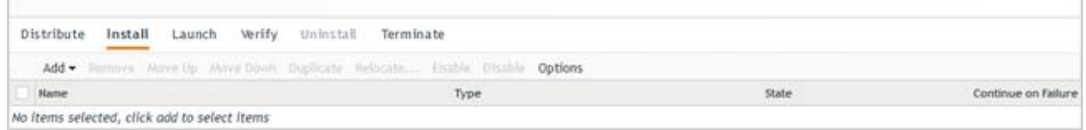

**8b** Click **Add** > **Install Executable** to display the Add Action - Install Executable dialog.

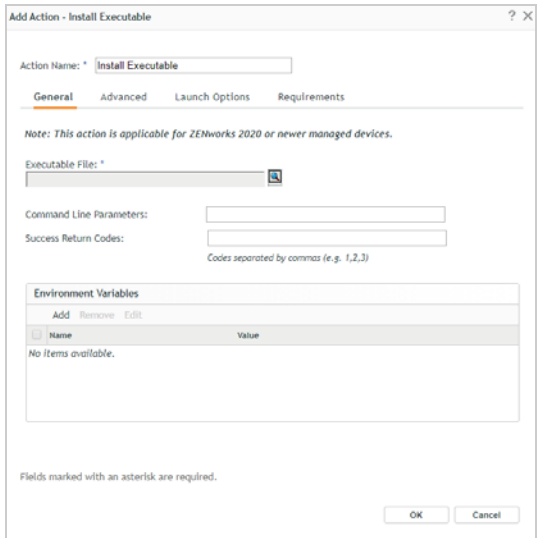

- **8c** Change the Action Name to *Install Evernote*.
- **8d** For the Executable File, browse to select the Evernote installation package and upload it. If you are prompted to first download and install the ZCC Helper, do so.

The file is uploaded to the ZENworks server's content repository. It can then be distributed from the repository to the Windows device.

**8e** Click **OK** to add the action to the Install list.

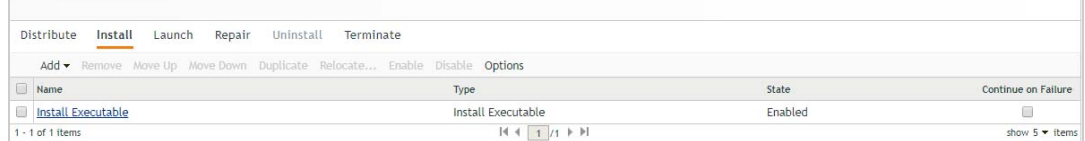

- **9** Configure the bundle to launch the Evernote application immediately after installation:
	- **9a** In the Actions list, click **Launch**.
	- **9b** Click **Add** > **Launch Executable** to display the Add Action Launch Executable dialog.

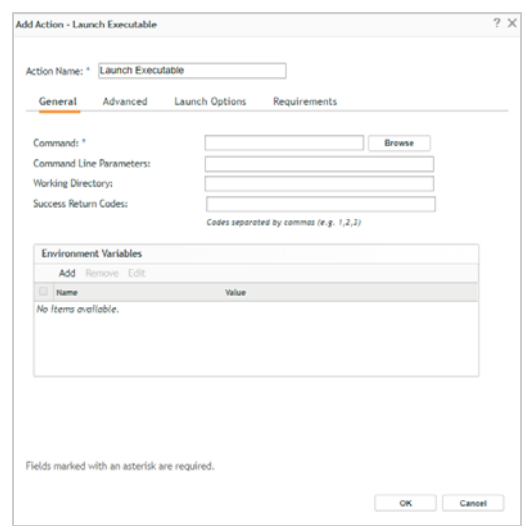

- **9c** Change the Action Name to *Launch Evernote*.
- **9d** In the Command field, enter:

%USERPROFILE%\AppData\Local\Programs\Evernote\Evernote.exe

- **9e** Click **OK** to add the action to the Launch list.
- **9f** In the Launch list, click **Options** to display the Launch Options dialog.

The bundle installs the Evernote application, including a shortcut on the desktop, and then launches it. This option instructs the bundle to run one time and then no longer be available on the Windows device, alleviating confusion as to which shortcut should be used to launch the application.

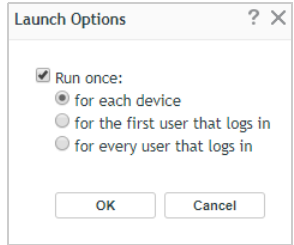

- **9g** Click **Run once**, select the **for each device** option, then click **OK**.
- **10** Click **Apply** to save the changes you've made to the bundle's actions.
- **11** Assign the bundle to your managed Windows device:
	- **11a** Click the **Relationships** tab.
	- **11b** In the Device Assignments list, click **Add**, then follow the prompts to assign the bundle.

As you go through the assignment wizard, keep the default settings.

**12** After you've assigned the bundle, click **Publish**, then follow the prompts to publish the bundle.

The bundle was created as a Sandbox version. A sandboxed app is not available to users or devices until it is published.

#### <span id="page-43-0"></span>**3.3.2 Test the Bundle**

**1** On the Windows device, click the ZENworks icon  $\odot$  in the Notification area to display the ZENworks application window.

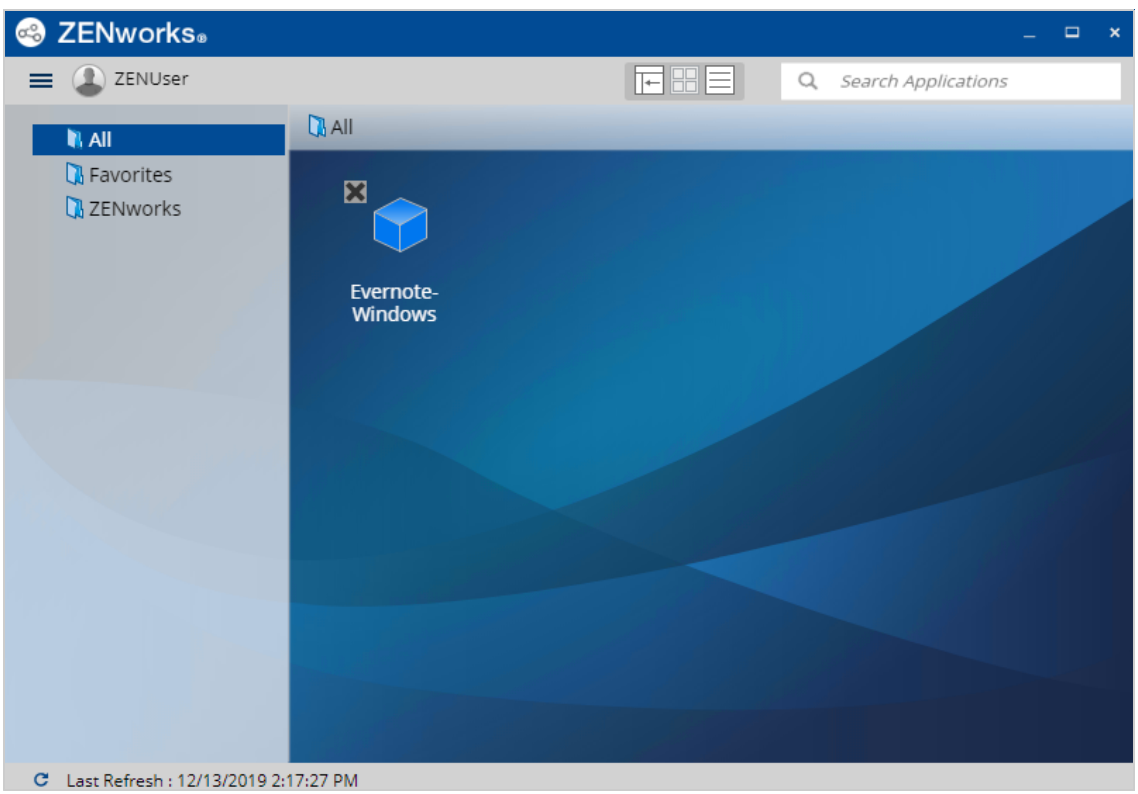

- **2** If the Evernote bundle is not displayed in the window, click the menu in the upper-left corner, then click **Refresh**.
- **3** Double-click the Evernote bundle to download the installation package and start the installation process.
- **4** Follow the prompts to install the application.

When the installation is complete, an Evernote shortcut is added to the desktop, the Evernote bundle is removed from the ZENworks application window, and the Evernote application is launched.

### <span id="page-44-0"></span>**3.3.3 View the Bundle Status**

ZENworks Control Center makes it easy for you to know the status of the bundle on your Windows device, including whether it has been assigned, distributed, installed, and launched on the device.

**1** In ZENworks Control Center, click **Bundles** (in the left navigation pane).

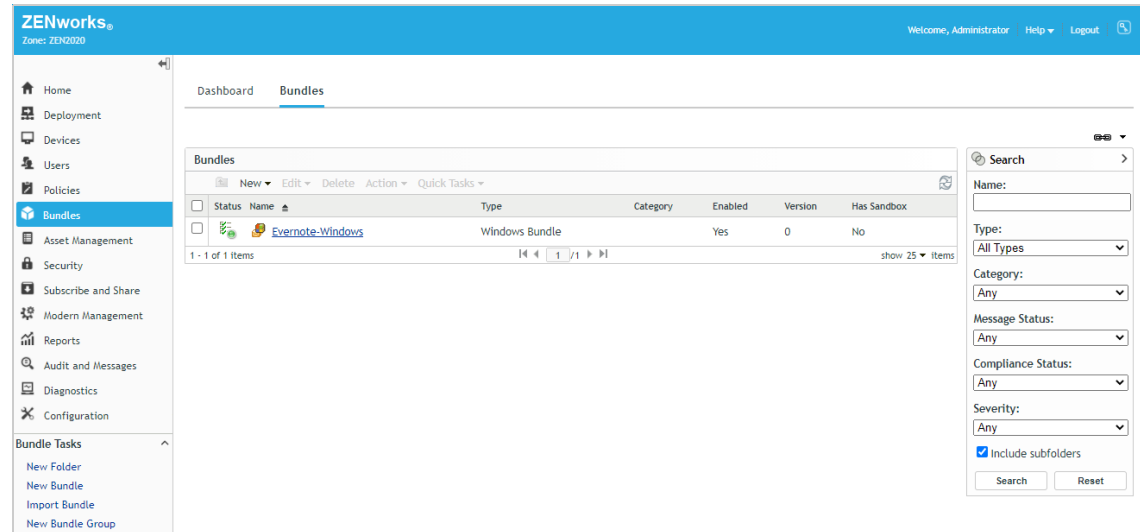

- **2** In the Bundles list, click the Evernote-Windows bundle to display its properties.
- **3** Click the Dashboard tab.

The Dashboard displays a set of dashlets that shows the assignment, distribution, installation, and launch status of the bundle for every device to which the bundle is assigned. For this evaluation, we installed the bundle to one Windows device so the dashlets only reflect the bundle status for that one device.

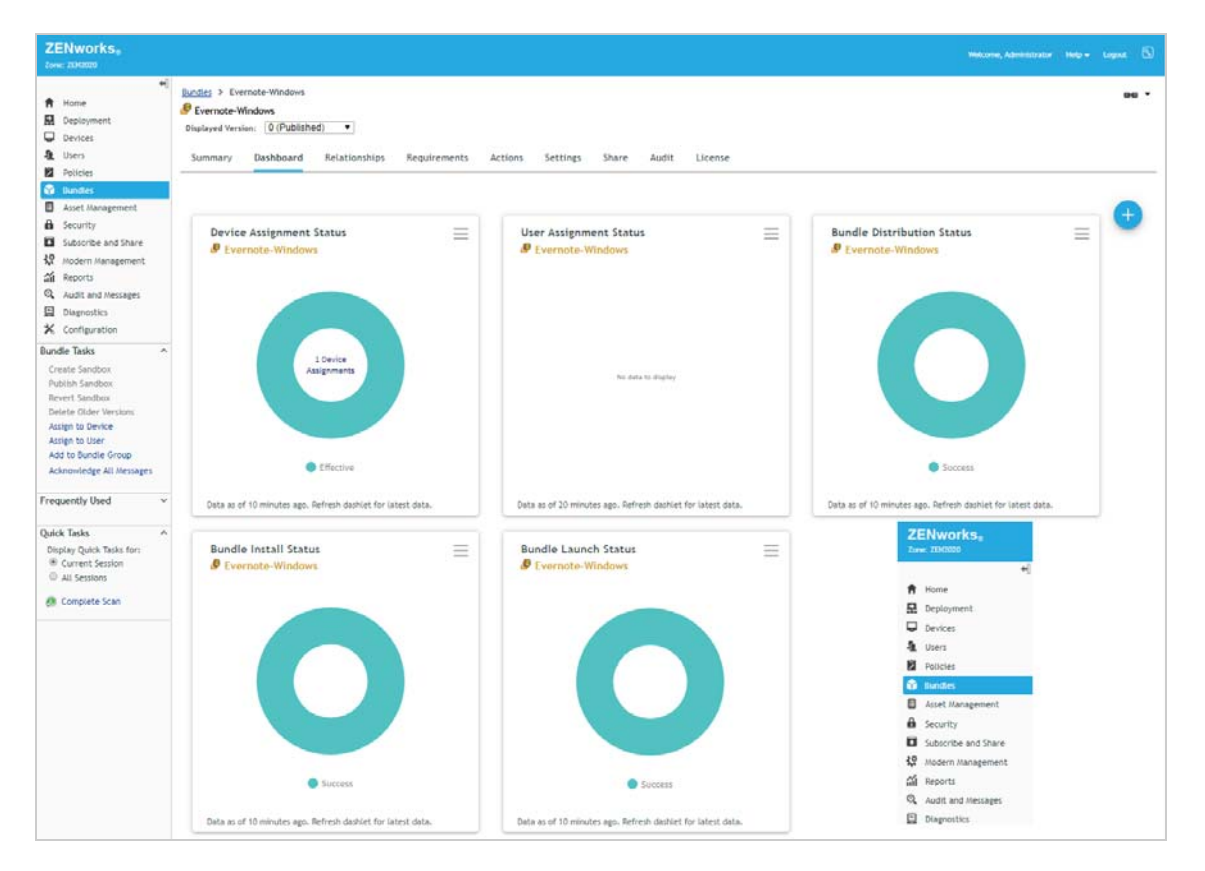

When you hover over the Device Assignment, Distribution, Install, and Launch Status charts, each dashlet shows success for the device. The User Assignment Status bundle has no data to display because the bundle is assigned to the device and not any users.

**4** Click the Bundle Installation Status dashlet.

The expanded dashlet gives installation information for each device on which the bundle is installed. Go ahead and play around with the filters and columns to see how you can customize the dashlet. You can save any changes by clicking the menu icon  $\equiv$  above the Filters box and then selecting **Save As**.

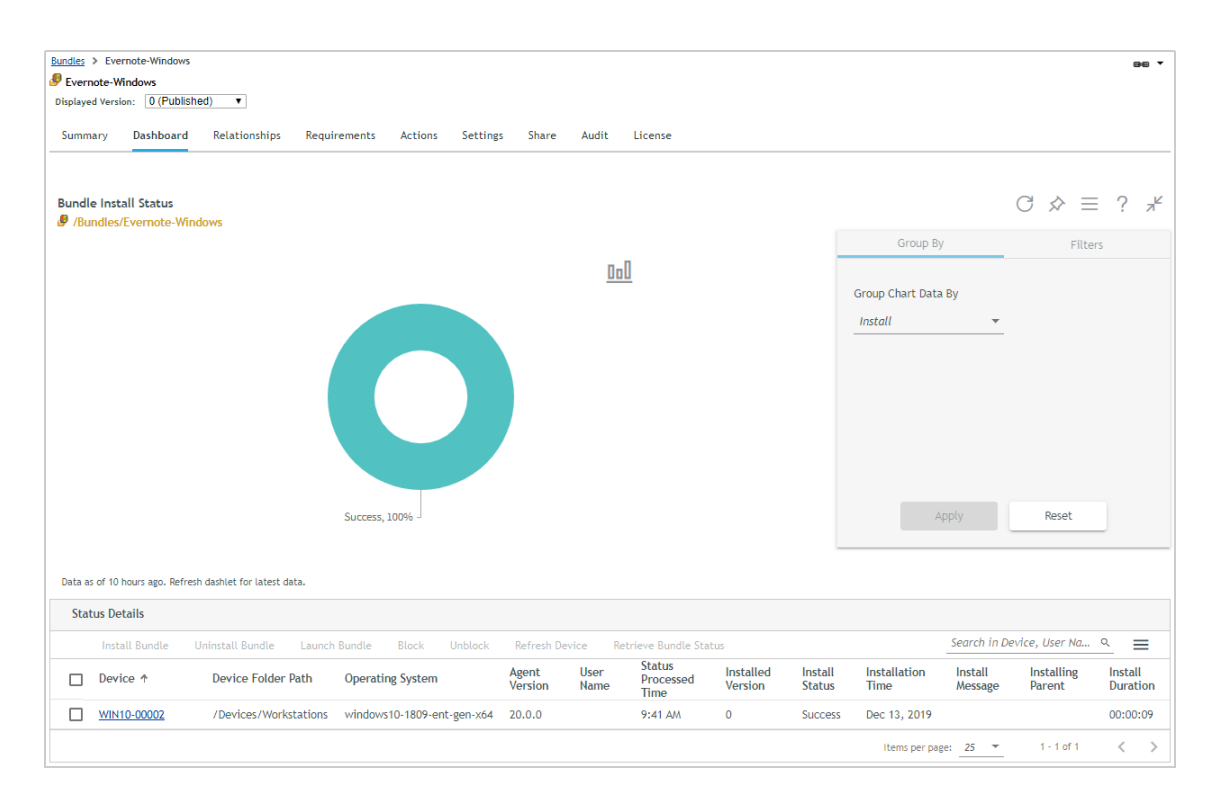

**5** Become familiar with the other dashlets if desired.

## **3.4 Unregister Your Windows Devices**

If you no longer want ZENworks to manage a device, you can unregister the device from the zone or you can retire it. Unregistering a device removes all assignments from the device and deletes the device from the ZENworks databases. Retiring a device removes all assignments but leaves the device, including its inventory data, in the database.

For this evaluation, we'll have you unregister and uninstall the device.

**1** In ZENworks Control Center, click **Devices** > **Workstations** to display your enrolled Windows device.

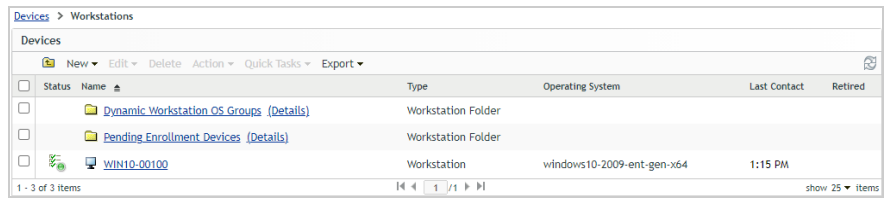

**2** Select the check box in front of the Windows device, click **Actions** > **Unregister Device**, then click **OK** when prompted.

The device is removed from the list.

**3** On the device, use the Apps and Features setting to uninstall Micro Focus ZENworks.

## 4 <sup>4</sup>**Manage Windows Devices via Windows MDM**

Windows devices can be managed using the ZENworks Agent, the native Windows MDM capabilities, or both. This part of the evaluation explains how to use native Windows MDM. To explore how to use the ZENworks Agent see [Chapter 3, "Managing Windows Devices via the](#page-32-0)  [ZENworks Agent," on page 33](#page-32-0).

ZENworks provides modern management of Windows devices via native Windows MDM. This includes enrolling the devices as MDM-managed devices in the ZENworks zone, deploying Configuration Service Providers (CSPs) to manage configuration settings, and deploying MSI applications.

**IMPORTANT:** At this time, ZENworks management via Windows MDM is experimental and should be used for evaluation purposes only. Future releases will include full support as the capabilities are fleshed out.

The follow sections explain how to enroll a Windows device, secure that device, and then distribute an application to the device. For information about other management tasks you can perform with ZENworks, see [Chapter 6, "Explore Other Areas," on page 125.](#page-124-0)

- [Section 4.1, "Enroll a Windows 10 Device," on page 49](#page-48-0)
- [Section 4.2, "Secure the Device," on page 59](#page-58-0)
- [Section 4.3, "Distribute an MSI Application," on page 63](#page-62-0)
- [Section 4.4, "Unenroll Your Windows Devices," on page 70](#page-69-0)

## <span id="page-48-0"></span>**4.1 Enroll a Windows 10 Device**

A device must enroll with the ZENworks management zone in order for it to be managed via native Windows MDM. There are multiple ways to MDM enroll a device, including using a provisioning package, Azure AD, and Windows AutoPilot. In this evaluation, we'll enroll using a provisioning package. However, if you are interested in using Azure AD or Windows AutoPilot, see the [ZENworks](https://www.novell.com/documentation/zenworks-2020-update-2/zen_win_mdm/data/zen_win_mdm.html#)  [Windows 10 MDM Reference](https://www.novell.com/documentation/zenworks-2020-update-2/zen_win_mdm/data/zen_win_mdm.html#) (https://www.novell.com/documentation/zenworks-2020-update-2/ zen win mdm/data/zen\_win\_mdm.html#).

**IMPORTANT:** If desired, you can use the same Windows 10 device you used in [Chapter 3, "Managing](#page-32-0)  [Windows Devices via the ZENworks Agent," on page 33](#page-32-0). Because ZENworks supports dual enrollment and management via both the ZENworks Agent and Windows MDM, the device can have the ZENworks Agent installed or not—it does not matter for this part of the evaluation.

- [Section 4.1.1, "Prepare for Provisioning Package Creation," on page 50](#page-49-0)
- [Section 4.1.2, "Create the Provisioning Package," on page 52](#page-51-0)
- [Section 4.1.3, "Enroll a Device," on page 56](#page-55-0)

#### <span id="page-49-0"></span>**4.1.1 Prepare for Provisioning Package Creation**

You use Windows Configuration Designer to create a provisioning package. The tool requires you to supply information gathered from ZENworks. To gather the information:

**1** In ZENworks Control Center, click **Configuration** (in the left navigation pane).

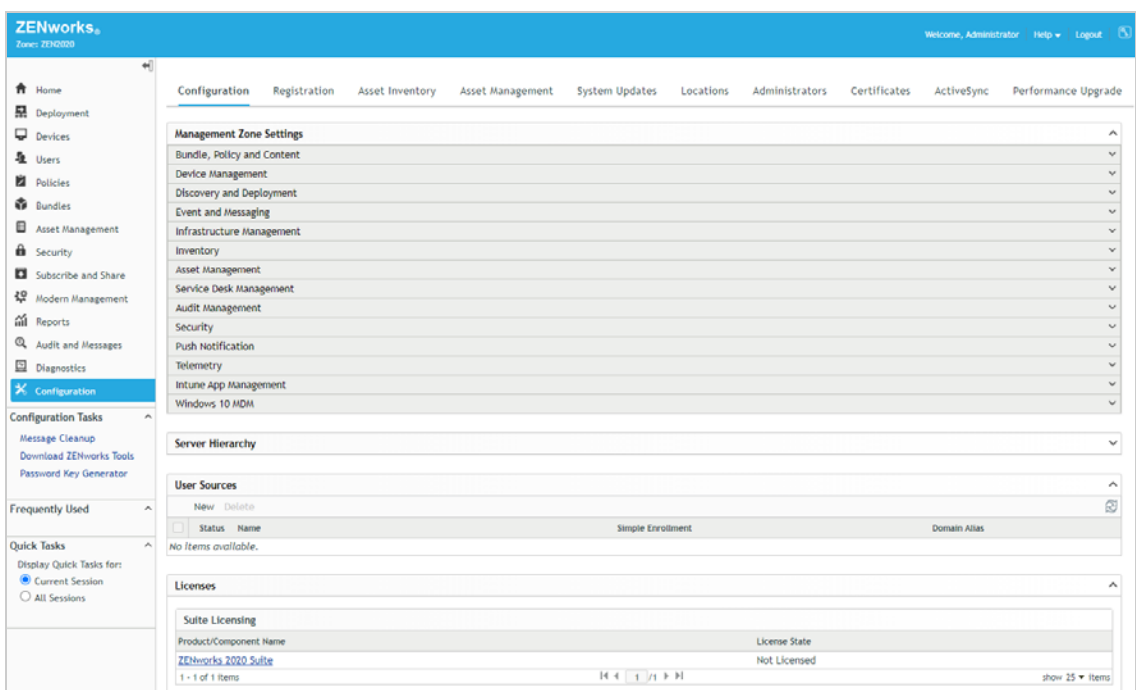

**2** In the Management Zone Settings, click **Windows 10 MDM**, then click **Enrollment using Provisioning Package** to display the prerequisites page.

This page walks you through gathering (and creating if necessary) the ZENworks information required for the provisioning package.

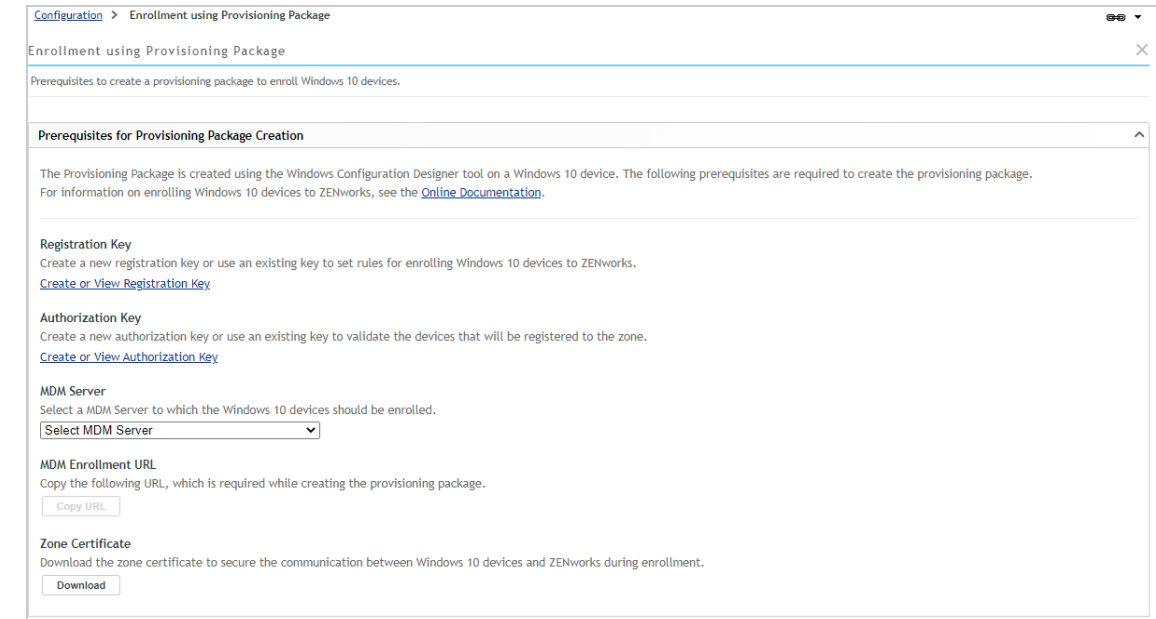

- **3** Create a registration key:
	- **3a** Click **Create or View Registration Key**.
	- **3b** In the Registration Keys list, click **New** > **Registration Key** to launch the Create New Registration Key wizard.
	- **3c** Complete the wizard using the following information:
		- **Step 1: Basic Information:** Click **Generate** to generate the key, then copy it to text file to use during creation of the provisioning package. Leave the key usage set to Unlimited.
		- **Step 2: Device Folder:** Keep the default folder (/Devices/Workstations). This is where the enrolled device will be placed in ZENworks Control Center.
		- **Step 3: Device Fields:** Ignore these fields.
		- **Step 4: Group Membership:** Ignore this option.
		- **Step 5: Reconcile Settings:** Keep the default settings. These settings are used if a device ever needs to be re-enrolled. It enables the enrolling device to be matched to its device record in ZENworks.
		- **Step 6: Summary:** Click **Finish** to add the key to the Registration Key list.
	- **3d** Stay on the Registration page and continue with the next step.
- **4** In the Authorization Keys list, copy the authorization key you created in [Chapter 3, "Managing](#page-32-0)  [Windows Devices via the ZENworks Agent," on page 33](#page-32-0). If haven't done that part of the evaluation, create an authorization key now:
	- **4a** In the Authorization Keys list, click **New > Authorization Key** to display the New Authorization Key dialog box.

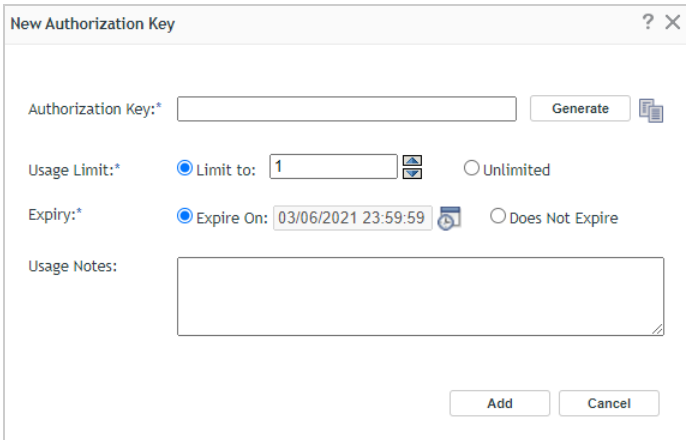

- **4b** Configure the settings as follows:
	- **Authorization Key:** Enter an 8 10 character key of your choice, or click **Generate** to automatically generate one. You'll need to remember the key so write it down if necessary.
	- **Usage Limit:** Select the limit for the number of times this key can be used, or select **Unlimited** to remove the usage limit for this evaluation. Security best practices dictate that you not allow unlimited uses in a production environment.
- **Expiry:** Select an expiration date for the key, or select **Does Not Expire** for this evaluation. As with the usage limit, security best practice in a production environment would be to use an expiration date.
- **4c** Click **Add** to create the key and add it to the list.
- **4d** Return to the provisioning package prerequisites page.
- **5** On the Enrollment using Provisioning Package page, select your MDM Server.
- **6** Copy the MDM Enrollment URL.
- **7** Download the zone certificate.

#### <span id="page-51-0"></span>**4.1.2 Create the Provisioning Package**

At this point, you should have recorded your registration key, authorization key, and MDM enrollment URL key for use when creating the provisioning package. You should have also downloaded the zone certificate.

To create the package:

- **1** On a Windows 10 device, download [Windows Configuration Designer](https://www.microsoft.com/en-us/p/windows-configuration-designer/9nblggh4tx22?rtc=1#activetab=pivot:overviewtab) (https:// www.microsoft.com/en-us/p/windows-configuration-designer/ 9nblggh4tx22?rtc=1#activetab=pivot:overviewtab) from the Microsoft Store.
- **2** Open Windows Configuration Designer, click **File** > **New Project**.
- **3** Enter a name for the project (for example, ZENworks MDM Enrollment), change the project folder if desired, then click **Next**.
- **4** Keep **Provisioning package** as the selected workflow, then click **Next**.
- **5** Select **All Windows desktop editions**, then click Next.
- **6** Ignore the provisioning package import and click **Finish**.

**7** In the Available Customizations section, expand **Runtime settings**, expand **Workplace**, then click **Enrollments** to display the UPN field.

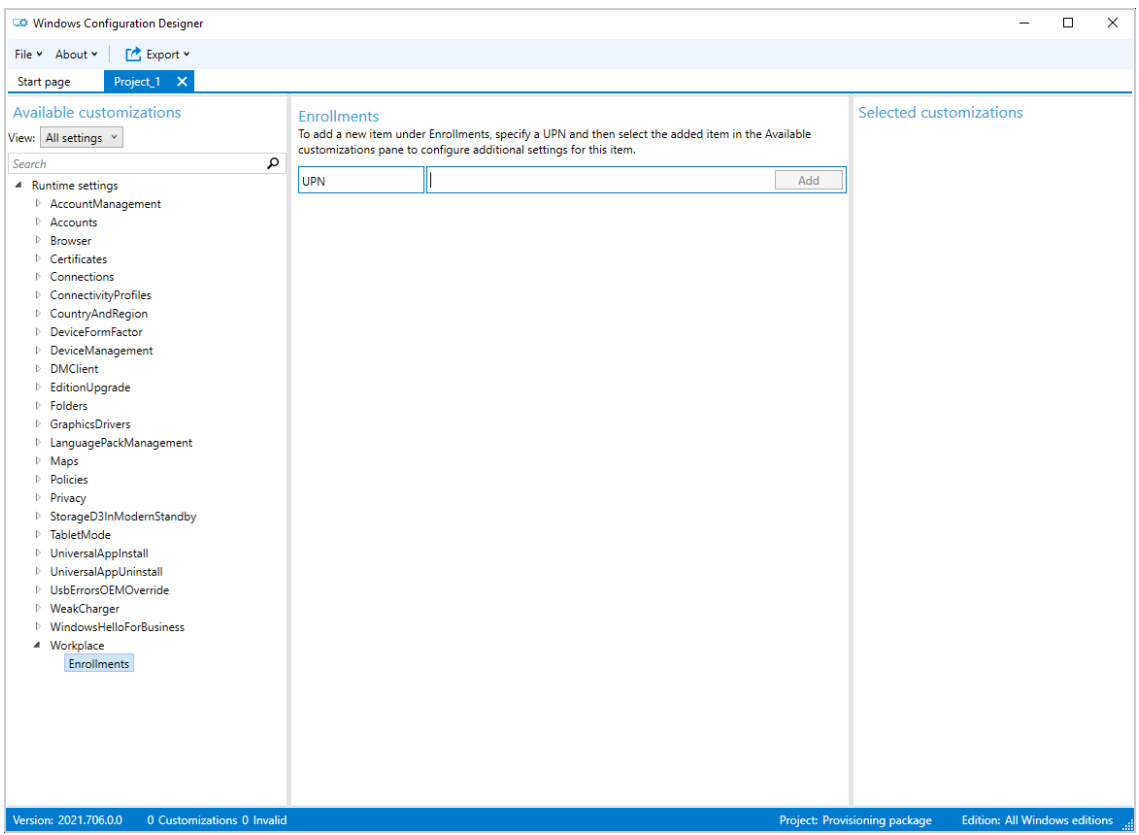

**8** In the UPN field, enter an enrollment name (such as ZENworks 2020 Eval Devices), then click **Add**.

**9** In the left navigation, click the UPN that was just added under Enrollments to display the enrollment settings.

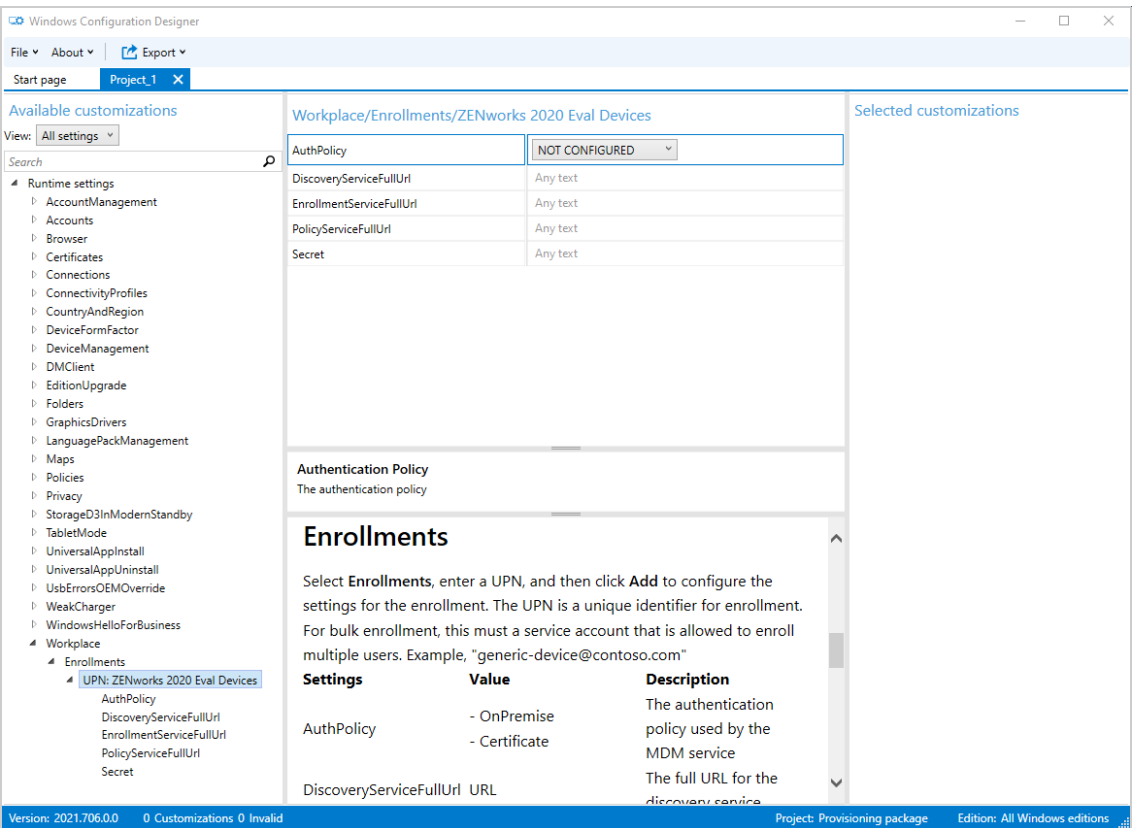

- **10** Fill in the following fields:
	- **AuthPolicy:** Select **OnPremise**.
	- **DiscoveryServiceFullUrl:** Enter your ZENworks MDM enrollment URL. It will be:

https://<ZEN\_Server>/zenworks-win-mdm/registration/discoveryservice where <ZEN\_Server> is the IP address or hostname of your ZENworks Primary Server.

 **Secret:** Enter your ZENworks registration and authorization keys in the following format. Make sure to leave a space between the two entries:

regkey:<key> authkey:<key>

For example:

regkey:ec9f48d8-91e8-b60c-2842-7a5756bf6531 authkey:bf84-e37c6

In the left navigation, click **Certificates** (under Runtime settings) to display the Certificates page.

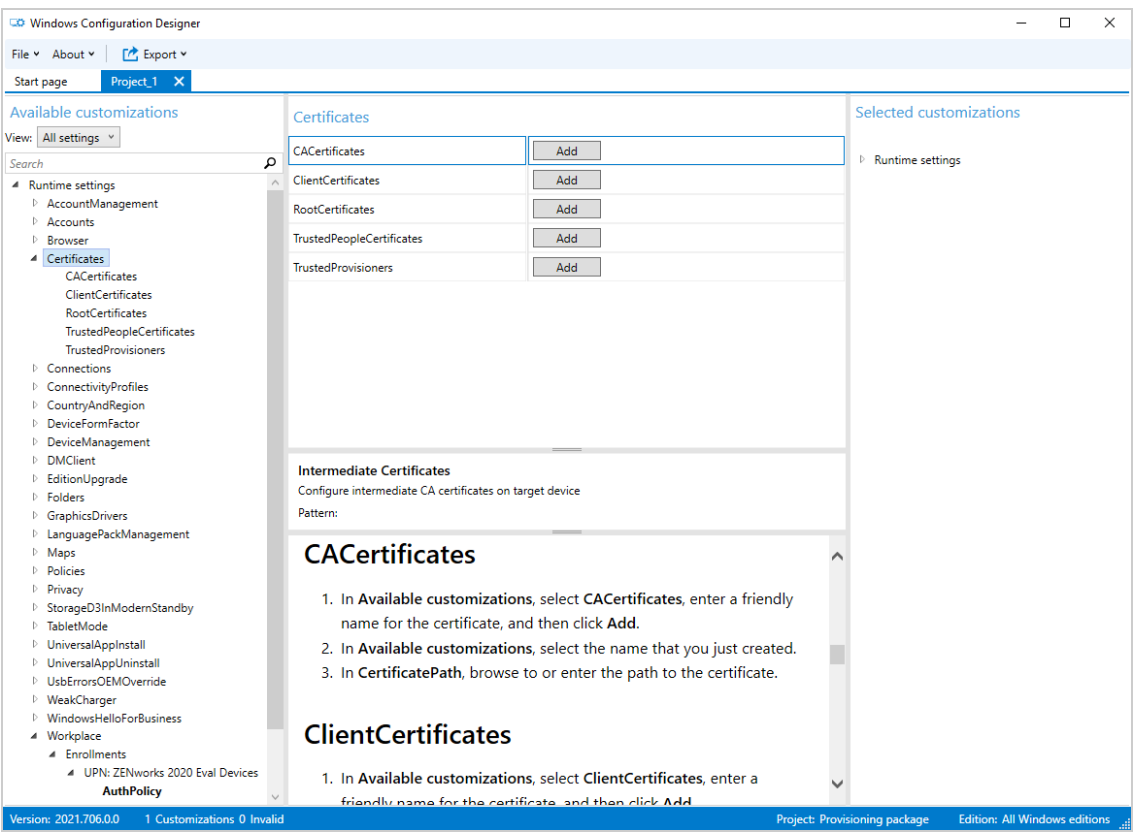

- In the RootCertificates field, click **Add**.
- Enter a certificate name (such as ZENworks 2020 Eval Zone), then click **Add**.

 In the left navigation, click the **CertificateName** you just added to display the CertificatePath field.

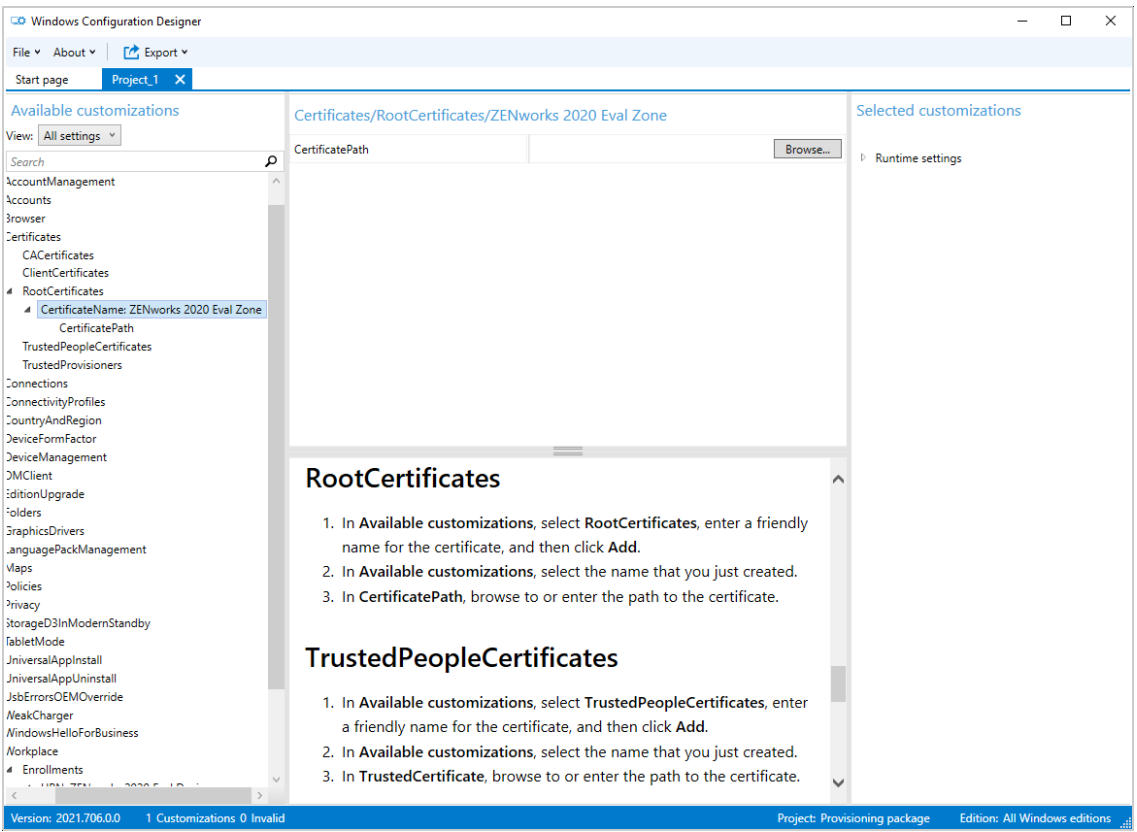

- In the CertificatePath field, click **Browse**, then select the ZENworks zone certificate you downloaded.
- At this point, click **File** > **Save** to save your project.
- Click **Export** > **Provisioning Package** and follow the prompts to create the package.
- Copy the provisioning package to a USB drive.

#### <span id="page-55-0"></span>**4.1.3 Enroll a Device**

- On the Windows 10 device, log in through an account with Administrator privileges.
- Insert the USB drive containing the provisioning package you created.
- Click **Start** > **Settings** > **Accounts** > **Access work or school**.

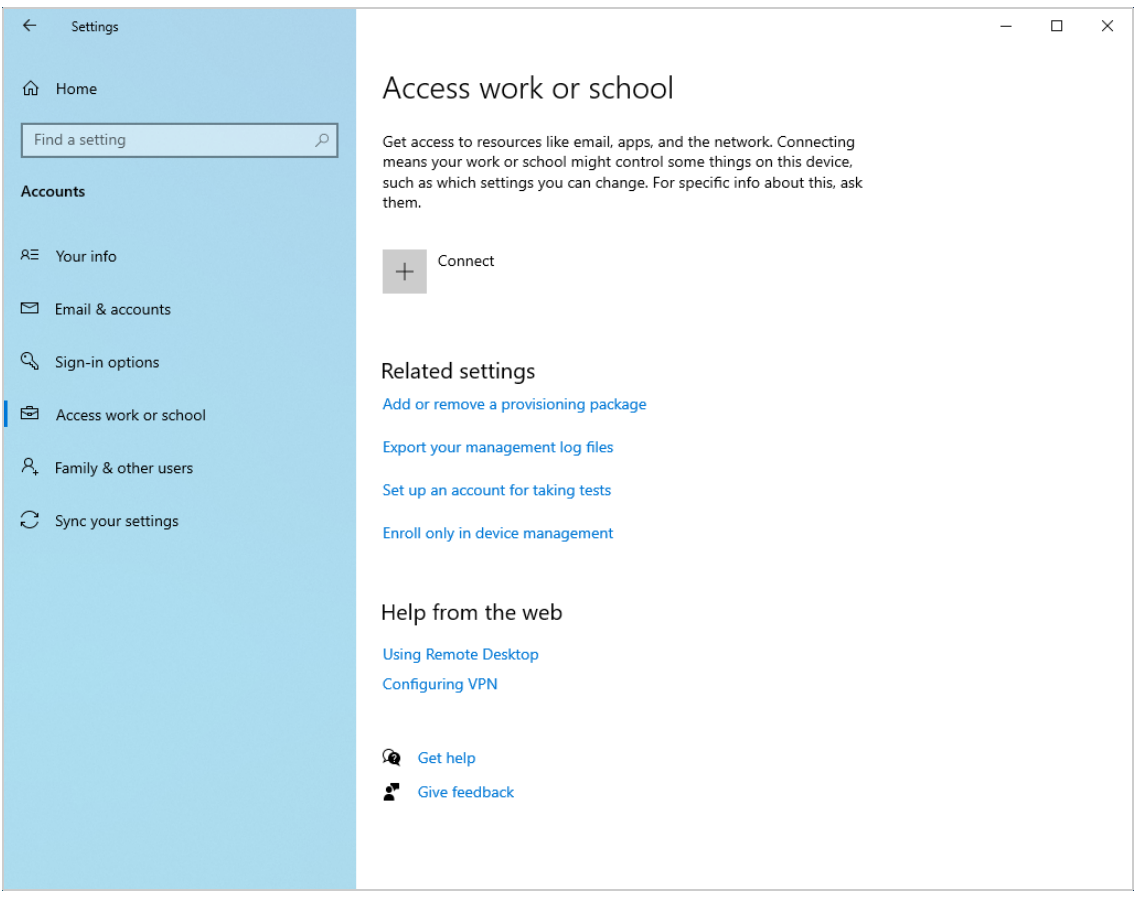

- **4** Click **Add or remove a provisioning package**.
- **5** Click **Add a package**, select the provisioning package and click **Add**, then follow the prompts to install the package.
- **6** Return to the Access work or school page to verify that the device is enrolled.

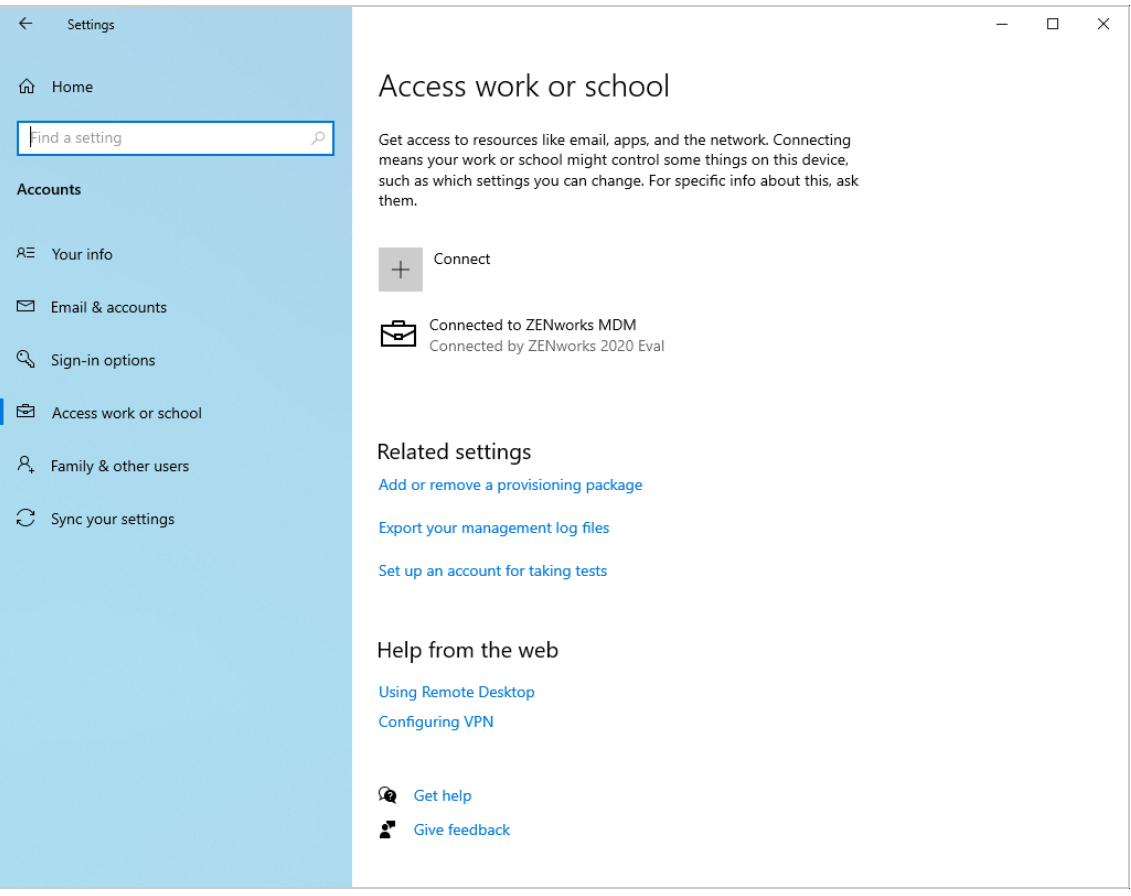

 In ZENworks Control Center, click **Devices** > **Workstations**, then click the device to display its details and verify that it is MDM enrolled.

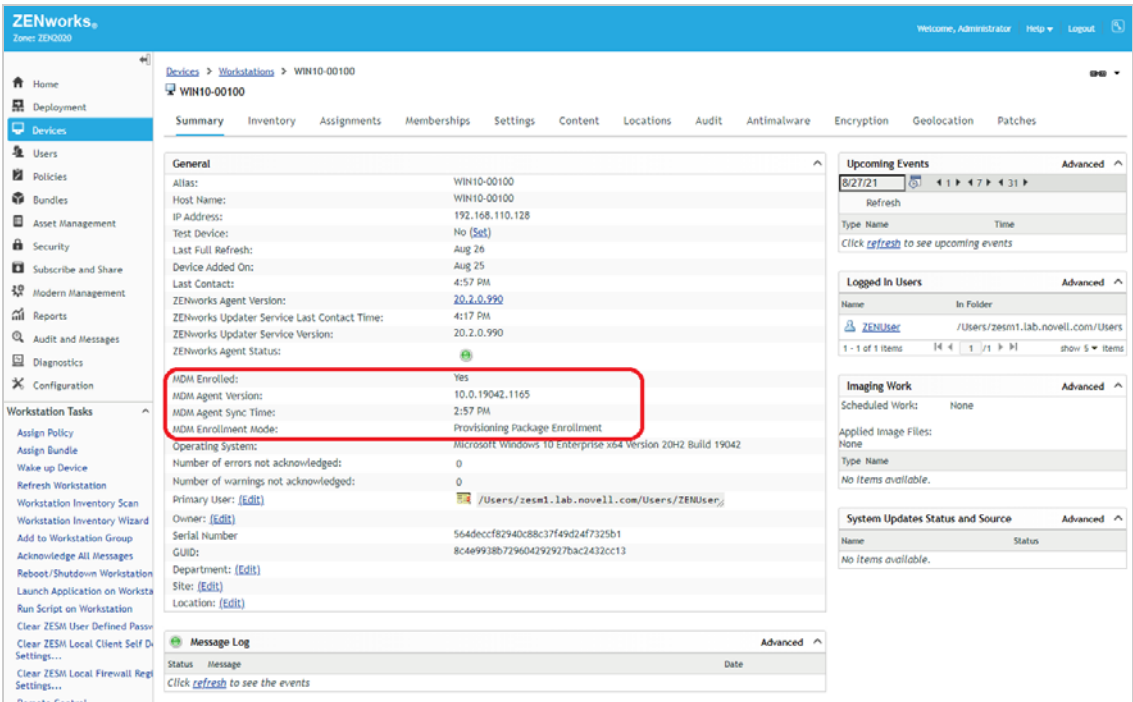

# <span id="page-58-0"></span>**4.2 Secure the Device**

ZENworks lets you deploy Configuration Service Providers (CSPs) to set, modify, or delete configuration settings on Windows 10 devices. The extensive list of configuration settings you can control is documented in the [Microsoft Configuration Server Provider Reference](https://docs.microsoft.com/en-us/windows/client-management/mdm/configuration-service-provider-reference) (https:// docs.microsoft.com/en-us/windows/client-management/mdm/configuration-service-providerreference).

We'll use the Policy CSP to change the device's minimum password length from the standard 4 characters to 12 characters.

- [Create a Windows 10 MDM CSP Bundle \(page 59\)](#page-58-1)
- [Test the Bundle \(page 60\)](#page-59-0)

#### <span id="page-58-1"></span>**4.2.1 Create a Windows 10 MDM CSP Bundle**

ZENworks uses its bundle system to distribute CSPs to devices. We'll have you create a Windows 10 MDM CSP bundle to distribute the Policy CSP to the device and change its minimum password length requirement to 12 characters.

**1** In ZENworks Control Center, click **Bundles** (in the left navigation pane).

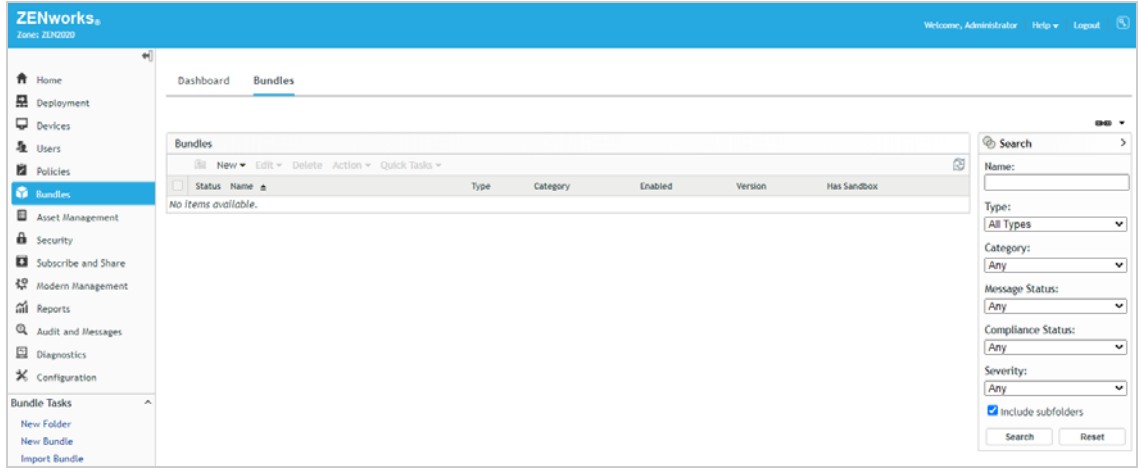

- **2** Click **New** > **Bundle** to display the Create New Bundle wizard.
- **3** On the Select Bundle Type page, select **Windows MDM Bundle**, then click **Next**.
- **4** On the Select Bundle Category page, select **Windows 10 MDM CSP**, then click **Next**.
- **5** On the Define Details page, specify *MDM Minimum Password Length* for the bundle name, then click **Next**.
- **6** On the Enter CSP Commands page, copy and paste the following XML, then click **Next**.

```
<Replace>
     <CmdID>$CmdID$</CmdID>
     <Item>
         <Target>
         <LocURI>./Vendor/MSFT/Policy/Config/DeviceLock/
MinDevicePasswordLength</LocURI>
         </Target>
         <Meta>
            <Format xmlns="syncml:metinf">int</Format>
          </Meta>
          <Data>12</Data>
           </Item>
</Replace>
```
**IMPORTANT:** The <LocURI> line is broken above because it is too long for the PDF page, but you must add it as one line (i.e. no line break) in the policy.

**7** On the Summary page, deselect **Create as Sandbox**, select **Define Additional Properties**, then click **Finish** to create the policy and display it.

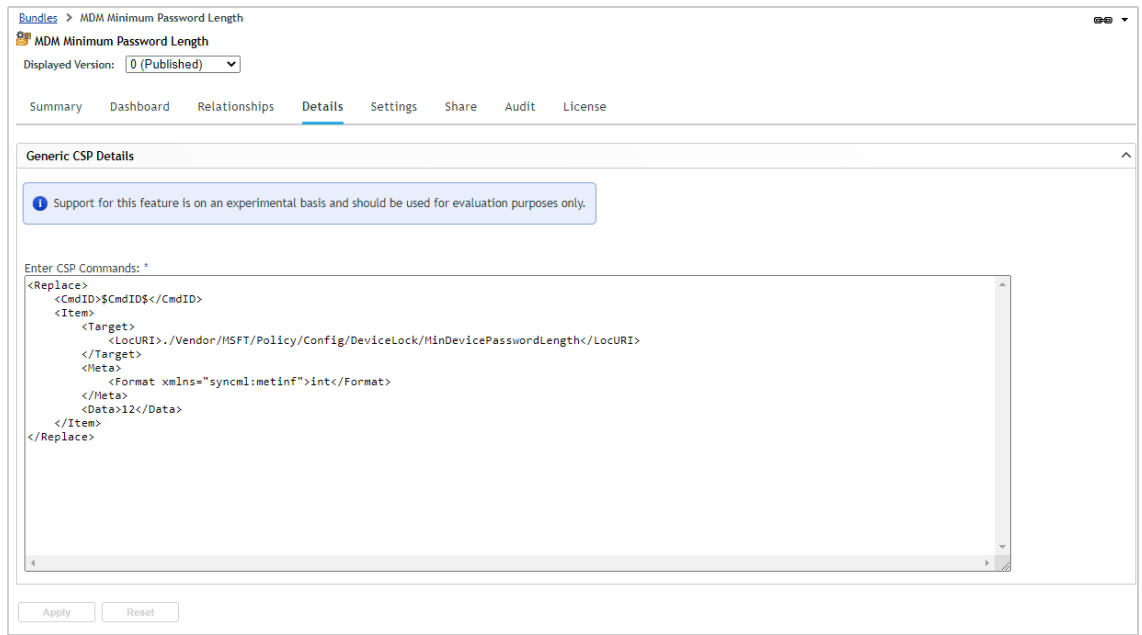

- **8** Assign the bundle to the Windows 10 device:
	- **8a** Click **Relationships**.
	- **8b** In the Device Assignments list, click **Add**.
	- **8c** Select the Windows 10 device, click **OK** to add the device to the Devices to be Assigned list.
	- **8d** Complete the assignment wizard keeping all of the defaults.

#### <span id="page-59-0"></span>**4.2.2 Test the Bundle**

**1** On the Windows 10 device, click **Start** > **Settings** > **Accounts** > **Access work or school**.

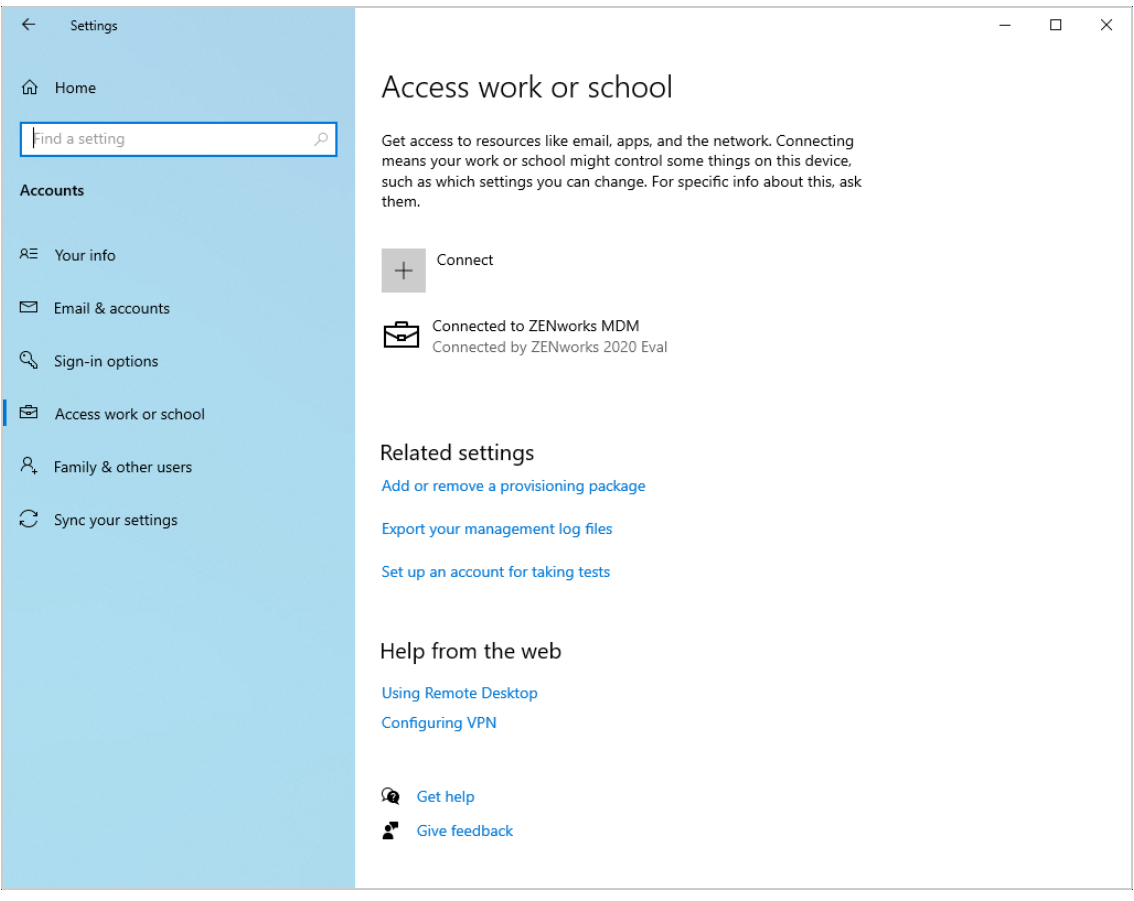

**2** Click **Connected to ZENworks MDM**, then click **Info** to display the Managed by ZENworks page.

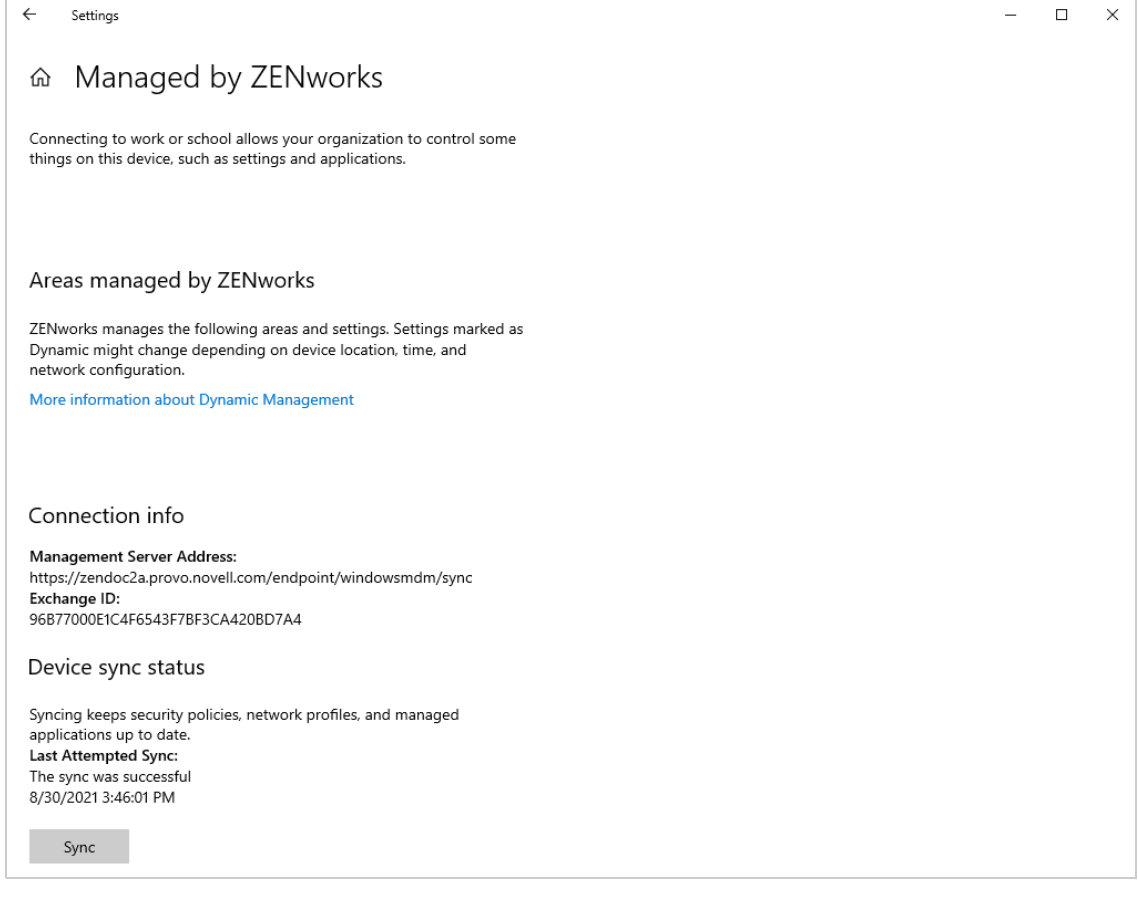

**3** Click **Sync** to download the bundle and update the DeviceLock policy with the new minimum password length requirement.

By default, ZENworks initiates an MDM sync automatically every 125 minutes. We did a manual sync only to avoid waiting for the next auto sync.

**4** On the same page under Advanced Diagnostic Report, click **Create Report**.

An MDMDiagReport.html file is created in the following directory:

C:\Users\Public\Documents\MDMDiagnostics

**5** Open the file in a web browser and locate the DeviceLock MinDevicePasswordLength entry in the Managed Policies section.

You'll notice that the Current Value for the policy is 12.

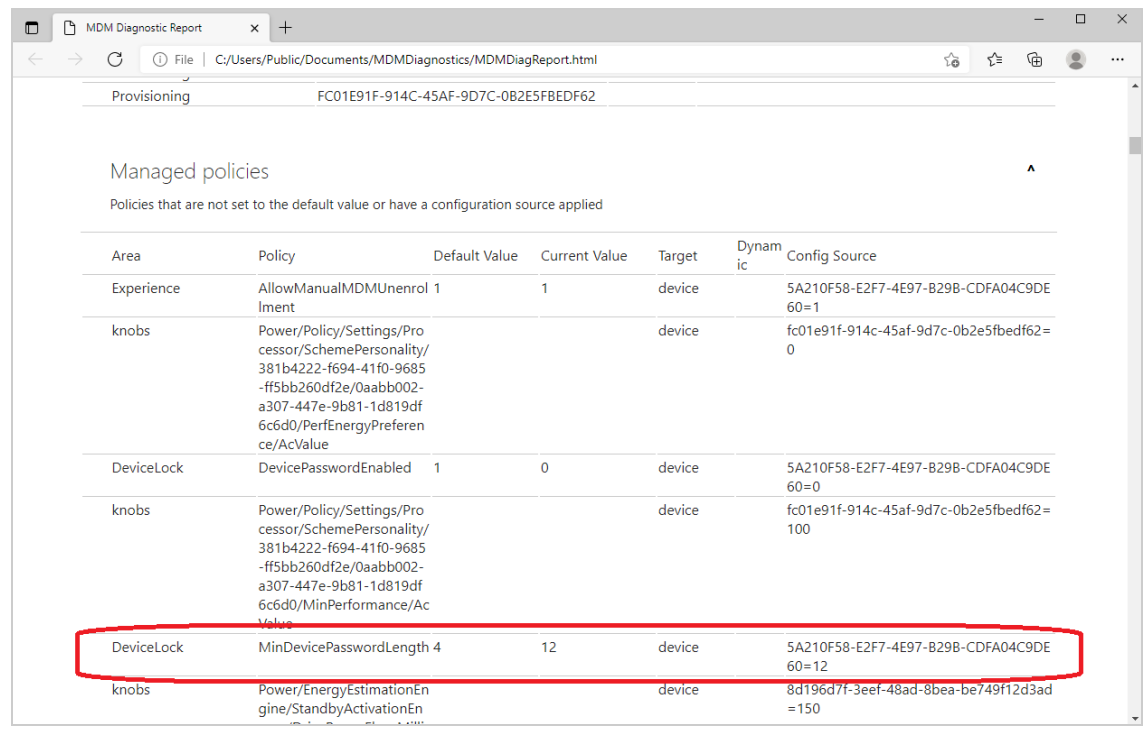

**6** Restart the device and log in.

After entering your Windows password, you'll be prompted to change it to meet the new minimum password length requirement.

This is just one simple example of the configuration settings you can manage via MDM on Windows 10 devices. You'll want to refer to the [Microsoft Configuration Server Provider Reference](https://docs.microsoft.com/en-us/windows/client-management/mdm/configuration-service-provider-reference) to see what else you can manage as well as how to create the code required in the Windows 10 MDM CSP policy.

**IMPORTANT:** Removing the Windows 10 MDM CSP bundle will not revert the configuration setting to its previous value. To change the configuration setting value again, you'll need to modify the Windows 10 MDM CSP bundle and sync the device.

## <span id="page-62-0"></span>**4.3 Distribute an MSI Application**

ZENworks lets you distribute applications that use the Microsoft Installer (MSI) package. The MSI package is deployed using the EnterpriseDesktopAppManagement CSP.

For this evaluation, we'll distribute the free Notepad++ application.

- [Section 4.3.1, "Create a Windows 10 MDM Bundle," on page 64](#page-63-0)
- [Section 4.3.2, "Test the Bundle," on page 66](#page-65-0)

### <span id="page-63-0"></span>**4.3.1 Create a Windows 10 MDM Bundle**

- Download the Notepad++ MSI package from<https://notepad-plus-plus.org/downloads/>.
- In ZENworks Control Center, click **Bundles** (in the left navigation pane).

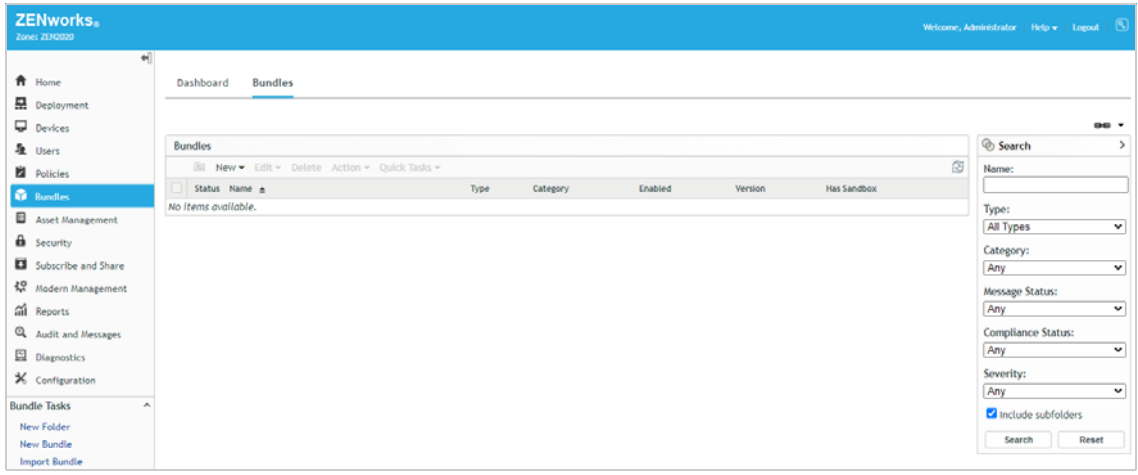

- Click **New** > **Bundle** to display the Create New Bundle wizard.
- On the Select Bundle Type page, select **Windows MDM Bundle**, then click **Next**.
- On the Select Bundle Category page, select **Windows 10 MDM Install MSI**, then click **Next**.
- On the Define Details page, enter *Notepad++* as the bundle name, then click **Next**.
- On the Select .msi File page, click the Browse icon **q** for the Upload.mis file for normal install field, then use the ZCC Helper to upload the Notepad++ MSI file, then click **Next**.

If you are prompted to download and install the ZCC Helper, do so. Once it is installed, click **Launch** and then select the MSI package to upload.

After the Notepad++ MSI file is uploaded, the MSI details are populated automatically.

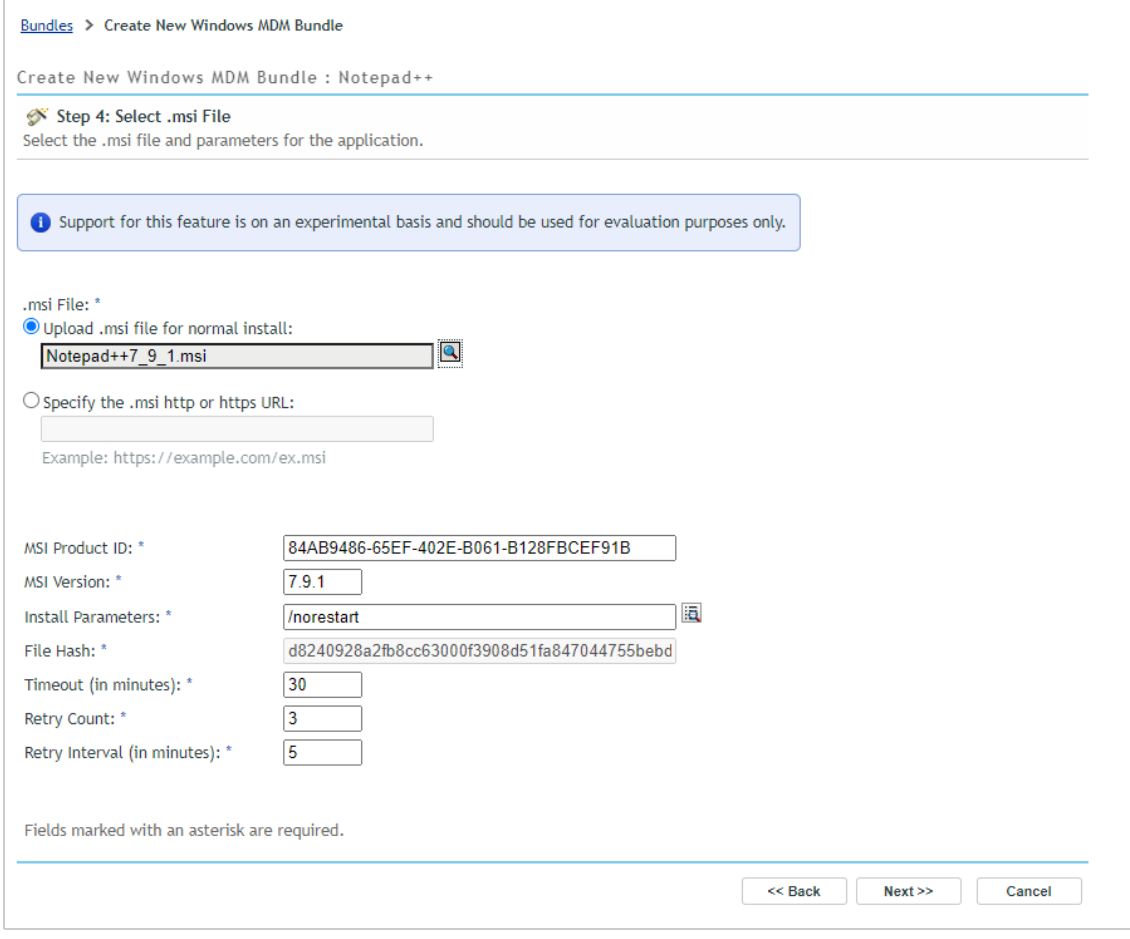

**8** On the Summary page, deselect **Create as Sandbox** and select **Define Additional Properties**, then click **Finish**.

The bundle's Details page is displayed.

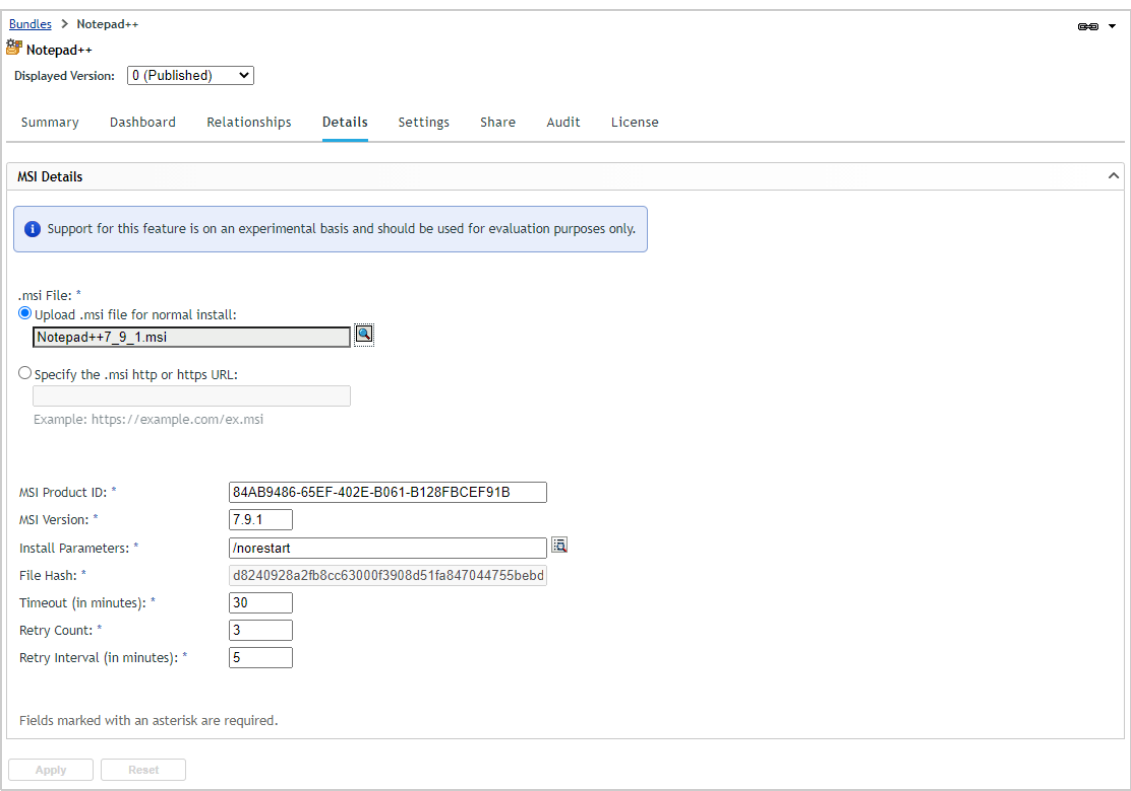

- **9** Assign the bundle to your Windows device:
	- **9a** Click the **Relationships** tab.
	- **9b** In the Device Assignments list, click **Add**, then follow the prompts to assign the bundle. As you go through the assignment wizard, keep the default settings.

#### <span id="page-65-0"></span>**4.3.2 Test the Bundle**

**1** On the Windows 10 device, click **Start** > **Settings** > **Accounts** > **Access work or school**.

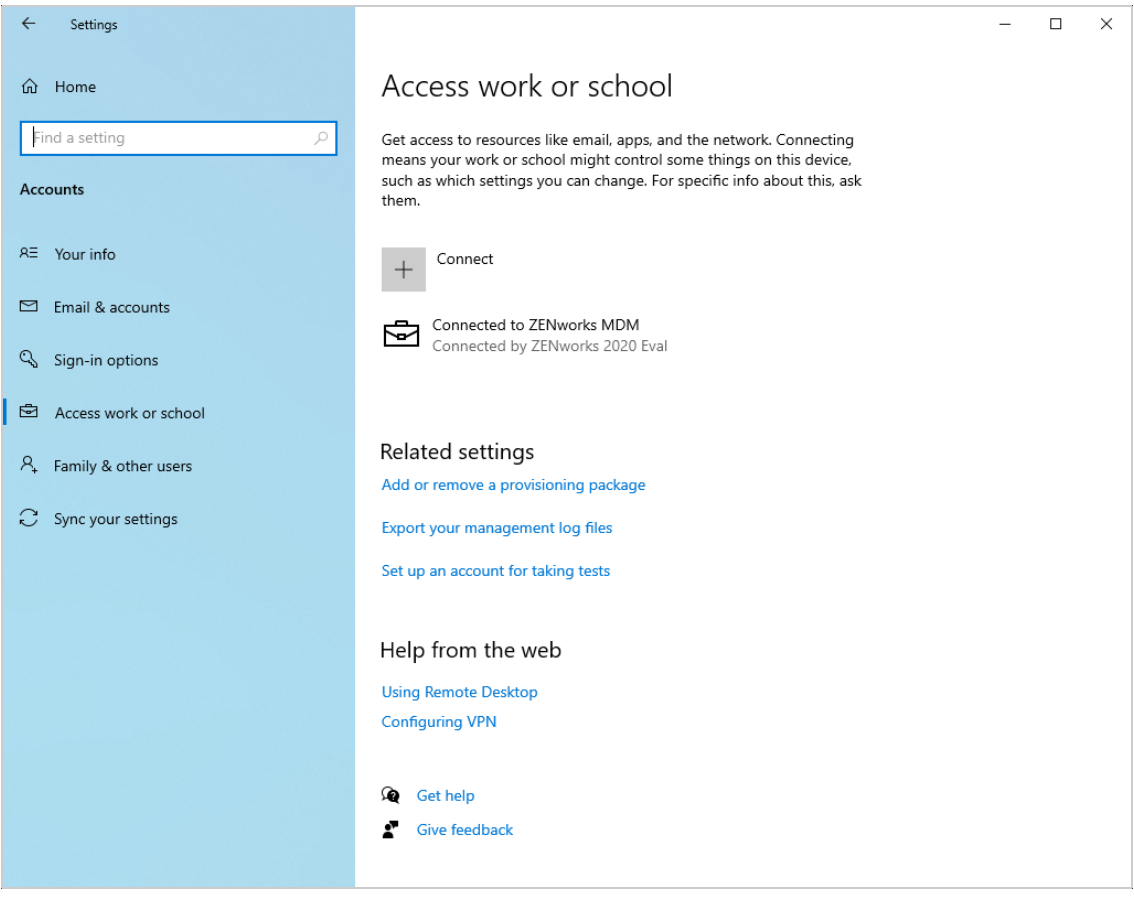

**2** Click **Connected to ZENworks MDM**, then click **Info** to display the Managed by ZENworks page.

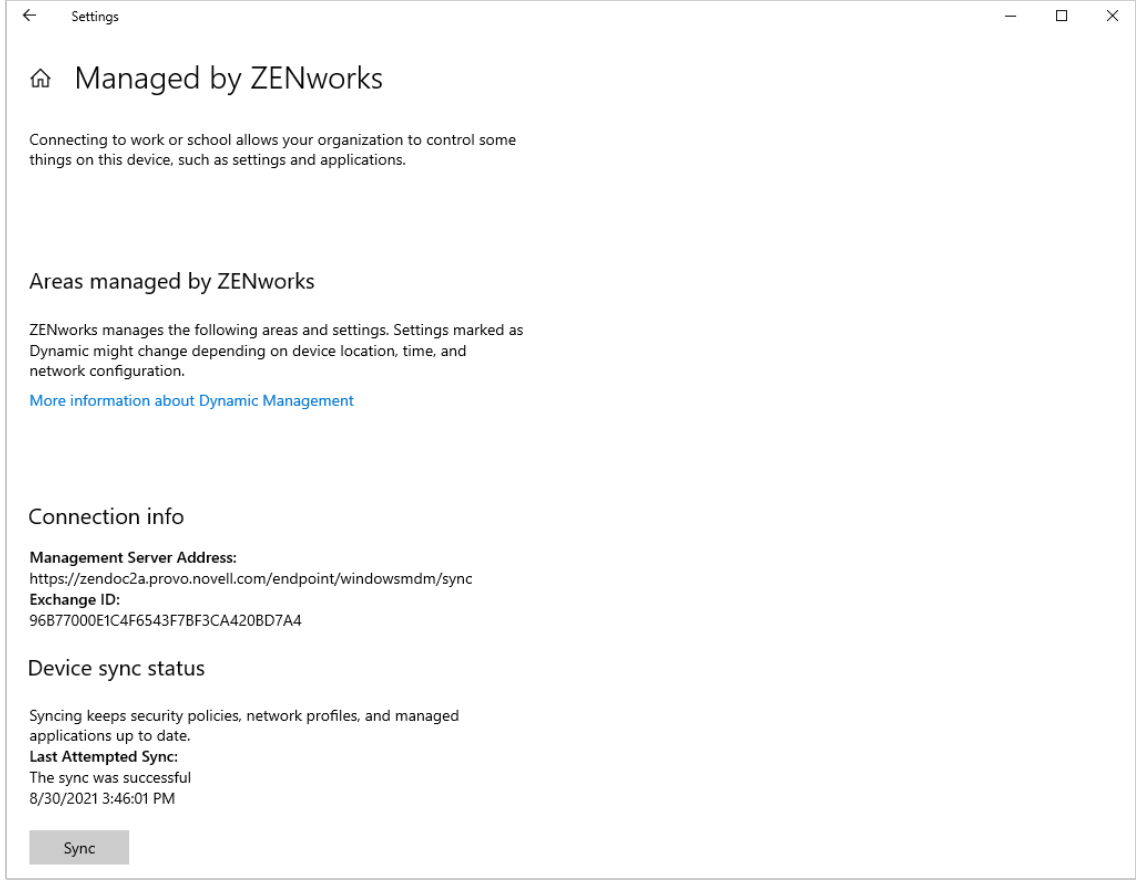

**3** Click **Sync** to download and install the bundle.

By default, ZENworks initiates an MDM sync automatically every 125 minutes. We did a manual sync only to avoid waiting for the next auto sync.

After a minute or two, Notepad++ is installed and you can see it as a recently added app on the Start menu.

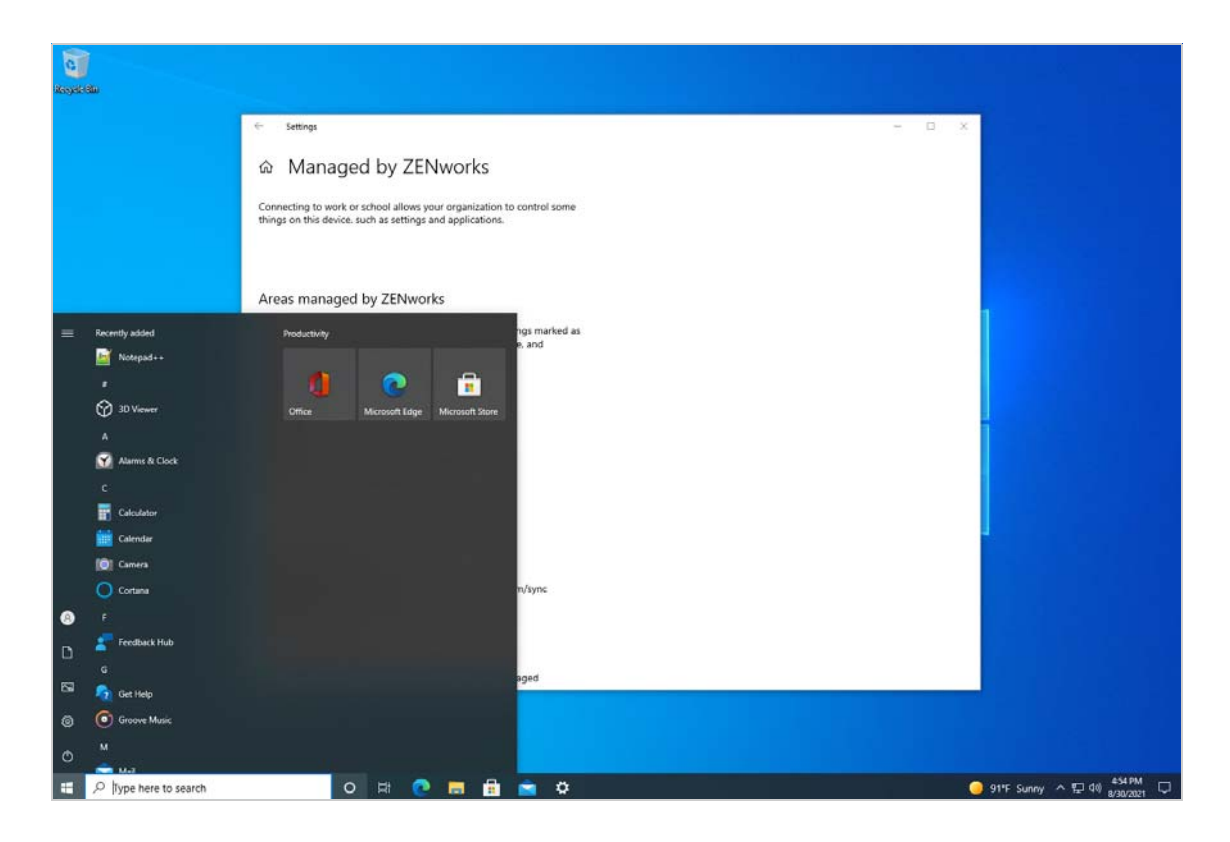

**4** Refresh the Managed by ZENworks page and Notepad++ is displayed under the managed applications.

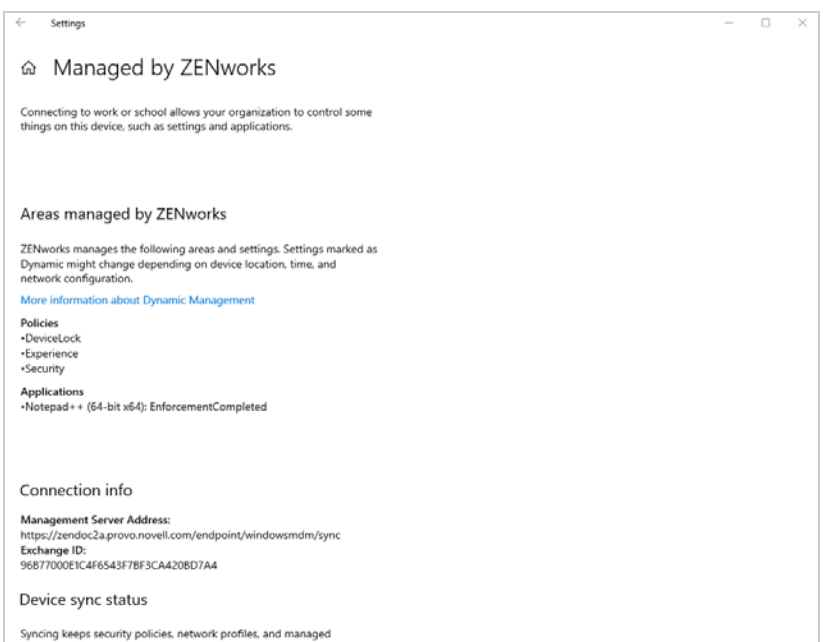

# <span id="page-69-0"></span>**4.4 Unenroll Your Windows Devices**

If you no longer want your device MDM enrolled with ZENworks, you can unenroll the device from the zone. Unregistering a device removes all assignments from the device and deletes the device from the ZENworks databases. Retiring a device removes all assignments but leaves the device, including its inventory data, in the database.

For this evaluation, we'll have you unregister and uninstall the device.

**1** In ZENworks Control Center, click **Devices** > **Workstations** to display your enrolled Windows device.

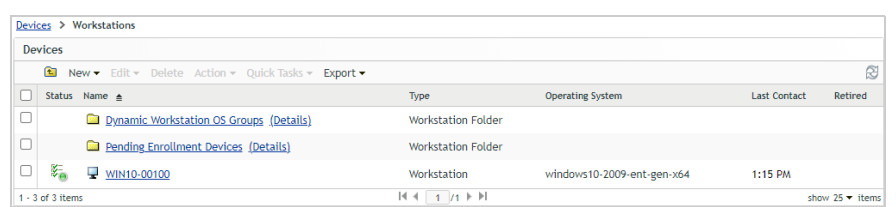

**2** Select the check box in front of the Windows device, click **Quick Tasks** > **Unenroll MDM Device Now**, then click **Start** when the Quick Task displays.

The Quick Task initiates the MDM unenrollment which can take several minutes.

**3** After the Quick Task completes, go to the Windows 10 device, click **Start** > **Settings** > **Accounts** > **Access work or school**.

The page shows that the device is no longer managed by ZENworks.

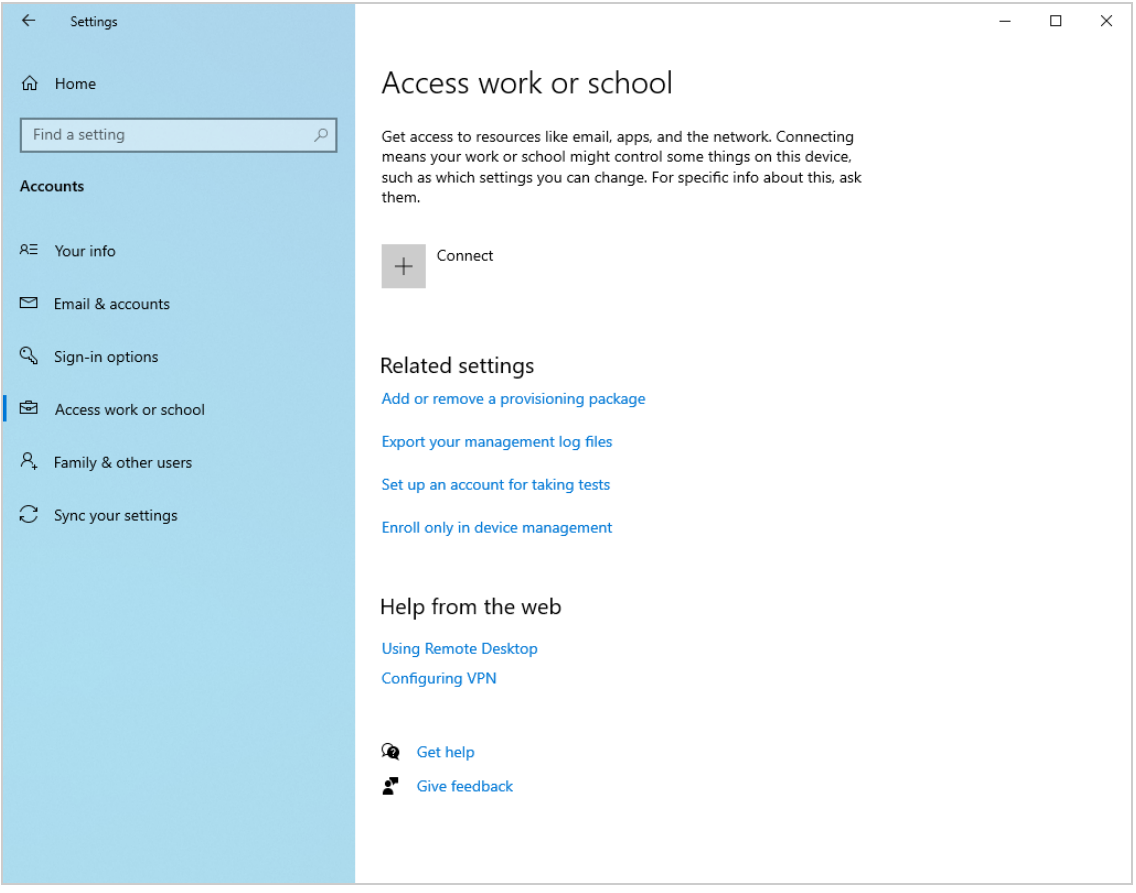
# <sup>5</sup>**Manage Mobile Devices**

ZENworks manages iOS and Android devices using the native MDM capabilities of those platforms. We'll help you enroll iOS and Android devices in your ZENworks zone, secure the devices, and distribute apps to them.

- ◆ [Section 5.1, "Enroll Mobile Devices," on page 73](#page-72-0)
- [Section 5.2, "Secure Your Mobile Devices," on page 99](#page-98-0)
- [Section 5.3, "Distribute an App to Your Mobile Devices," on page](#page-105-0) 106
- [Section 5.4, "Unenroll Your iOS and Android Devices," on page 122](#page-121-0)

## <span id="page-72-0"></span>**5.1 Enroll Mobile Devices**

In order for mobile devices to be enrolled in your ZENworks Management Zone, you must create a Mobile Enrollment policy and assign it to any users who will enroll devices. The following sections help you create a Mobile Enrollment policy and then enroll iOS devices and Android devices:

- [Create a Mobile Enrollment Policy \(page 74\)](#page-73-0)
- ◆ [Enroll an iOS Device \(page 77\)](#page-76-0)
- [Enroll an Apple DEP iOS Device \(page 80\)](#page-79-0)
- [Enroll an Android Device \(page 89\)](#page-88-0)

### <span id="page-73-0"></span>**5.1.1 Create a Mobile Enrollment Policy**

The Mobile Enrollment policy not only allows users to enroll devices but also assigns specific management settings to the device. For example, the policy determines the ZENworks name and group memberships assigned to the device, whether the device is designated as corporate owned or personal, and what happens to the device when it is unenrolled.

Depending on the diversity of needs in your organization, you can create a single Mobile Enrollment policy for all users or you can create multiple policies for users with different needs. For the purpose of this evaluation, we'll have you create a single policy.

**1** In ZENworks Control Center, go to Getting Started with Managing iOS/iPadOS Devices.

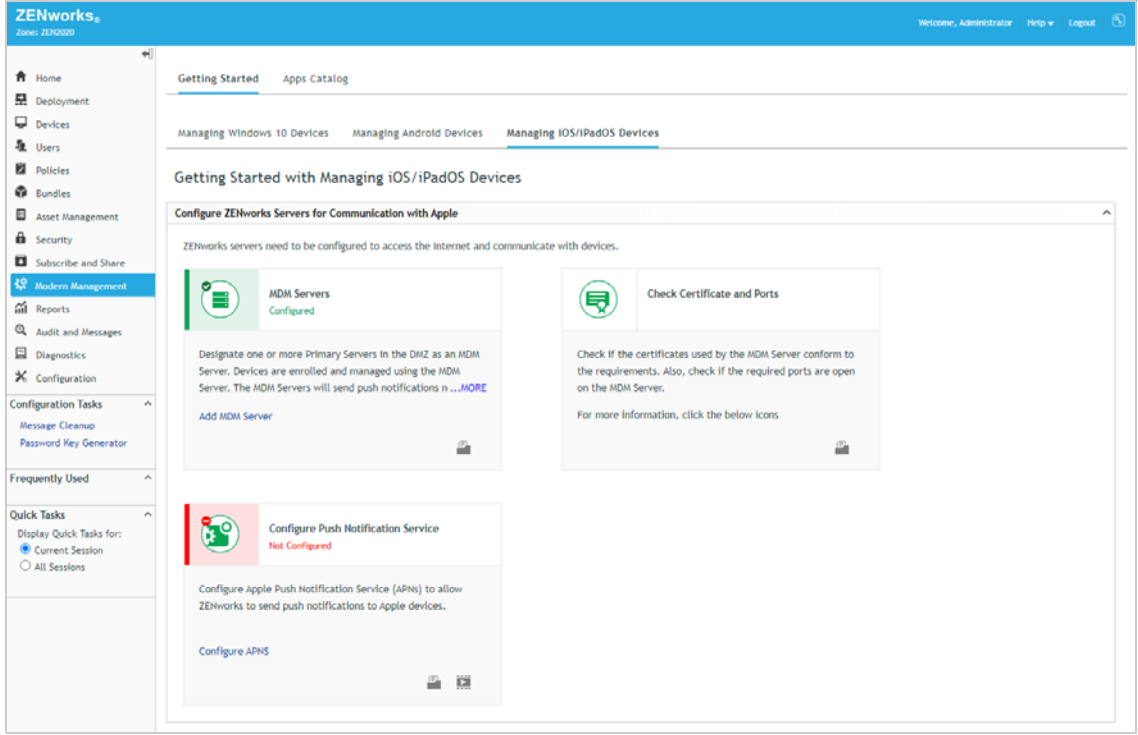

**2** Scroll to the Enroll Users section, then click **Create Enrollment Policy** in the Enrollment Policy panel to display the Create New Policy wizard.

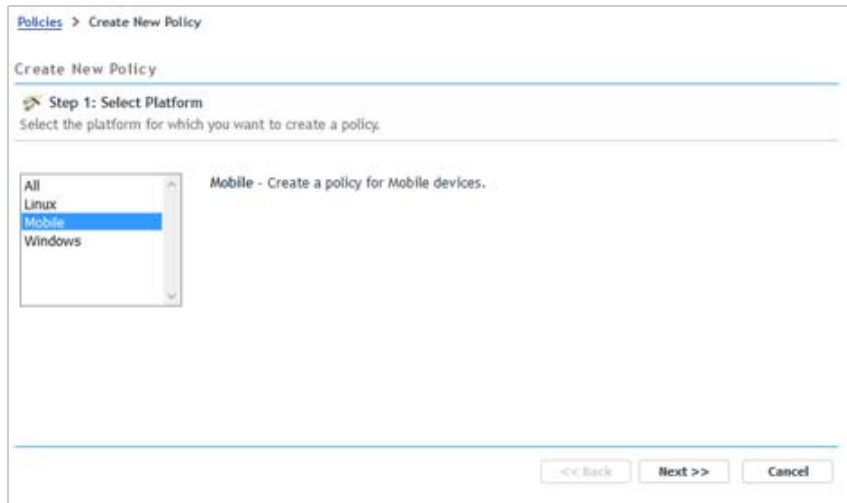

- **3** On the Select Platform page, select **Mobile**, then click **Next**.
- **4** On the Select Policy Category page, select **General Mobile Policies**, then click **Next**.
- **5** On the Select Policy Type page, select **Mobile Enrollment Policy**, then click **Next**.
- **6** On the Define Details page, specify a name for the policy (for example, *Mobile Enrollment*), then click **Next**.
- **7** On the Configure Device Ownership page:
	- **7a** Leave the Default Ownership set to **Corporate** for both enrollment methods.

Every mobile policy includes two groups of settings, one group that is applied to corporate devices and a second group that is applied to personal devices.

For example, the Mobile Security policy lets you configure different password, encryption, and lockout settings for corporate devices versus personal devices. When the Mobile Security policy is applied to a device, the device's ownership type determines which group of settings is applied

**7b** Under the *Enrollment using the ZENworks User Portal or the ZENworks Agent app* method, enable the **Allow the device user to select ownership type** option.

In a production environment, your corporate policy might dictate that you don't allow users to select the ownership type during enrollment. For this evaluation, however, we suggest that you enable the option so that you experience this enrollment method.

This option is not available for the *Enrollment through the Apple Device Enrollment Program (DEP) or Apple Configurator (during initial device setup)* method because these are silent enrollments; no options are displayed to the user.

- **7c** Click **Next**
- **8** On the Configure Device Management Level page:
	- **8a** Review the differences between a fully managed device and an ActiveSync-only device:
		- **Fully managed:** ZENworks can perform various device management operations such as apply policies to the device, deploy applications on the device, synchronize email from Exchange ActiveSync accounts, and capture device information (inventory). Only iOS or Android devices can be enrolled as managed devices. Full management of an

Android device is performed through the ZENworks App that is hosted on the Google Play Store. Full management of an iOS device is performed through the device's native MDM client.

**ActiveSync only:** ZENworks can manage corporate emails on the device. Also, certain policies that are enforceable through the ActiveSync protocol, such as the Device Control Policy and Mobile Security Policy, can be applied to these device. Android, iOS, Blackberry, and Windows devices can be enrolled as ActiveSync only devices.

The default setting prompts the user to enroll as a fully managed device but allows the change from fully managed to ActiveSync-only. In a production environment, your corporate policy might dictate that you don't allow users to select the management level during enrollment. For this evaluation, however, we suggest that you allow the choice so that you can see what the option looks like when enrolling devices.

- **8b** Keep the default setting so that devices are enrolled as fully managed, then click **Next**.
- **9** On the Configure Mobile Enrollment Rules page, note the folder and naming settings for the default **All Devices** rule in the list, then click **Next**.

Enrollment rules establish the criteria that a user's device must meet in order to enroll, and determines the enrolling device's display name, folder placement, and group assignments in ZENworks Control Center.

- **10** On the Configure the Un-enrollment Settings page, keep the default settings, then click **Next**.
- **11** On the Summary page, deselect **Create as Sandbox**, select **Define Additional Properties**, then click **Finish** to create the policy.

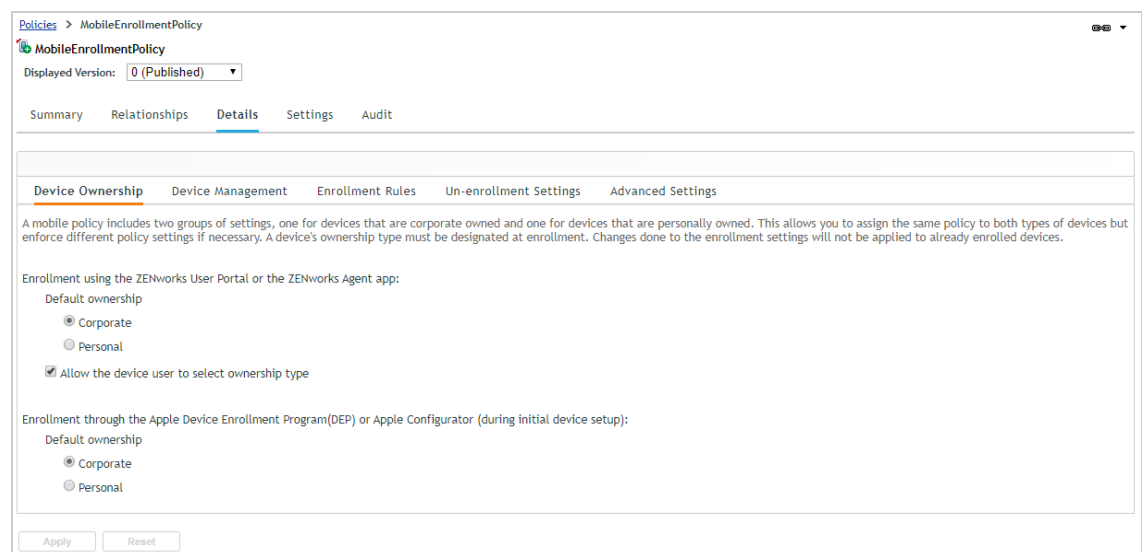

- **12** Assign the policy to your evaluation user:
	- **12a** Click **Relationships**.
	- **12b** In the User Assignments list, click **Add**.
	- **12c** Select the evaluation user, then click **OK** to add the user to the assignment list.
	- **12d** Click **Next** > **Finish** to complete the assignment.

### <span id="page-76-0"></span>**5.1.2 Enroll an iOS Device**

You can enroll any device running iOS version 10 or newer. We used an iPhone running iOS version 14.7.1. The screens and steps might vary slightly on other iOS devices and versions.

If the device you want to enroll is factory fresh and was purchased through the Apple Device Enrollment Program or has been added to the program via Apple Configurator (available for Apple devices running iOS version 11 or newer), use the instructions in ["Enroll an Apple DEP iOS Device" on](#page-79-0)  [page 80](#page-79-0) instead.

**1** In the Safari browser on the iOS device, enter the following URL:

```
ZENworks_server_address/zenworks-eup
```
Replace *ZENworks\_server\_address* with the DNS name or IP address of your ZENworks Primary Server.

The login screen for the ZENworks User Portal is displayed.

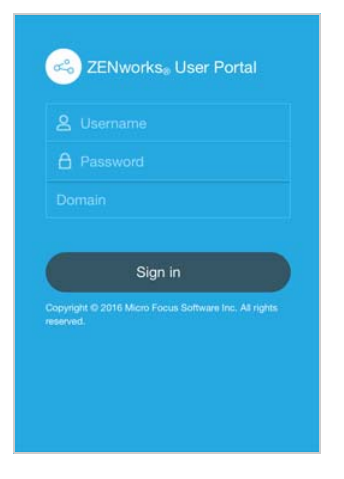

**2** Enter the evaluation user's username and password, skip the Domain field, then tap **Sign In** to display the My Devices screen.

The Domain name field is not needed because the system is configured for simple enrollment, which allows users to log in with only their username rather than their full domain name.

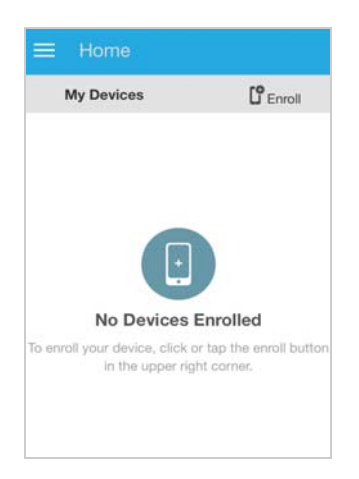

**3** Tap **Enroll** in the upper-right corner to display the **Enroll Device Modes** screen.

The available enrollment options are determined by the Mobile Enrollment policy. If you configured the policy as recommended in ["Create a Mobile Enrollment Policy" on page 74,](#page-73-0) both options are available as shown below. Otherwise, only one of the two options is available.

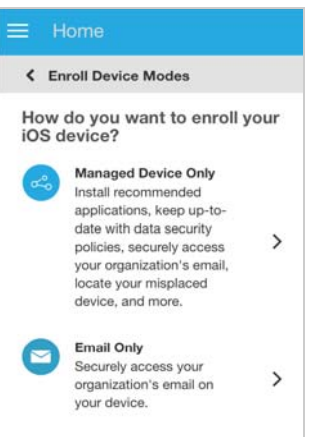

**4** Tap **Managed Device Only** to display the **Enroll Device Options** screen.

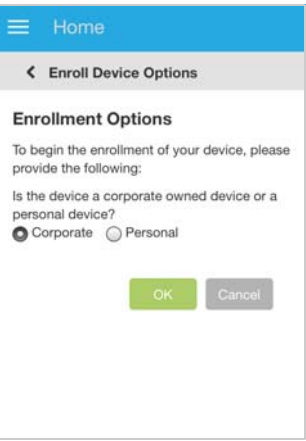

**5** Click **OK** to enroll the device as a corporate device and display the **Enroll as Managed Device** screen.

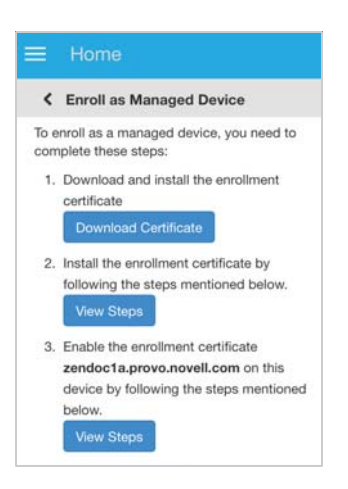

**6** Complete the steps to enroll the device.

Note: If you enroll multiple devices, the steps might not be the same on all devices. This is because of differences in iOS versions. ZENworks displays only the steps required to complete enrollment on the current device.

**7** After you've finished enrollment, tap **Home** to return to the Home page.

The enrolled device is displayed in the My Devices list.

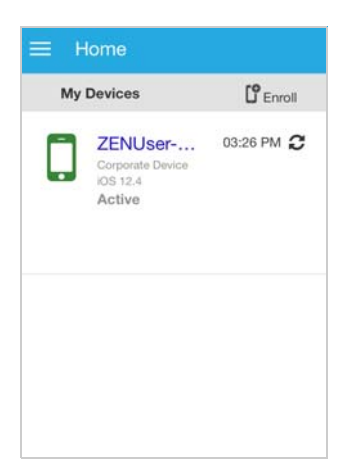

**8** In ZENworks Control Center, go to the **Devices** > **Mobile Devices** list to confirm that the device is enrolled in the zone.

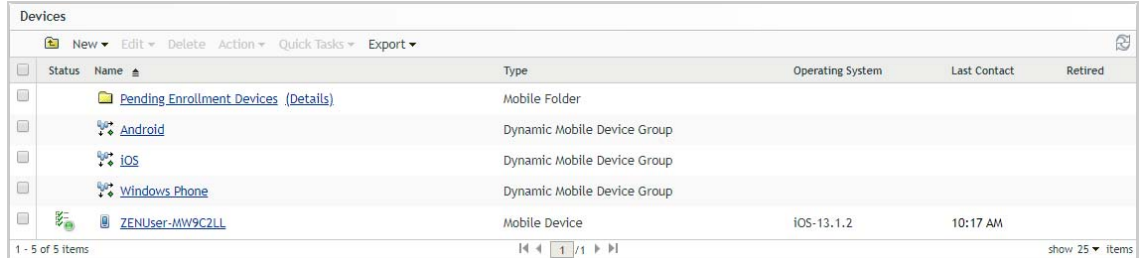

**9** (Optional) In the list, click the iOS device to display its Device Information page. The Device Information page provides inventory details collected from the device.

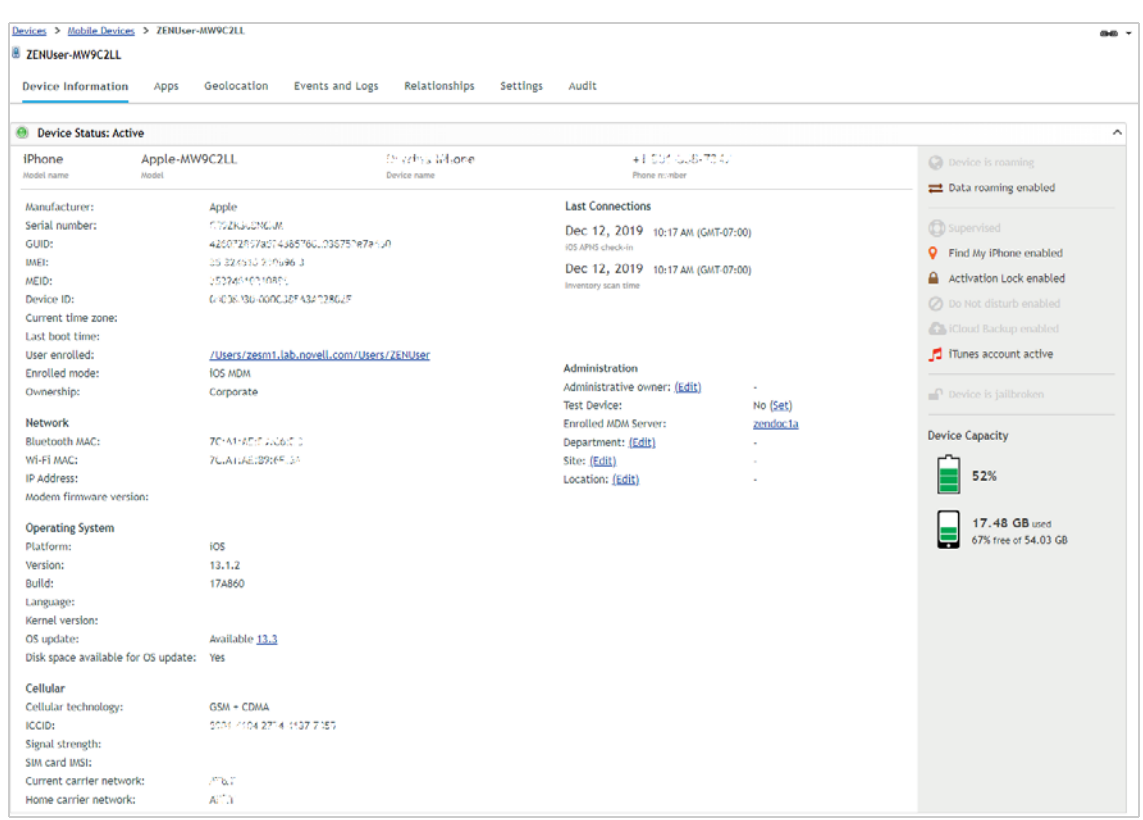

### <span id="page-79-0"></span>**5.1.3 Enroll an Apple DEP iOS Device**

If you use the Apple Device Enrollment Program (DEP), you can use ZENworks to simplify the initial setup and enrollment of your DEP devices. This applies to devices purchased through the program. It also applies to devices (iOS version 11 or newer) that you add to the program via Apple Configurator.

Using ZENworks Control Center, you configure setup options such as whether or not a device is supervised and what features (Location Services, Passcode, and so forth) are required to be configured at initial setup. Then, during the initial setup of a device, the device is configured according to your setup options and enrolled in the ZENworks Management Zone for continued management.

### **Linking Your MDM Server to the Apple Device Enrollment Program**

You need to link your MDM Server to the Apple Device Enrollment Program. This allows you to assign DEP devices to the MDM Server so that it can manage the devices' initial setup and enrollment.

**1** In ZENworks Control Center, go to Getting Started with Managing iOS/iPadOS Devices.

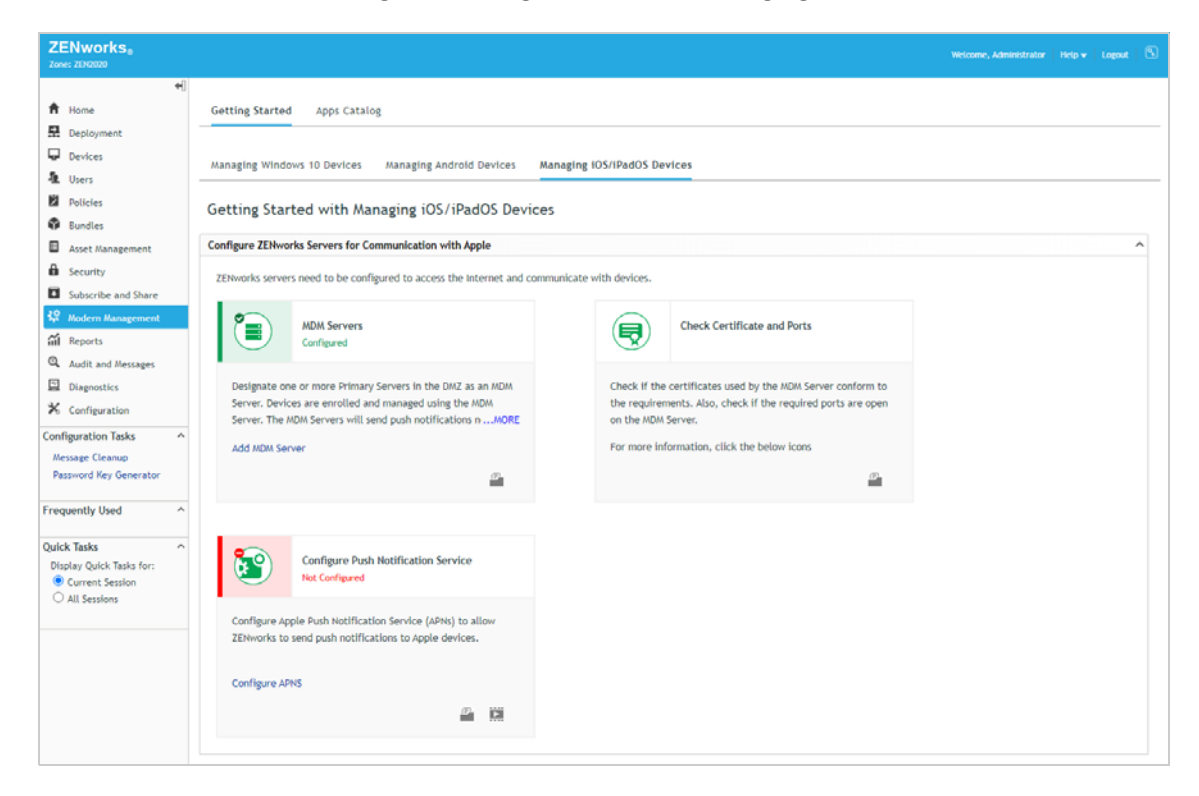

**2** In the Setup Apple Business or School Manager section, click **Add DEP Server** to display the following page.

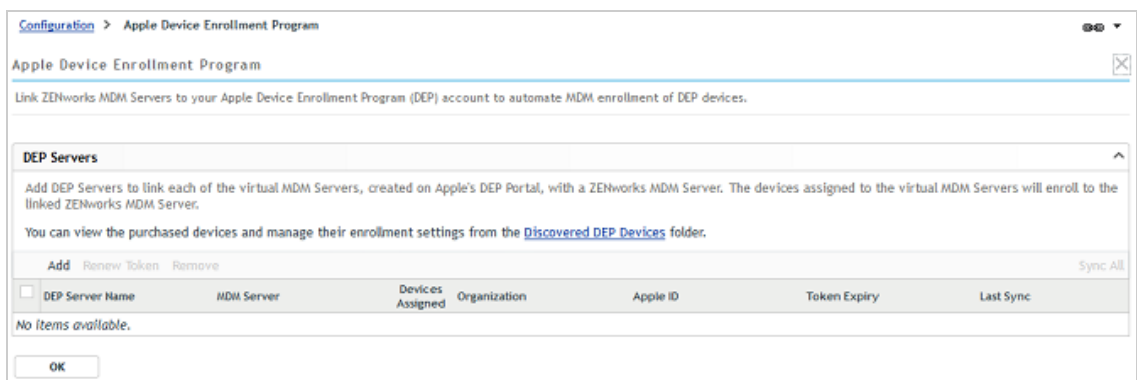

You can link one or more MDM Servers to your Apple Device Enrollment Program. The MDM Servers that you link are referred to as ZENworks DEP Servers and end up being displayed in the DEP Servers list shown in the screenshot.

**3** In the DEP Servers list, click **Add** to display the Add DEP Server dialog box.

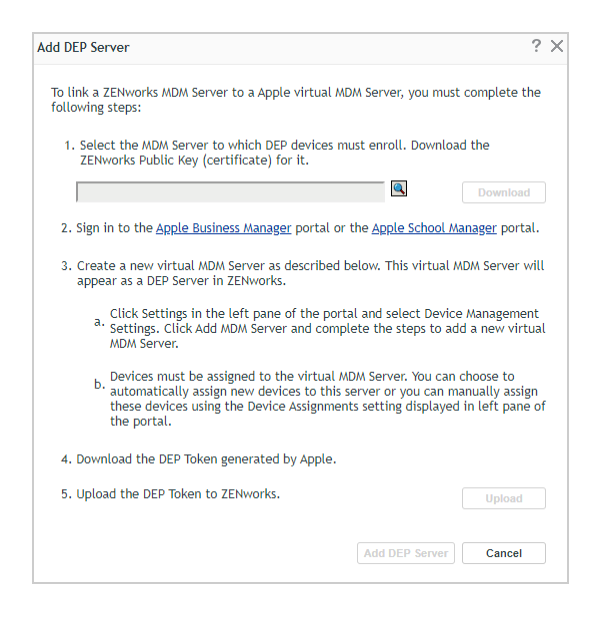

**4** To select the MDM Server you want to designate as the DEP Server, click  $\left[$ , then browse for and select the server.

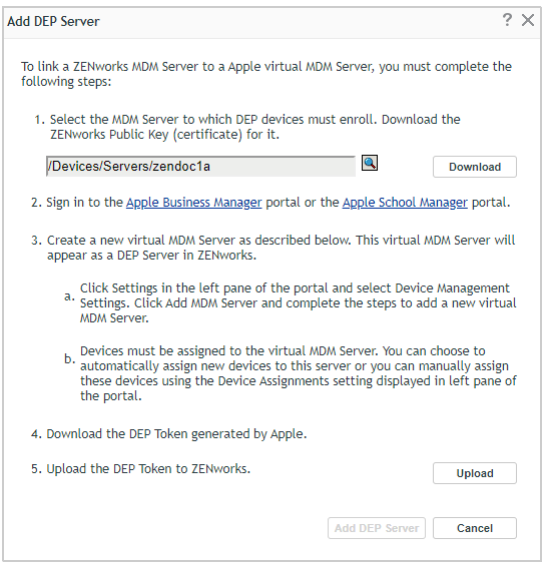

**5** Click **Download**, then save the server's public key to your local drive.

The key file is saved as *servername*.der. You'll need the file later when you add the MDM Server to your Apple Device Enrollment Program.

- **6** Click the **Apple Business Manager** link or **Apple School Manager** link, sign in to your Apple account.
- **7** Add your MDM Server:
	- **7a** Click **Settings**, then click **Device Management Settings**.

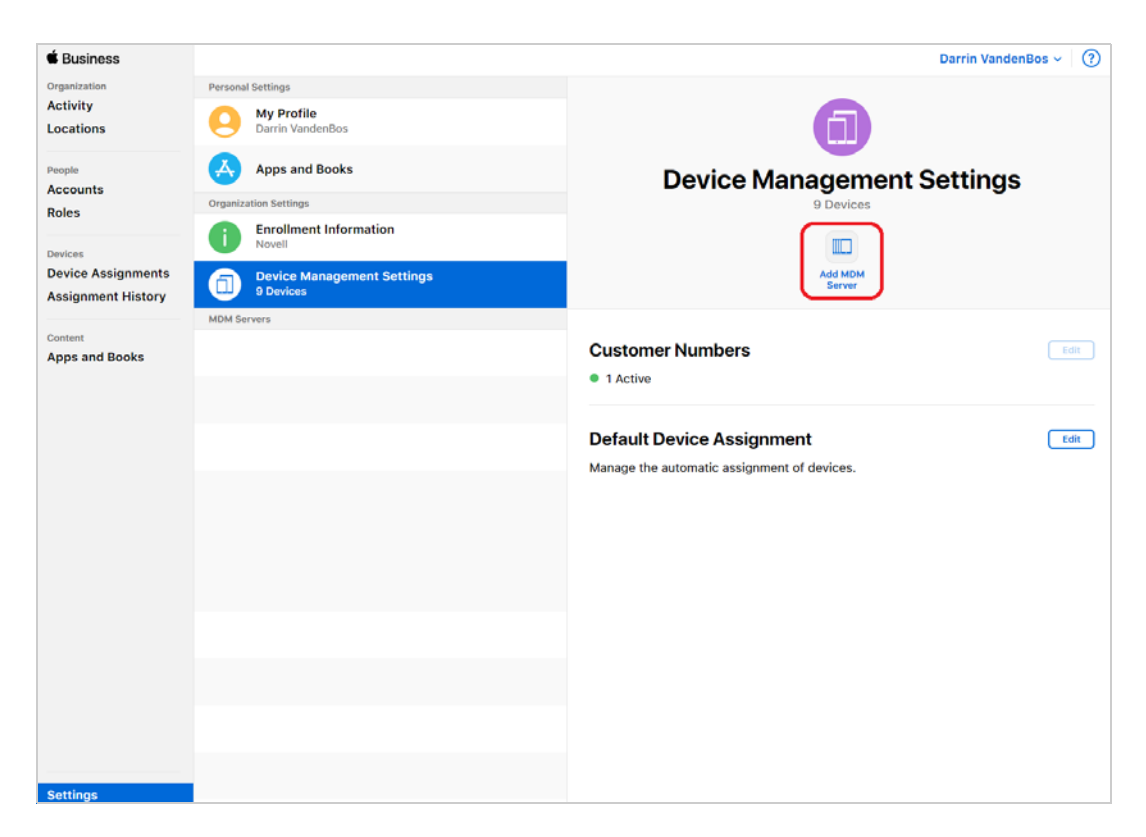

**7b** Click **Add MDM Server** to display the following settings.

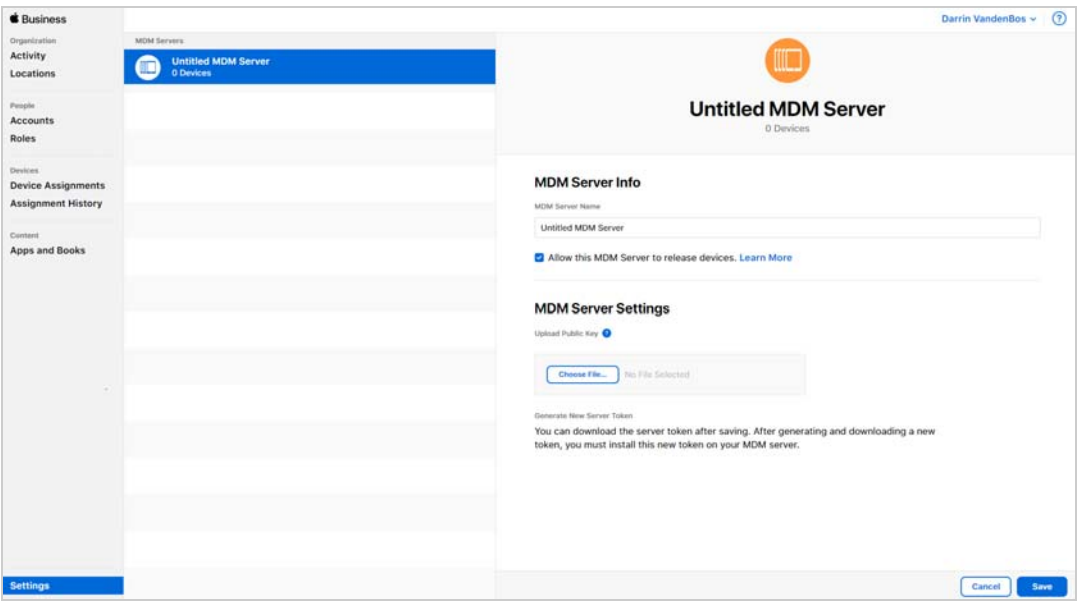

- **7c** Enter a name for the MDM Server.
- **7d** Click **Choose File** to upload the key (*servername*.der) you generated in ZENworks Control Center.
- **7e** Click **Save** to add the MDM server.

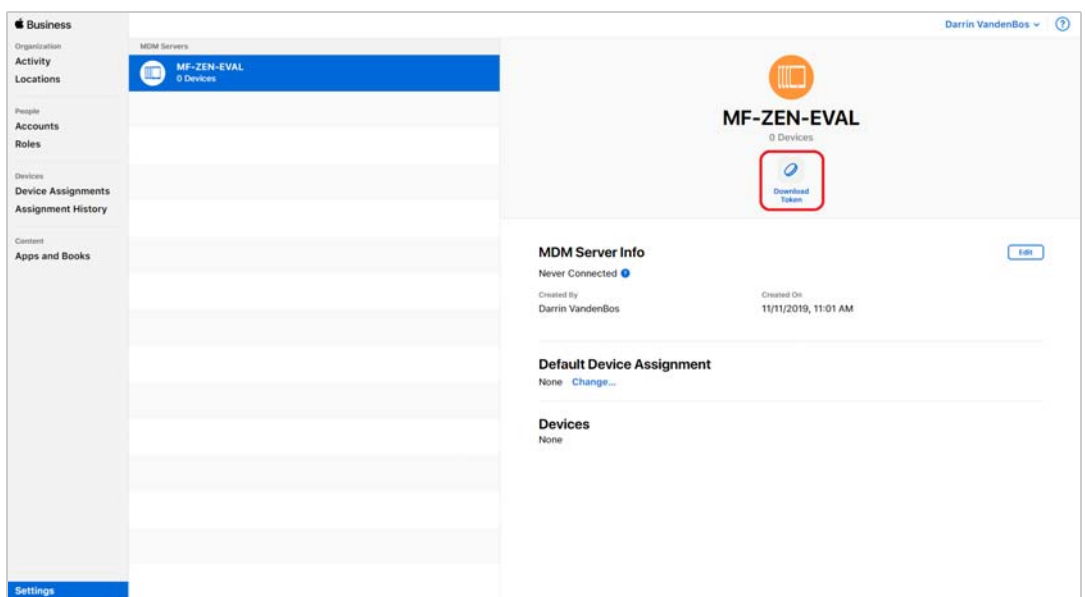

**7f** Click **Download Token** to download the MDM Server token to your local drive.

The MDM Server token file is saved with a name similar to the following:

MF-ZEN-EVAL\_Token\_2019-10-17T18-23-24Z\_smime.p7m

**7g** For this evaluation, you need to have at least one unactivated device assigned to the MDM Server. Click **Device Assignments**, then assign the desired devices to the server.

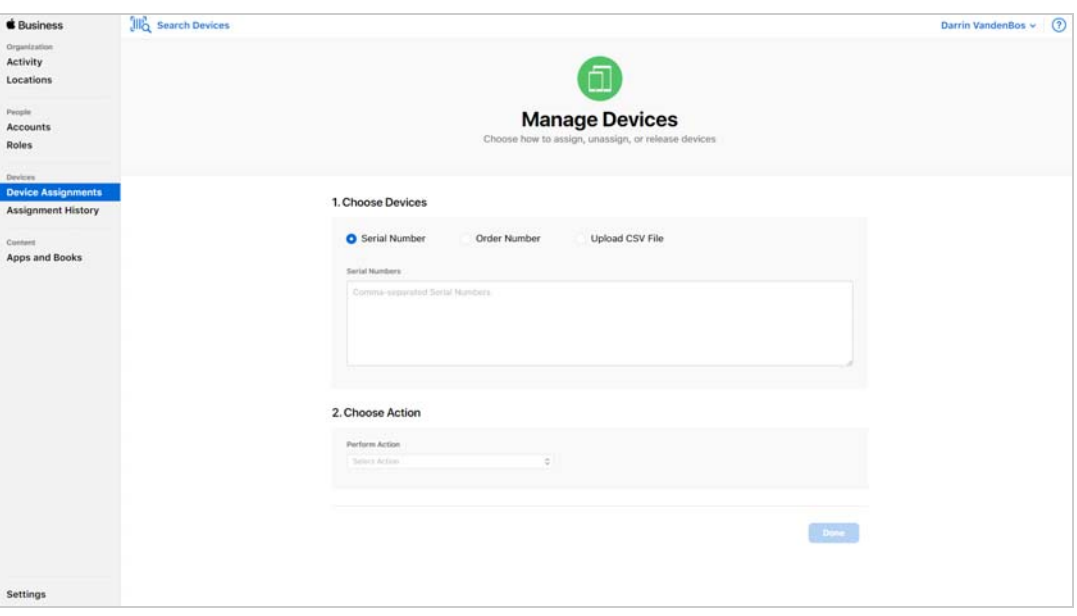

**8** In ZENworks Control Center, you should still be in the Add DEP Server dialog box. Click **Upload** to upload the MDM Server token (the .p7m file generated from the Apple portal).

After the token is uploaded, the organization information is displayed.

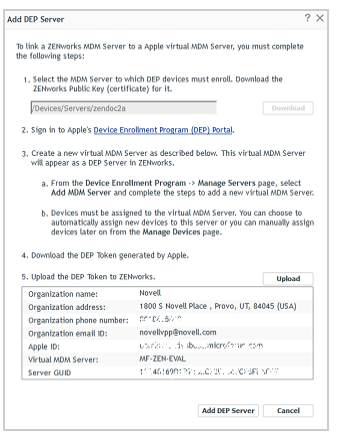

**9** Click **Add DEP Server** to add it to the list.

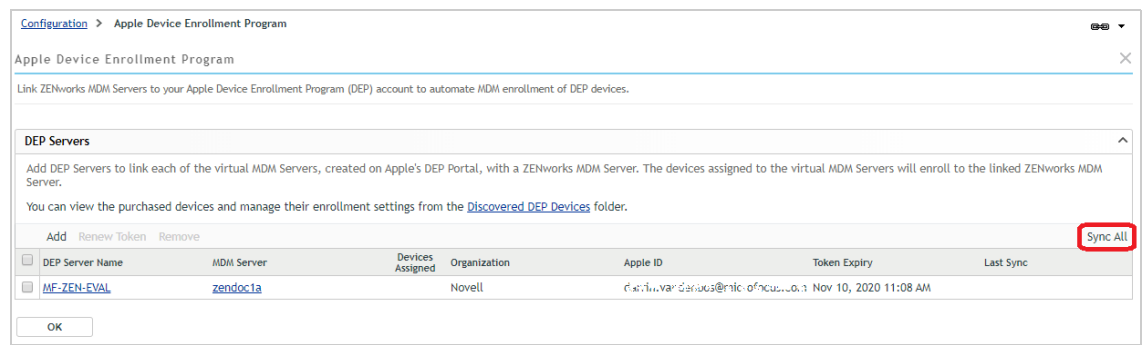

**10** In the DEP Servers list, click **Sync All** (located on the right side of the list's menu) to sync the DEP devices into your ZENworks Management Zone.

Once the sync is complete, the number of DEP devices assigned to the server is displayed in the Devices Assigned column of the list.

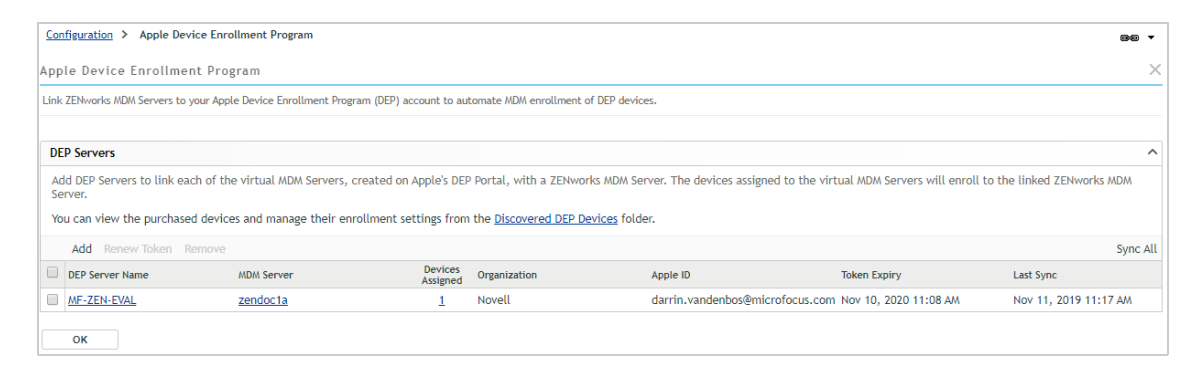

**11** Click the number in the Devices Assigned column to display the devices.

The DEP devices are added under Discovered devices in your ZENworks zone with a **Deployment Status** of *Discovered*.

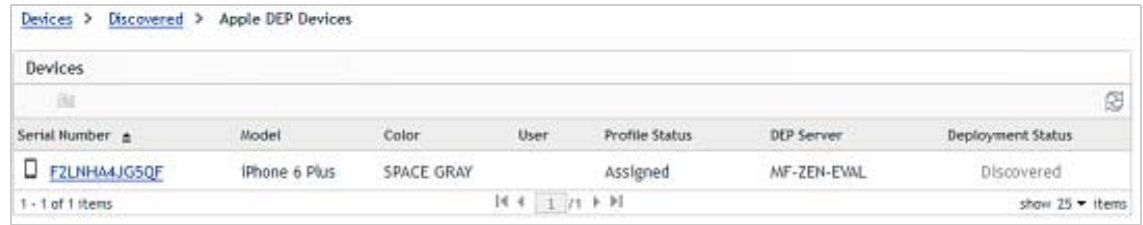

After a device is activated and enrolled, the deployment status will change to *Managed* and the device will be added to the Managed devices list.

### **Configuring Apple Setup Options**

During initial setup of a DEP device, the device is configured as a supervised device that is allowed to pair with host computers. These are the default settings, but you can change these and several other settings, and you can also select any iOS feature configurations (Location Services, Siri, and so forth) to skip during setup.

**1** If the Apple DEP Devices list is still displayed, click **Discovered** (in the bread crumbs at the top) to display the Discovered devices list.

or

If you are not on that list, click **Devices** (in the left navigation pane), then click the **Discovered** tab to display the Discovered devices list.

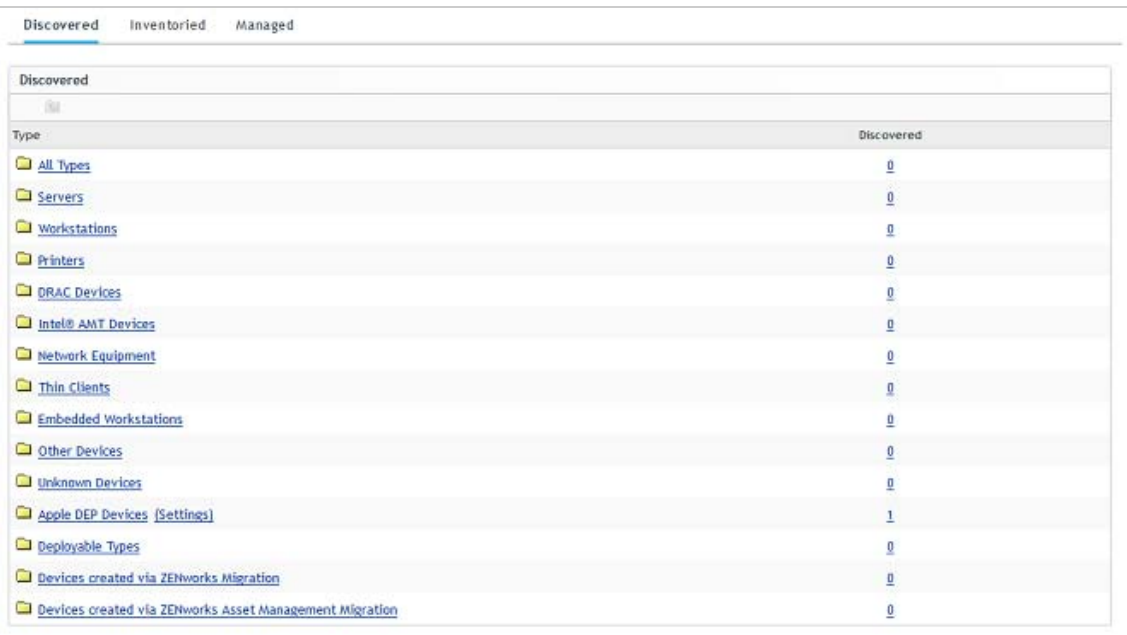

**2** In the list, click the **Settings** link next to Apple DEP Devices, then click **General and Skip Setup Item Settings** to display the setup options.

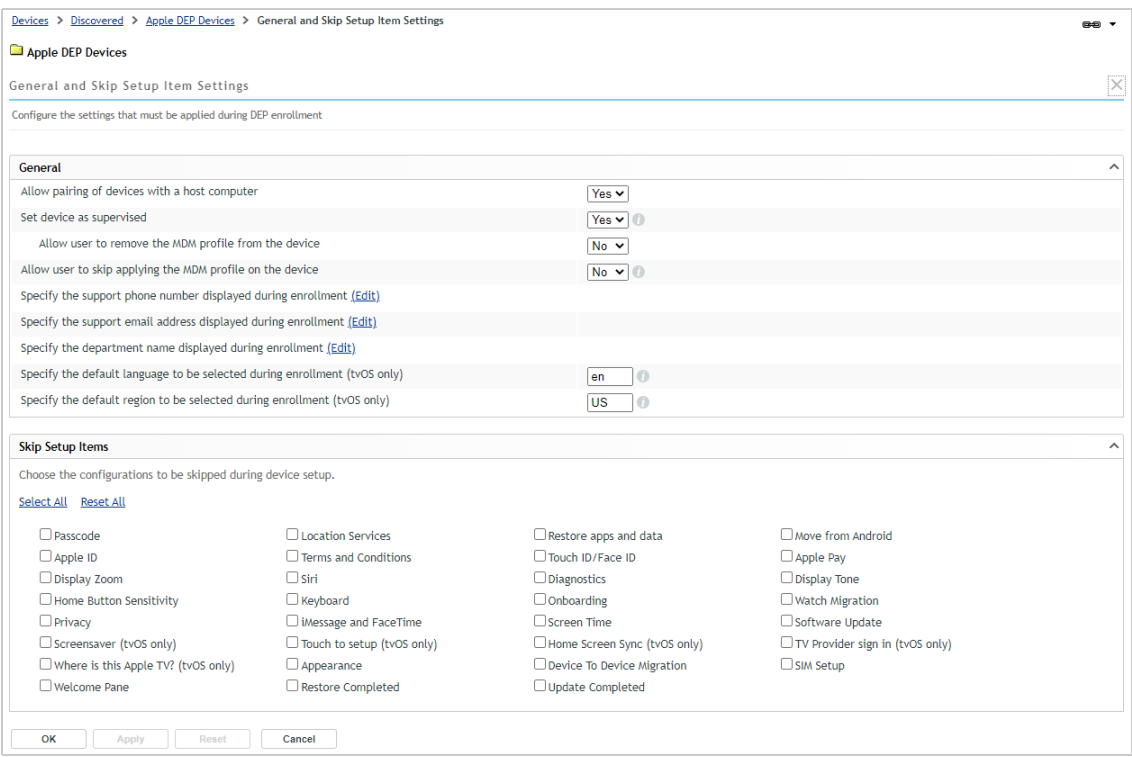

- **3** For this evaluation, change the following settings:
	- **3a** In the General section, specify a support phone number, support email address, and department name. Also, change **Allow user to remove the MDM profile from the device** to **Yes**.
	- **3b** In the Skip Setup Items, select **Location Services**, **Terms and Conditions**, **Touch ID**, and **Siri** so that those configurations are skipped during setup. You can also select any others you'd like to skip.
	- **3c** Leave all other options set to the defaults.
- **4** Click **OK** to save the changes.

The setting changes must be synced to the Apple Device Enrollment Program service. After this occurs, any new devices will use the setup options. To initiate the sync immediately, you can use the Sync All option on the DEP Servers page (**Configuration** > **Management Zone Settings** > **Discovery and Deployment** > **Apple Device Enrollment Program**).

### **Enrolling a DEP Device**

Now that your DEP Server is defined and the setup options configured, you can set up and enroll a DEP device.

- **1** Turn on the device and begin the setup process.
- **2** When prompted for a login, specify the evaluation user's username and password.
- **3** Complete the setup.

Based on the Apple setup options you configured in the previous section, the configuration will skip the setup for Location Services, Terms and Conditions, Touch ID, and Siri.

**4** On the device, tap **the display the Settings screen.** 

Notice that the device is managed and supervised by your organization.

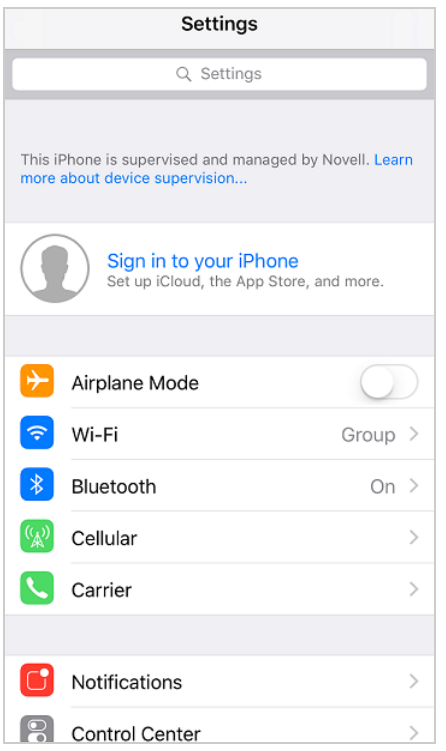

**5** In ZENworks Control Center, go to the device in the Discovered devices list (**Devices** > **Discovered** > **Apple DEP Devices**).

Notice that the device's Deployment Status is now listed as *Managed*.

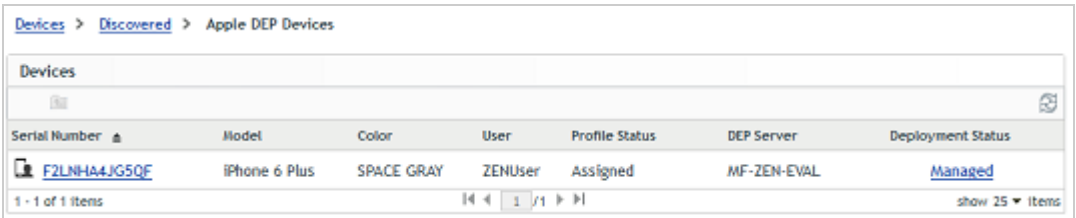

**6** (Optional) Click the **Managed** link to display the device's Information page.

The Device Information page provides inventory details collected from the device.

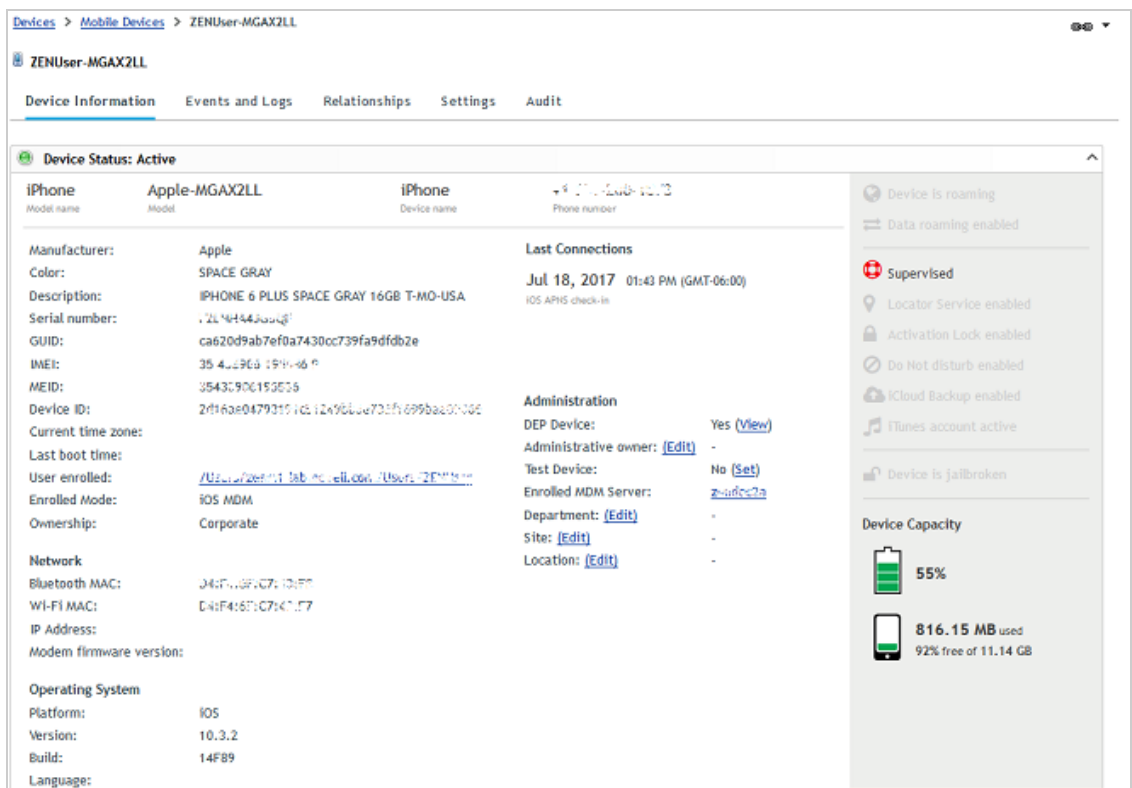

### <span id="page-88-0"></span>**5.1.4 Enroll an Android Device**

ZENworks manages Android devices using Android Enterprise. This requires your organization to register with the Android Enterprise program. Once you are registered and have created an Android Enterprise Enrollment policy in ZENworks, you can enroll devices in either of the two supported Android Enterprise modes: Work Profile mode and Work-Managed mode.

- ["Register Your Organization in the Android Enterprise Program" on page 89](#page-88-1)
- ["Create an Android Enterprise Enrollment Policy" on page 90](#page-89-0)
- ["Enroll an Android Device in Work Profile Mode" on page 92](#page-91-0)
- ["Enroll an Android Device in Work-Managed Mode" on page 95](#page-94-0)

#### <span id="page-88-1"></span>**Register Your Organization in the Android Enterprise Program**

As a Google-approved Enterprise Mobility Manager (EMM), ZENworks facilitates the enrollment of your organization in the Android Enterprise program and the creation of the managed Google Play Store from which apps can be distributed to ZENworks-managed devices.

- **1** In ZENworks Control Center, click S**ubscribe and Share** (in the left-navigation pane).
- **2** In the Subscriptions list, click **New** > **Subscription** to launch the Create New Subscription wizard.
- **3** Select **Android Enterprise Subscription**, then click **Next**.
- **4** Enter a subscription name (for example, Android Enterprise), then click **Next**.
- **5** On the Configure Android Enterprise page:
	- **5a** For the Micro Focus (Novell) Customer Center credentials, use **ZENeval** as the username and **zeneval!** as the password.
	- **5b** Click **Enroll** to display the Google Play Bring Android to Work page.
	- **5c** If necessary, sign in with your Google account so that the **Get started** option is displayed.

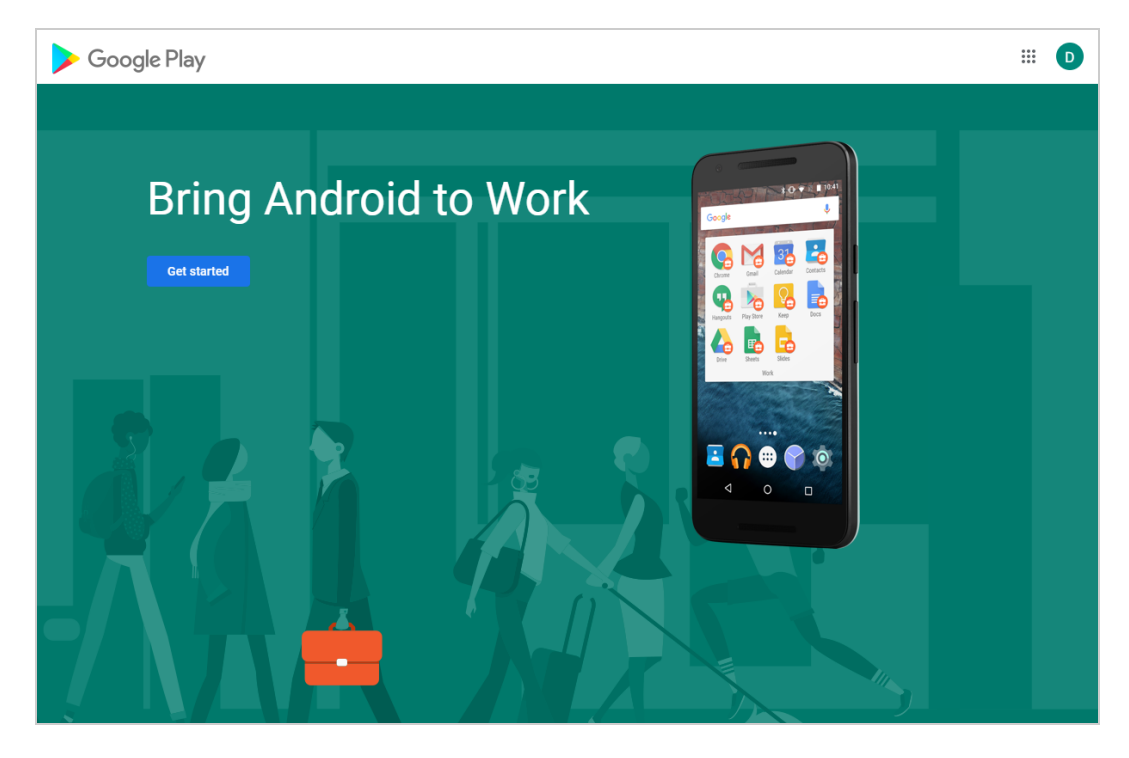

- **5d** Click **Get started**, then follow the prompts to register your organization.
- **5e** After the account registration is complete, you are returned to ZENworks Control Center. Click **Next**.
- **6** On the Select User Context page, add the context in which your evaluation user resides, then click **Next**. If desired, you can also add other contexts that contain Android device users.
- **7** On the Select Languages page, select the language for displaying Google app details in ZENworks Control Center, then click **Next**.
- **8** On the Select Bundles Folder page, keep the default settings, then click **Next**.

Right now, the Android Enterprise account you created doesn't have any apps assigned to your account. We'll come back and do that right before you distribute apps to an Android device.

#### <span id="page-89-0"></span>**Create an Android Enterprise Enrollment Policy**

In addition to the Mobile Device Enrollment policy that you previously created, you must create an Android Enterprise Enrollment policy and assign it to Android device users.

**1** In ZENworks Control Center, click **Policies** (in the left navigation pane).

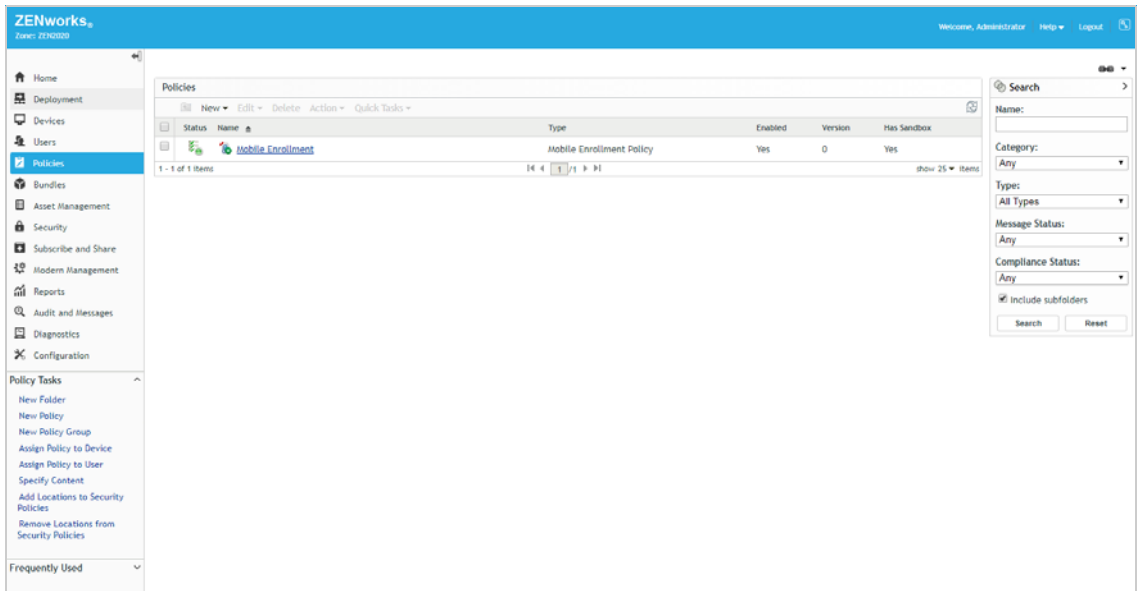

In the Policies panel, click **New** > **Policy** to display the Create New Policy wizard.

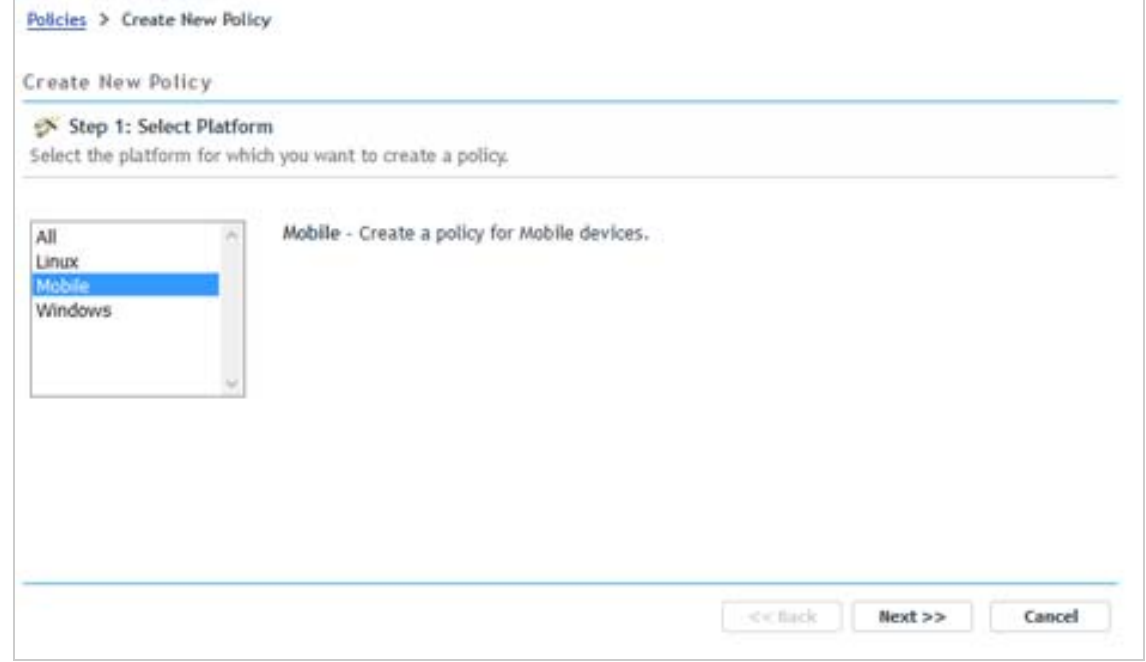

- On the Select Platform page, select **Mobile**, then click **Next**.
- On the Select Policy Category page, select **Android**, then click **Next**.
- On the Select Policy Type page, select **Android Enterprise Enrollment Policy**, then click **Next**.
- On the Define Details page, specify a name for the policy (for example, *Android Enterprise Enrollment*), then click **Next**.

**7** On the Summary page, deselect **Create as Sandbox**, select **Define Additional Properties**, then click **Finish** to create the policy.

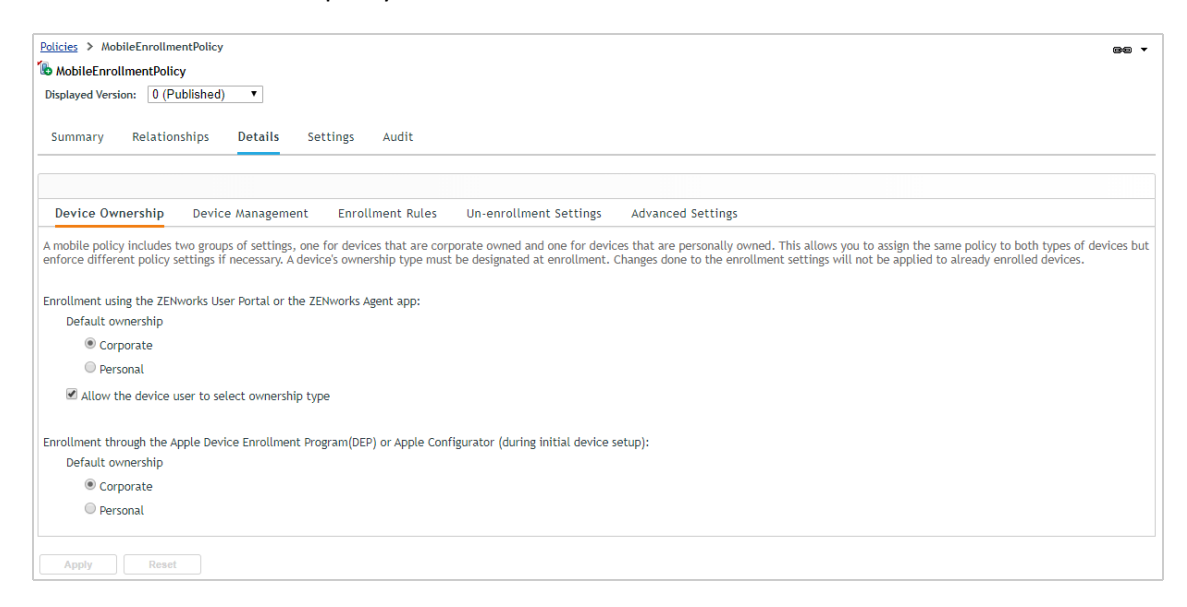

- **8** Assign the policy to your evaluation user:
	- **8a** Click **Relationships**.
	- **8b** In the User Assignments list, click **Add**.
	- **8c** Select the evaluation user, then click **OK** to add the user to the assignment list.
	- **8d** Click **Next** > **Finish** to complete the assignment.

#### <span id="page-91-0"></span>**Enroll an Android Device in Work Profile Mode**

Work Profile mode creates a dedicated container on the Android device for corporate apps and data. It provides support for personal devices (BYOD), enabling you to manage and secure corporate assets without touching personal data on the device.

You can enroll any device running Android version 5 and newer. We used a Samsung Galaxy Tab A running Android version 9. Again, the screens and steps might vary slightly on other Android devices and versions.

- **1** Install the ZENworks Agent from the Google Play Store.
- **2** Open the ZENworks Agent app, then follow the prompts to give the ZENworks Agent rights to the device and display the login screen.

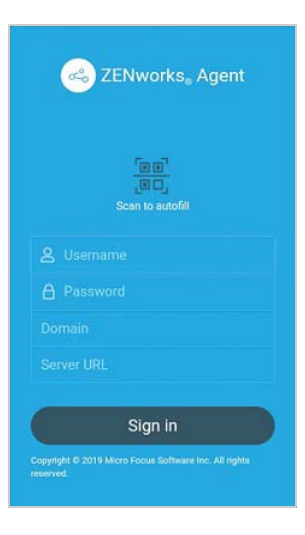

**3** To log in and begin enrolling the device, fill in the evaluation user's username and password, fill in the URL of the ZENworks Primary Server, then tap **Sign In**.

The Domain name field is not needed because the system is configured for simple enrollment, which allows users to log in with only their username rather than their full domain name.

Notice the **Scan to autofill** option. This lets a user fill in the information by scanning a code included in an invitation email that you send. We didn't do the configuration required to use this, so ignore this option for now.

Because the Mobile Enrollment policy was configured to allow users to choose whether the device is a corporate or personal device, the Enrollment Options screen is displayed.

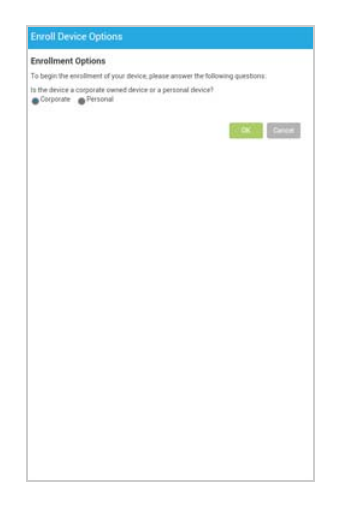

**4** Select **Personal**, tap **OK**, then follow the prompts shown in the following screens to create the work profile and enroll the device.

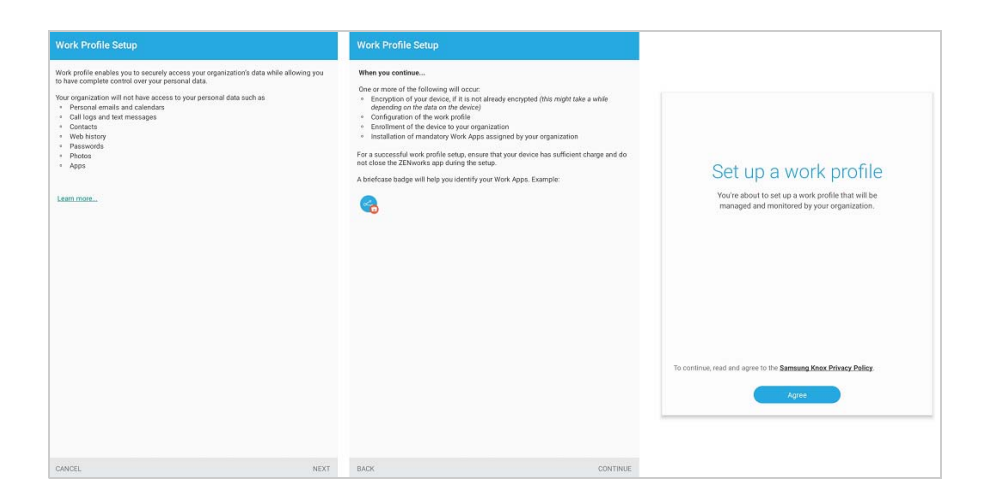

When enrollment is complete, the Android device is listed on the ZENworks Agent Home page.

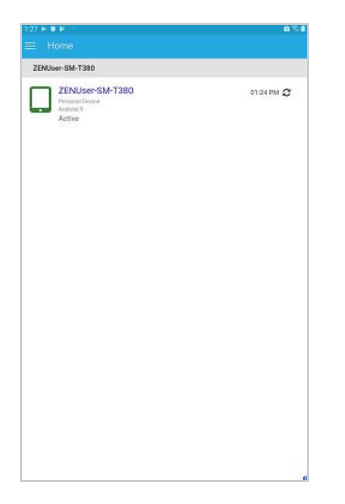

**5** In ZENworks Control Center, go to the **Devices** > **Mobile Devices** list to confirm that the device is enrolled in the zone.

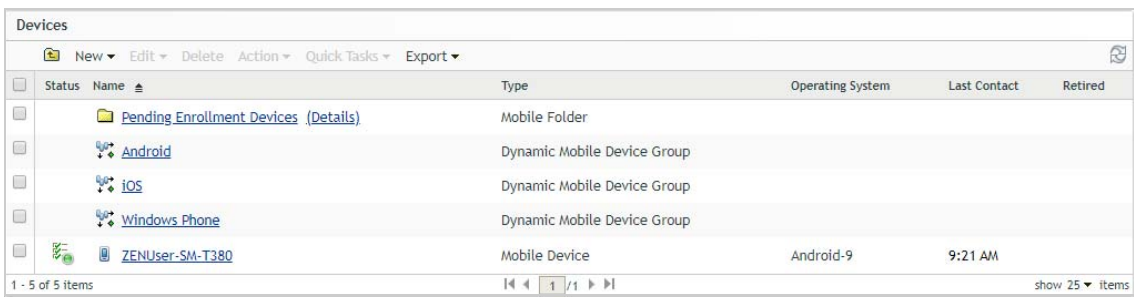

**6** (Optional) In the list, click the Android device to display its Device Information page. The Device Information page provides inventory details collected from the device.

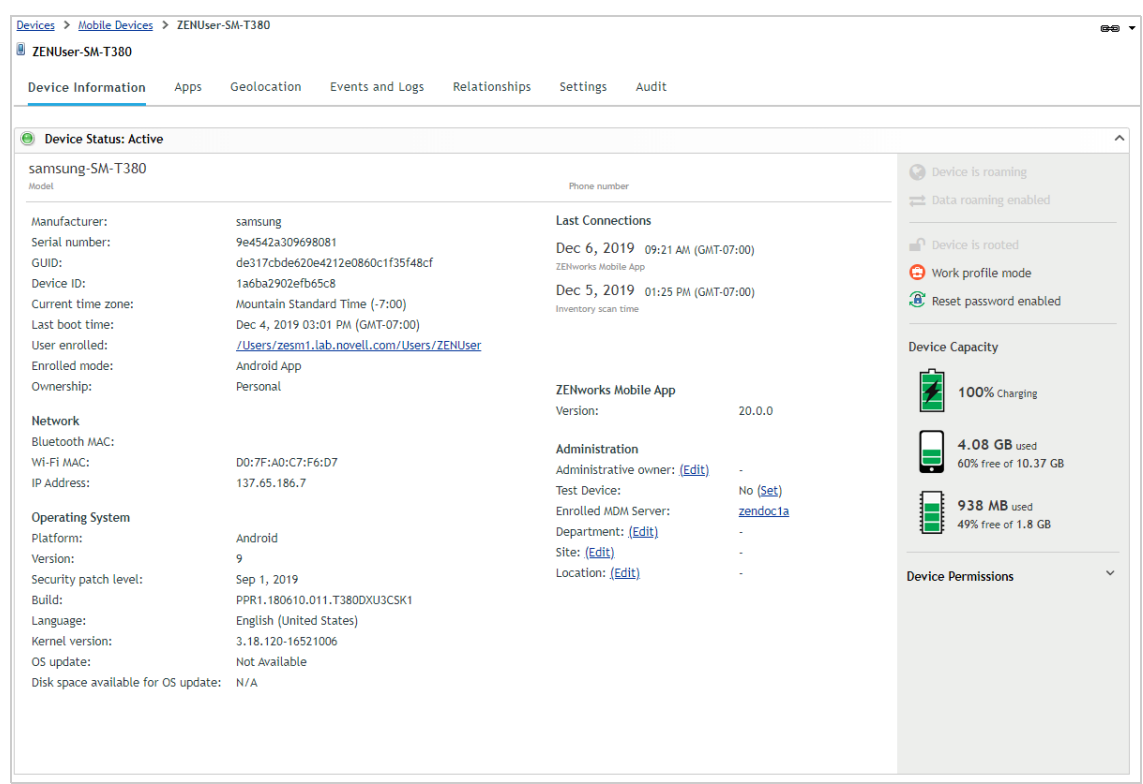

### <span id="page-94-0"></span>**Enroll an Android Device in Work-Managed Mode**

Work-managed mode enables you to manage and secure the entire Android device. This mode is mainly intended for corporate-owned devices. If you need to support personal devices (BYOD), see ["Enroll an Android Device in Work Profile Mode" on page 92](#page-91-0).

You can enroll any device running Android version 6 and newer. We used a Samsung Galaxy Tab A running Android version 9. Again, the screens and steps might vary slightly on other Android devices and versions.

**1** Make sure the device is factory fresh.

If the device has previously been started and configured, you must perform a factory reset before you can enroll it in work-managed mode.

**2** Start the device and complete the initial screens (language, Wi-Fi setup, Terms and Conditions) until you reach the following screen:

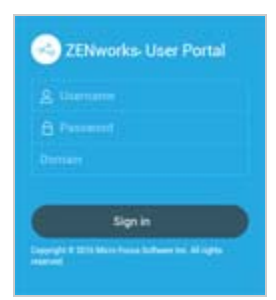

Enter afw#zenworks, then tap **Next**.

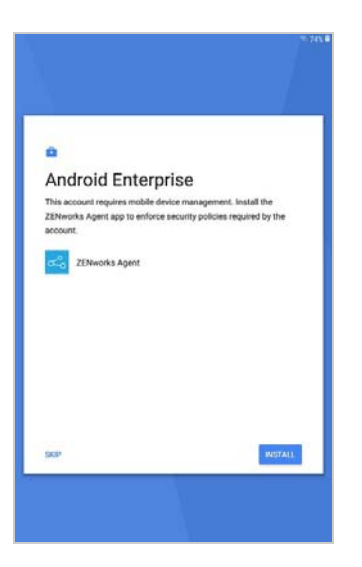

- Tap **Install** to download the ZENworks Agent. When prompted, tap **Install** again to confirm the installation of the ZENworks Agent on the device.
- Follow the prompts shown in the following screens to set up the device.

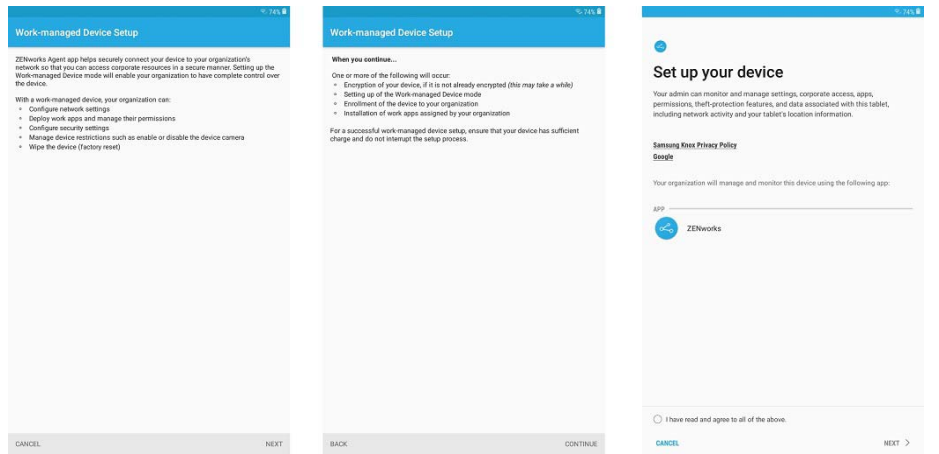

When work profile setup is complete, the device is enrolled in ZENworks and the ZENworks Agent login screen is displayed:

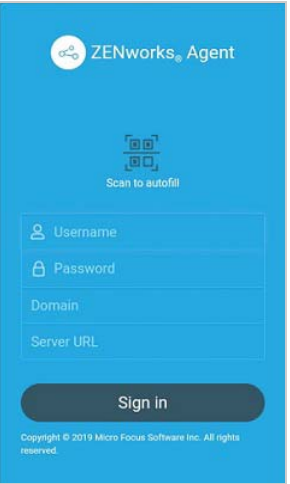

**6** To log in and complete the enrollment, fill in the evaluation user's username and password, fill in the URL of the ZENworks Primary Server, then tap **Sign In**.

The Domain name field is not needed because the system is configured for simple enrollment, which allows users to log in with only their username rather than their full domain name.

Notice the **Scan to autofill** option. This lets a user fill in the information by scanning a code included in an invitation email that you send. We didn't do the configuration required to use this, so ignore this option for now.

Because the Mobile Enrollment policy was configured to allow users to choose whether the device is a corporate or personal device, the Enrollment Options screen is displayed.

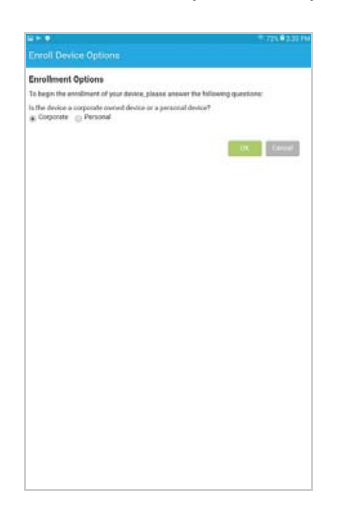

**7** Tap **OK** to enroll the device as a corporate device.

When enrollment is complete, the Android device is listed in the mobile app.

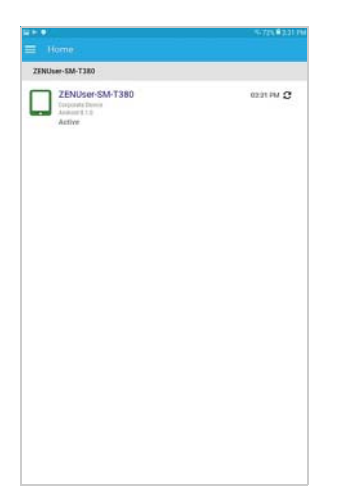

- **8** If you are notified that a password change is needed, tap the notification and enter a new password.
- **9** In ZENworks Control Center, go to the **Devices** > **Mobile Devices** list to confirm that the device is enrolled in the zone.

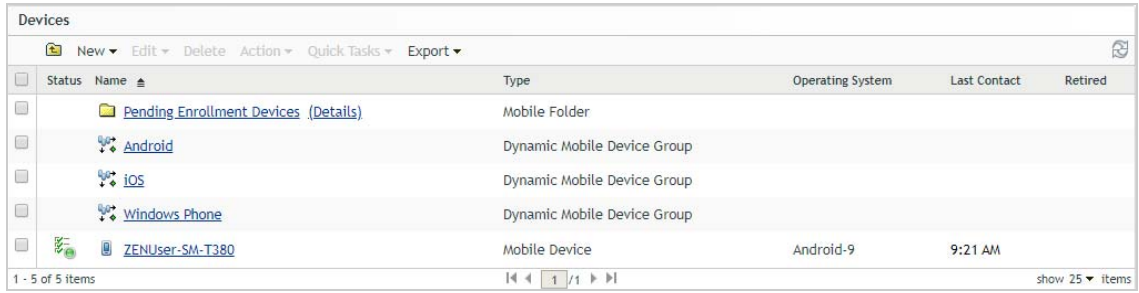

**10** (Optional) In the list, click the Android device to display its Device Information page. The Device Information page provides inventory details collected from the device.

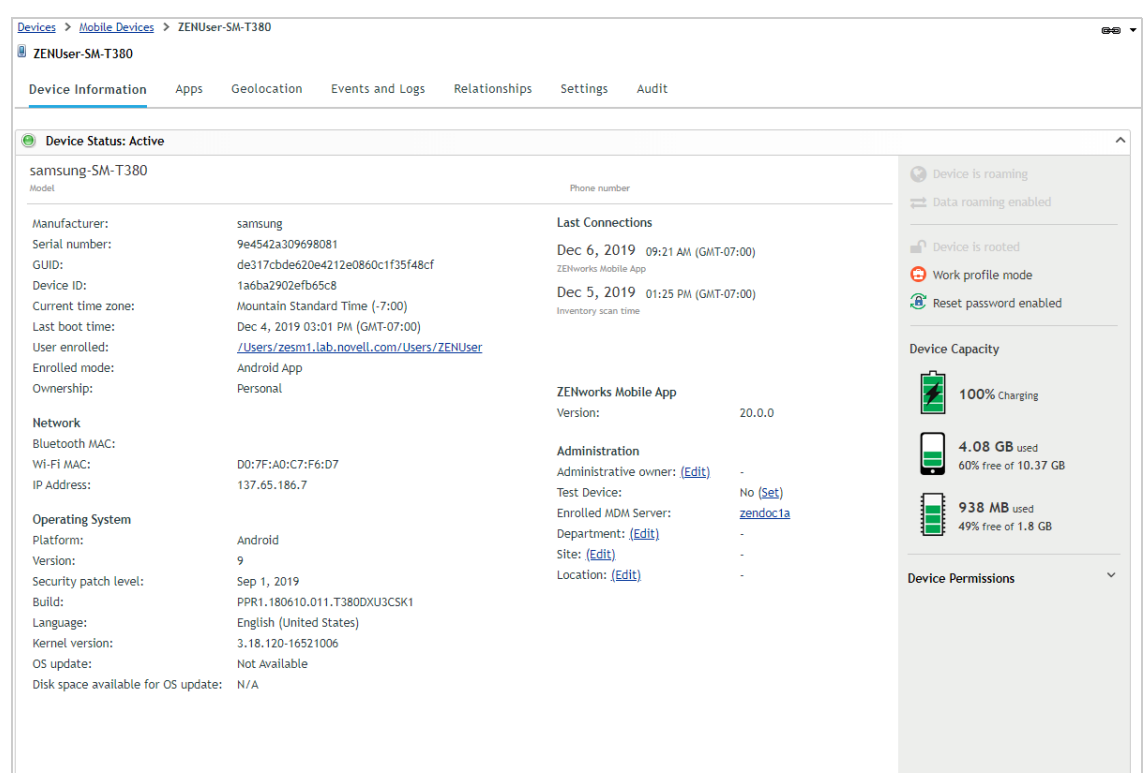

## <span id="page-98-0"></span>**5.2 Secure Your Mobile Devices**

ZENworks secures devices through the use of policies. You configure a policy's settings, assign the policy to the device's user, and then sit back while the policy enforces your settings on the device.

- [Apply a Security Policy to Mobile Devices \(page 99\)](#page-98-1)
- [Apply a Control Policy to Mobile Devices \(page 103\)](#page-102-0)

### <span id="page-98-1"></span>**5.2.1 Apply a Security Policy to Mobile Devices**

The Mobile Security policy controls password, encryption, and device inactivity settings on iOS and Android devices.

- ["Create a Mobile Security Policy" on page 100](#page-99-0)
- ["Assign the Policy" on page 101](#page-100-0)
- ["Test the Policy on an iOS Device" on page 102](#page-101-0)
- ["Test the Policy on an Android Device" on page 102](#page-101-1)

### <span id="page-99-0"></span>**Create a Mobile Security Policy**

**1** In ZENworks Control Center, click **Policies** (in the left navigation pane).

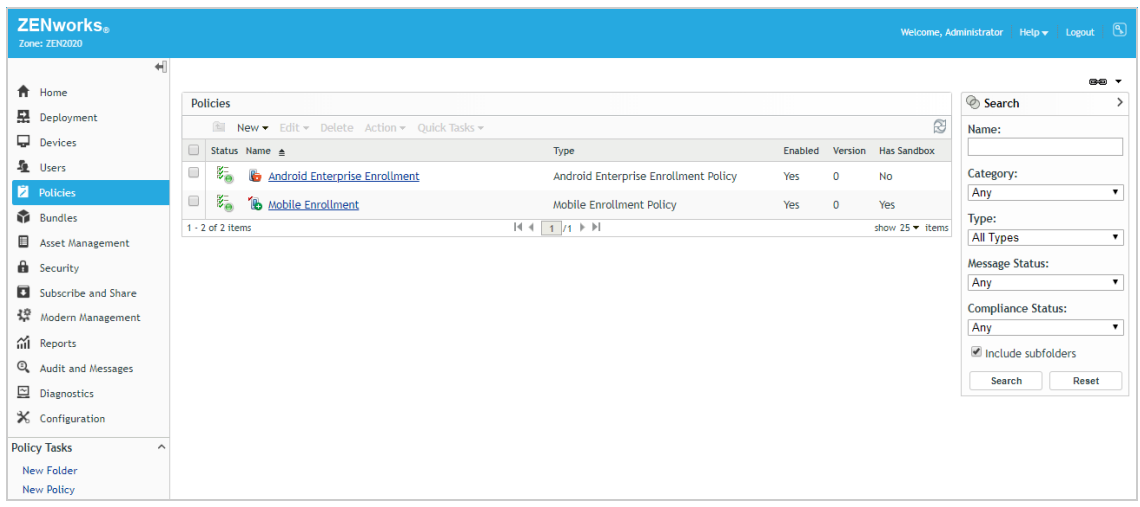

- **2** Click **New** > **Policy** to display the Create New Policy wizard.
- **3** On the Select Platform page, select **Mobile**, then click **Next**.
- **4** On the Select Policy Category page, select **General Mobile Policies**, then click **Next**.
- **5** On the Select Policy Type page, select **Mobile Security Policy**, then click **Next**.
- **6** On the Define Details page, specify *Mobile Security* for the policy name, then click **Next**.
- **7** On the Select Security Level page, leave the default settings (*Strict* security for Corporate devices and *Low* security for Personal devices), then click **Next**.

The security policy includes dozens of settings. So that you don't have to deal with them individually, you select the security level you want and ZENworks populates the settings with the values appropriate to the level.

**8** On the Summary page, deselect **Create as Sandbox**, select **Define Additional Properties**, then click **Finish** to create the policy and display it.

You'll notice that the security settings for Corporate devices have been configured to adhere to the Strict security level you selected when creating the policy and the Personal settings reflect the Low security level. This means that Corporate devices will enforce a complex password with a minimum of 8 characters including letters (both uppercase and lowercase), numbers, and special characters.

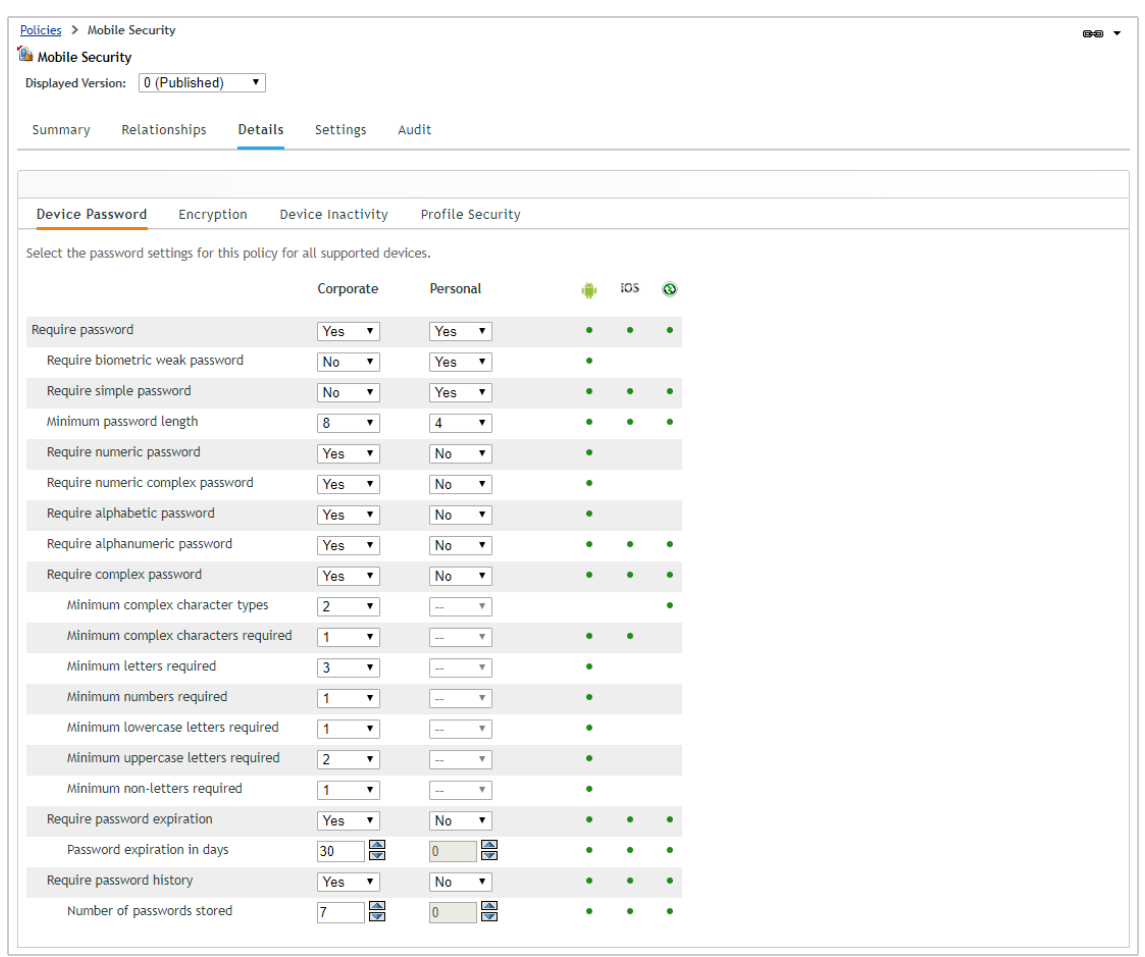

**9** Click the **Device Inactivity** tab.

Notice that an inactivity lock is enforced on Corporate devices, with the user being allowed to set the inactivity timeout to a maximum of 1 minute. Notice also that after 7 failed unlock attempts, the device is wiped.

**10** You can change individual settings as needed...except, don't change them at this point in the evaluation. After you've finished the evaluation, go ahead and change whatever you want as you play and explore more.

### <span id="page-100-0"></span>**Assign the Policy**

This policy can be assigned to either users or devices. We'll have you assign it to the evaluation user so that the policy will apply to all of the devices enrolled by the user. If you were to use a device assignment, you would need to assign it to each device.

- **1** Click **Relationships**.
- **2** In the User Assignments list, click **Add**.
- **3** Select the evaluation user, then click **OK** to add the user to the assignment list.
- **4** Follow the prompts to complete the assignment wizard.

### <span id="page-101-0"></span>**Test the Policy on an iOS Device**

After the policy is assigned to the evaluation user, ZENworks refreshes the device so that the policy can be enforced. On iOS devices, if the policy requires the user to change something, such as the passcode, the user is prompted.

**1** On the iOS device, wait for the following prompt to be displayed.

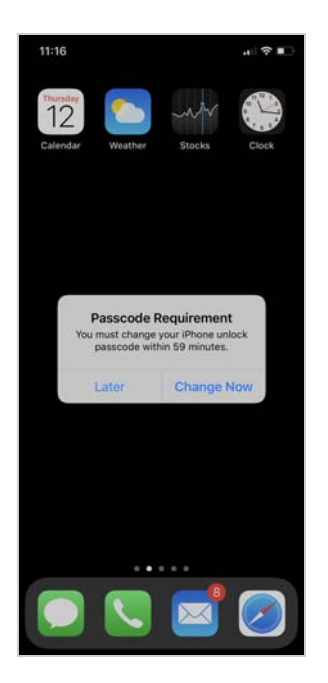

- **2** Tap **Continue**, then follow the prompts to change the passcode to meet the policy requirements.
- **3** Verify the inactivity timeout setting by tapping **Settings** > **Display & Brightness** > **Auto-Lock**. The Mobile Security policy's *Strict* security level changes the Auto-Lock setting to a maximum of 1 minute.
- **4** (Optional) To see a list of the full passcode restrictions enforced by the policy, tap **Settings** > **General** > **Profiles & Device Management** > **ZENworks Management Profile** > **Restrictions** > **Passcode**.

At this point, feel free to change the settings in the Mobile Security policy to see how they are enforced on the device. After you change settings, make sure you publish the policy again so that the changes are applied to the device. And remember, any changes you make to the policy are reflected on all of the evaluation user's devices.

### <span id="page-101-1"></span>**Test the Policy on an Android Device**

After the policy is assigned to the user, the user's Android device receives a ZENworks notification that the password needs to be changed. If this doesn't happen within a minute, tap the ZENworks Agent app and then tap  $\mathbb C$  to refresh the device.

- **1** Tap the notification to change the password on the device to conform to the policy password requirements.
- **2** Go to **Settings** > **Display** > **Screen timeout**. Notice that the timeout maximum setting is 1 minute as defined in the policy.

At this point, feel free to change the settings in the Mobile Security policy to see how they are enforced on the device. After you change settings, make sure you publish the policy again so that the changes are applied to the device. And remember, any changes you make to the policy are reflected on all of the evaluation user's devices.

### <span id="page-102-0"></span>**5.2.2 Apply a Control Policy to Mobile Devices**

The Mobile Device Control policy lets you restrict access to the features of a mobile device such as the camera, the web browser, and voice assistance.

- ["Create the Mobile Device Control Policy" on page 103](#page-102-1)
- ["Assign the Policy" on page 105](#page-104-0)
- ["Test the Policy on an iOS Device" on page 106](#page-105-1)
- ["Test the Policy on an Android Device" on page 106](#page-105-2)

### <span id="page-102-1"></span>**Create the Mobile Device Control Policy**

**1** In ZENworks Control Center, click **Policies** (in the left navigation pane).

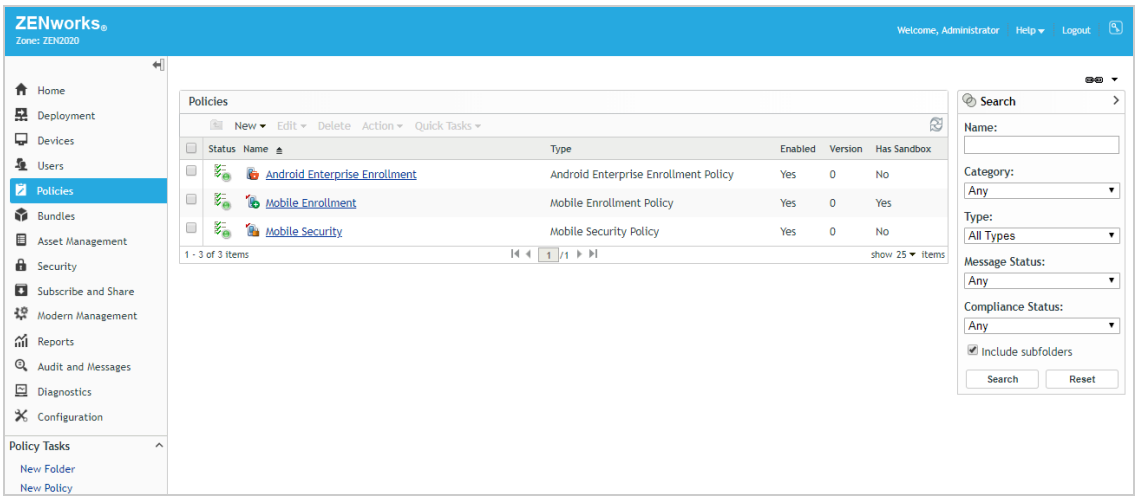

- **2** Click **New** > **Policy** to display the Create New Policy wizard.
- **3** On the Select Platform page, select **Mobile**, then click **Next**.
- **4** On the Select Policy Category page, select **General Mobile Policies**, then click **Next**.
- **5** On the Select Policy Type page, select **Mobile Device Control Policy**, then click **Next**.
- **6** On the Define Details page, specify *Mobile Device Control* as the name of the policy, then click **Next**.
- **7** On the Configure Mobile Device Control Settings page, change the Corporate setting to **High**, then click **Next**.

The device control policy includes hundreds of settings. So that you don't have to deal with them individually, you select the control level you want and ZENworks populates the settings with the values appropriate to the level.

**8** On the Summary page, deselect **Create as Sandbox**, select **Define Additional Properties**, then click **Finish** to create the policy and display it.

The policy is opened with the Apple device settings displayed.

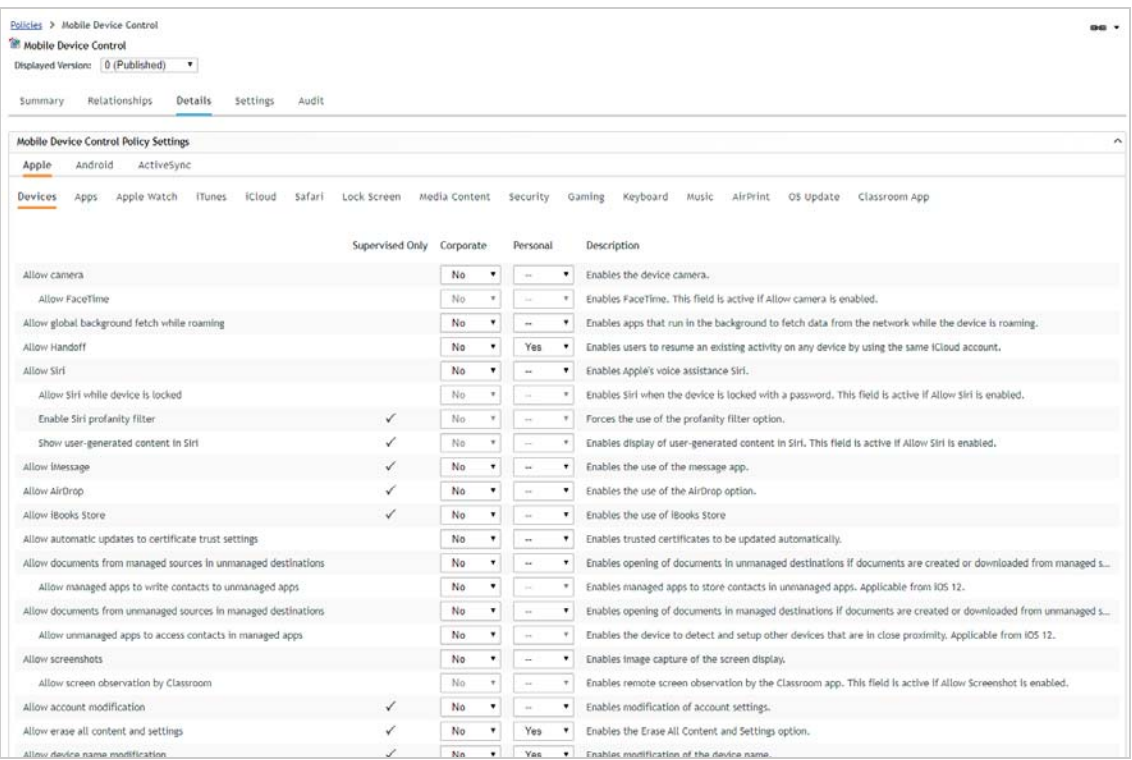

The Corporate device control settings reflect the High control setting you selected when creating the policy, while the Personal settings reflect the Low control setting. Some of the settings apply only to devices that have Supervised mode enabled.

As you scan down the list of settings, notice that many Corporate device capabilities are not allowed, including use of the camera, capturing of screenshots, and installation of apps from the App Store (on the Apps tab). We'll verify these enforcements when we test the policy on an iOS device.

**9** Click the **Android** link to see all of the Android device control settings.

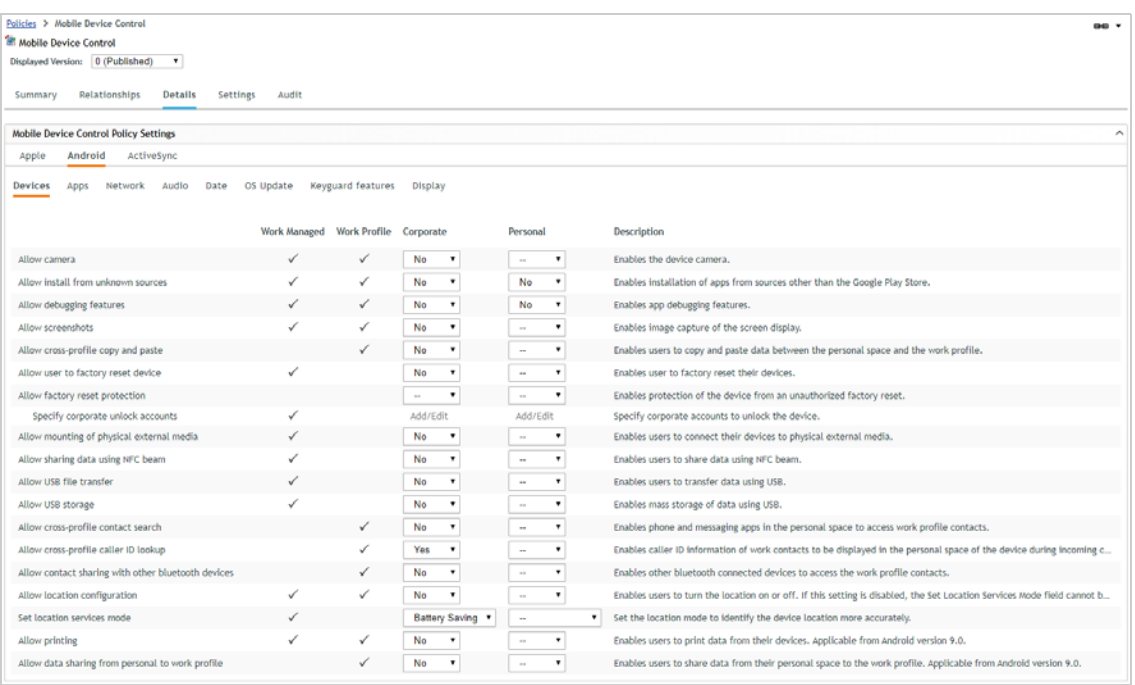

ZENworks supports Android devices using either work managed or work profile modes. Notice that some settings apply to only one or the other of the modes.

As with the Apple settings, notice that many Corporate device capabilities are not allowed, including use of the camera and capturing of screenshots, which we'll test when the policy is applied to an Android device.

**10** You can change individual settings as needed...except, don't change them at this point in the evaluation. After you've finished the evaluation, go ahead and change whatever you want as you play and explore more.

#### <span id="page-104-0"></span>**Assign the Policy**

Like the Mobile Security policy, the Mobile Device Control policy can be assigned to either users or devices. Go ahead and assign it to the evaluation user.

- **1** Click **Relationships**.
- **2** In the User Assignments list, click **Add**.
- **3** Select the evaluation user, then click **OK** to add the user to the assignment list.
- **4** Follow the prompts to complete the assignment wizard.

### <span id="page-105-1"></span>**Test the Policy on an iOS Device**

The iOS device should receive the Mobile Device Control policy within a minute of it being assigned to the evaluation user. You can ensure that the policy has been received by tapping the ZENworks Agent app and then refreshing  $\mathbb{R}$  the device.

- **1** Try to take a screenshot. You are informed that the security policy does not allow screenshots.
- **2** Try to use the camera. Again, no luck, because the Camera app has been removed.
- **3** (Optional) To see a list of the full restrictions enforced by the policy, tap **Settings** > **General** > **Profiles & Device Management** > **ZENworks Management Profile** > **Restrictions**.

At this point, feel free to change the settings in the Mobile Device Control policy to see how they are enforced on the device. After you change settings, make sure you publish the policy again so that the changes are applied to the device. And remember, any changes you make to the policy are reflected on all of the evaluation user's devices.

### <span id="page-105-2"></span>**Test the Policy on an Android Device**

The Android device should receive the Mobile Device Control policy within a minute of it being assigned to the evaluation user. You can ensure that the policy has been received by tapping the ZENworks Agent app and then refreshing  $\mathbb{R}$  the device.

- **1** Try to take a screenshot. You are informed that the security policy does not allow screenshots.
- **2** Try to use the camera. Again, no luck.
- **3** Go to **Settings** > **Display**. Notice that you can't change the brightness or the screen timeout. Neither are allowed by the policy.
- **4** Go ahead and explore to see what else doesn't work. Because the policy is set to High control, many things are disabled.

At this point, feel free to change the settings in the Mobile Device Control policy to see how they are enforced on the device. After you change settings, make sure you publish the policy again so that the changes are applied to the device. And remember, any changes you make to the policy are reflected on all of the evaluation user's devices.

## <span id="page-105-0"></span>**5.3 Distribute an App to Your Mobile Devices**

ZENworks supports distributing of applications to iOS and Android devices.

- [Distribute an Apple App Store App to an iOS Device \(page 107\)](#page-106-0)
- [Distribute an Apple VPP App to an iOS Device \(page 112\)](#page-111-0)
- [Distribute an Android Enterprise App to an Android Device \(page](#page-116-0) 117)
- [View the Bundle Status \(page 120\)](#page-119-0)

### <span id="page-106-0"></span>**5.3.1 Distribute an Apple App Store App to an iOS Device**

ZENworks lets you distribute free apps from the Apple App Store.

- ["Create a Bundle for the App Store App" on page 107](#page-106-1)
- ["Assign the Bundle" on page 110](#page-109-0)
- ["Test the Bundle" on page 111](#page-110-0)

#### <span id="page-106-1"></span>**Create a Bundle for the App Store App**

**1** In ZENworks Control Center, click **Bundles** (in the left navigation pane).

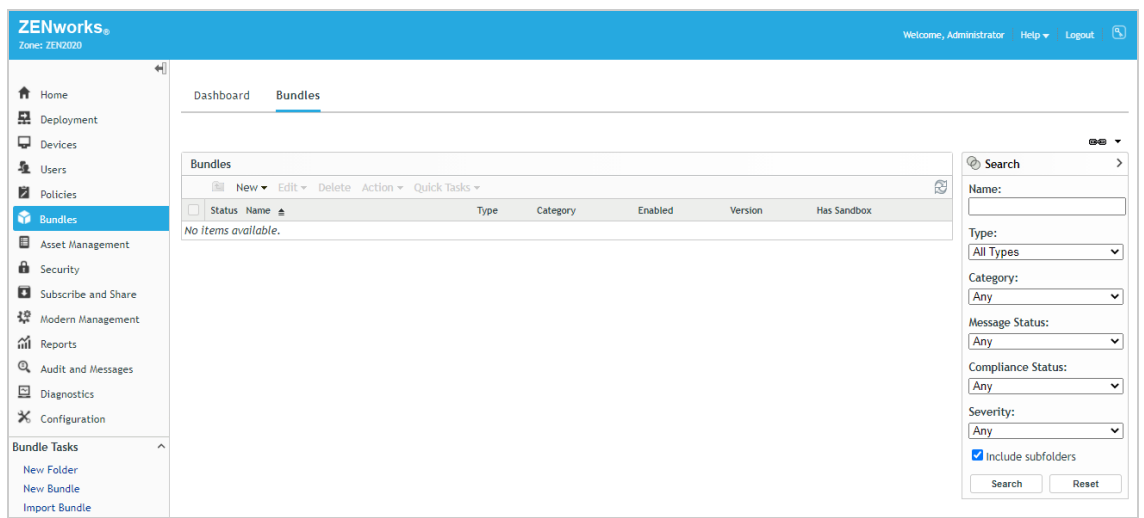

- **2** Click **New** > **Bundle** to display the Create New Bundle wizard.
- **3** On the Select Bundle Type page, select **iOS/iPadOS Bundle**, then click **Next**.
- **4** On the Select Bundle Category page, select **App Store App**, then click **Next**.

**5** On the Search iOS App page, enter *Evernote* in the **Search for** box, select your region, then click **Search**.

ZENworks returns a list of App Store apps that match the search criteria.

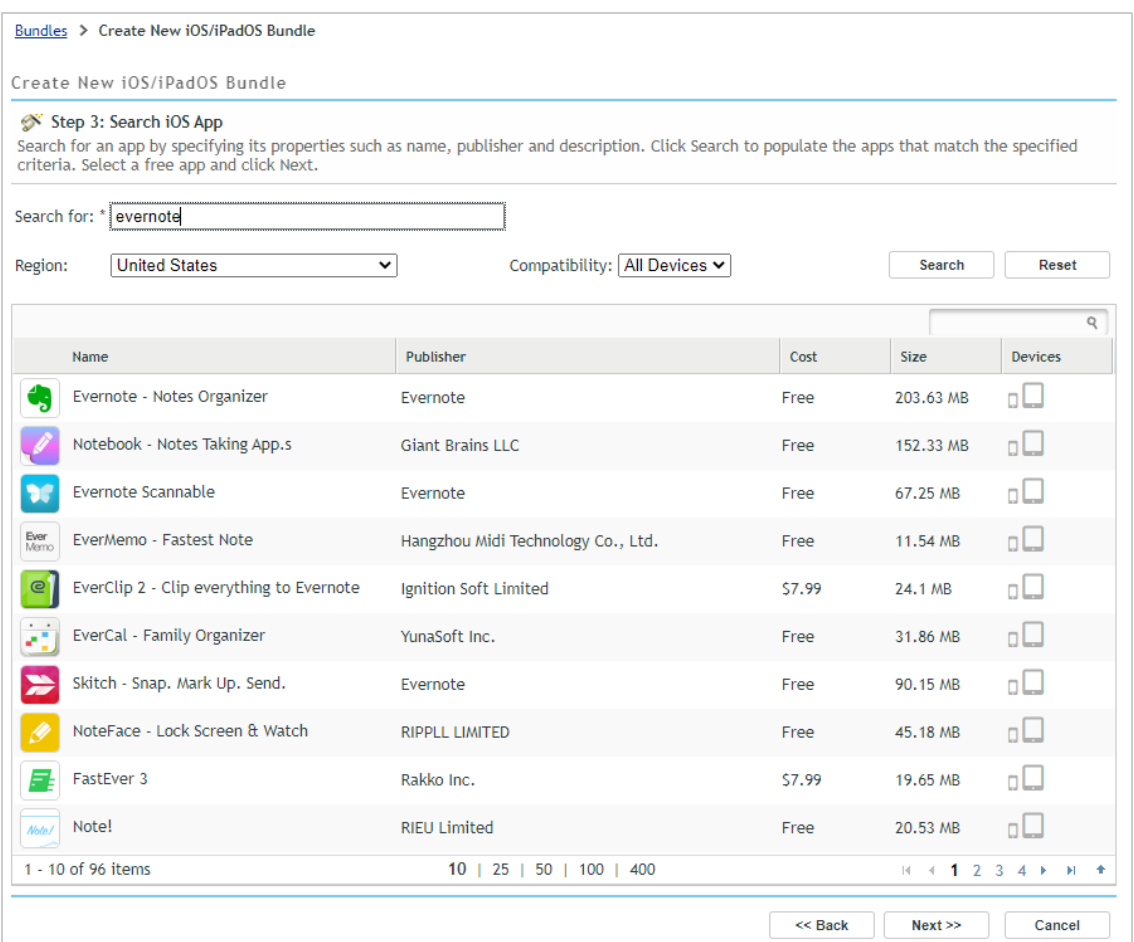
Select the Evernote app, then click **Next** to display the Bundle Details page.

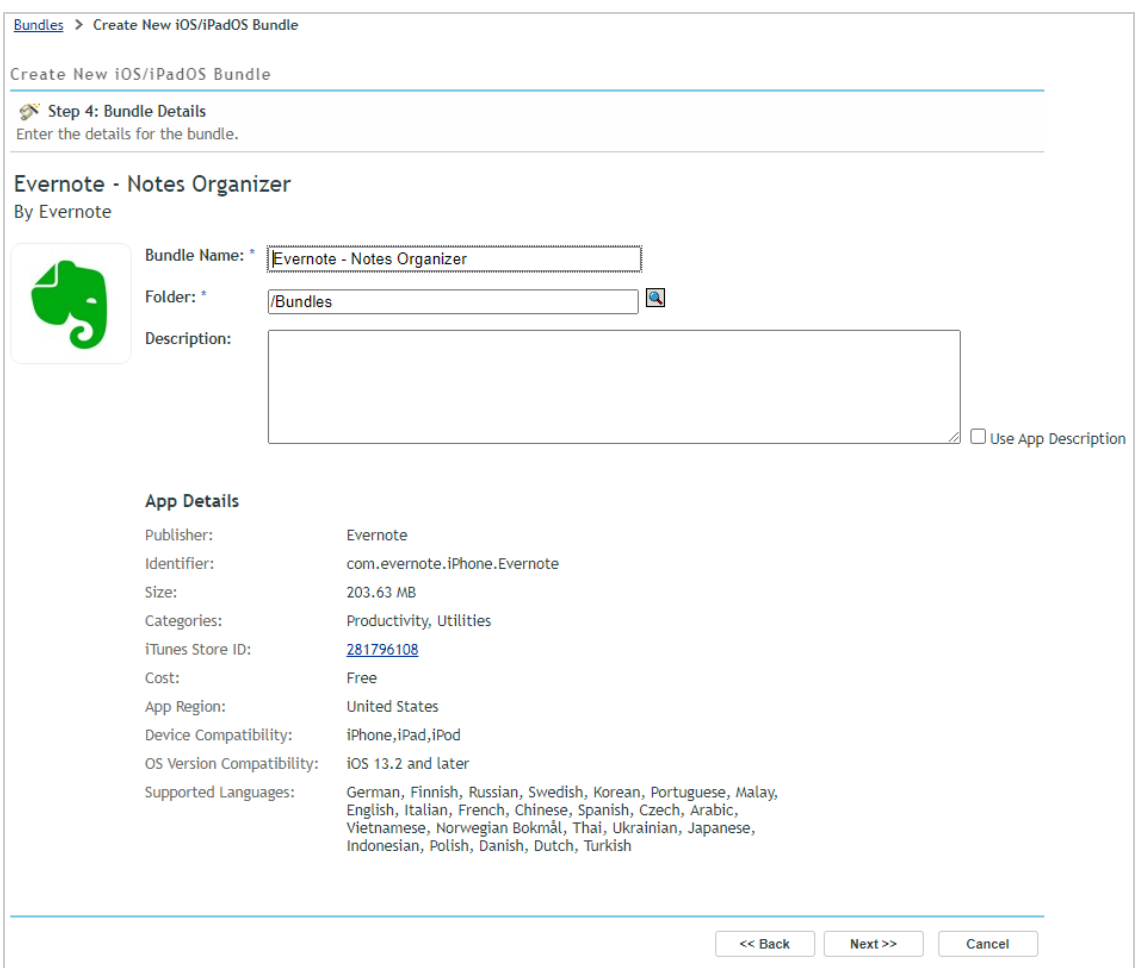

On the Bundle Details page, review the details, then click **Next** to display the App Settings page.

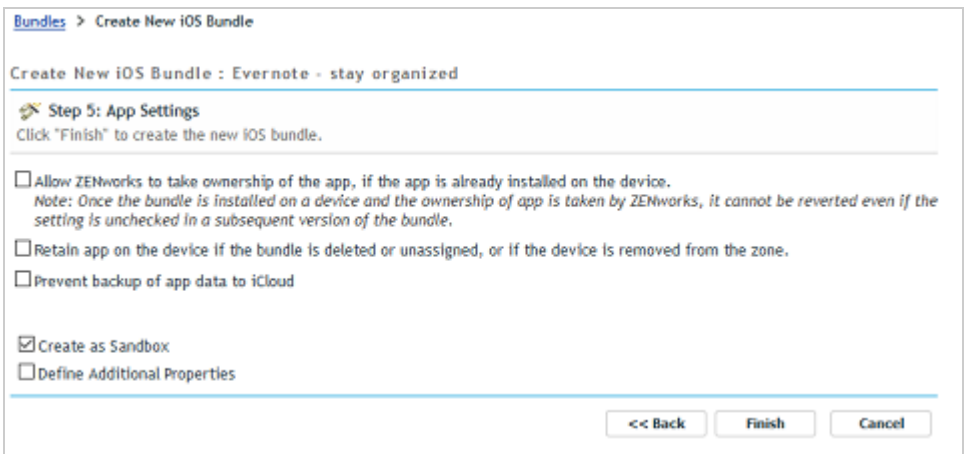

- **8** On the App Settings page:
	- **8a** Leave the top three settings as configured (unselected).
	- **8b** Deselect the **Create as Sandbox** setting and select the **Define Additional Properties** setting.
	- **8c** Click **Finish** to create the bundle and display it.

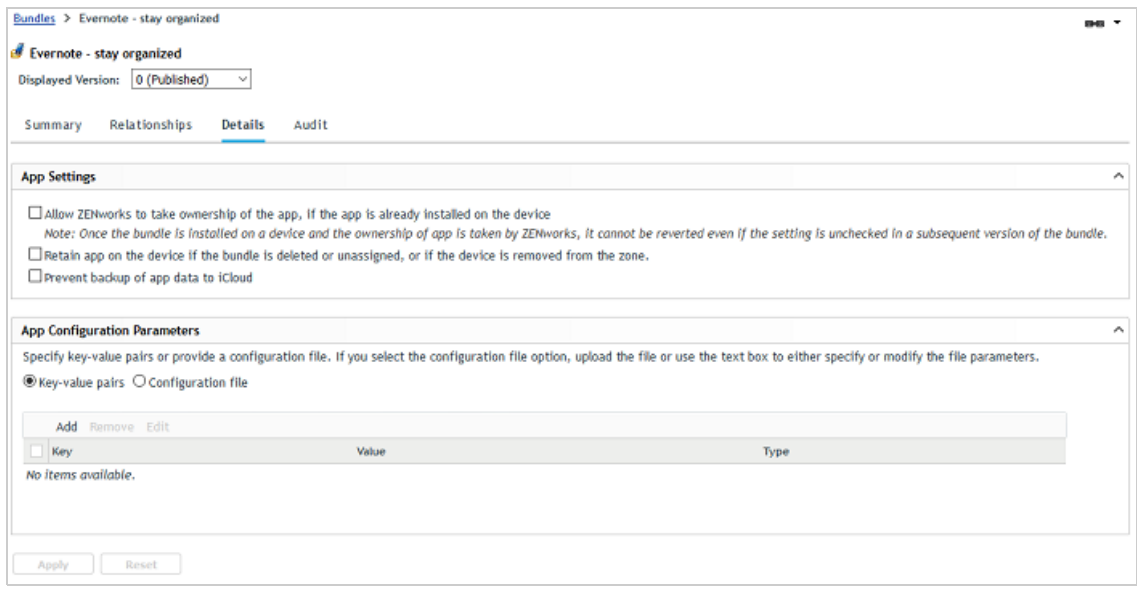

Note the App Configuration Parameters settings. You don't need to change anything here for this evaluation, but just be aware that these settings can be used to preconfigure an app with data such as a user login name (via a variable) or a server address that the app needs to connect to.

#### **Assign the Bundle**

Bundles can be assigned to users or devices. We'll have you assign the bundle to the iOS device this time.

- **1** Click **Relationships**.
- **2** In the Device Assignments list, click **Add**.
- **3** Use the Select Objects dialog to add the iOS device to the assignment list, then click **Next** to display the App Installation Schedule page.

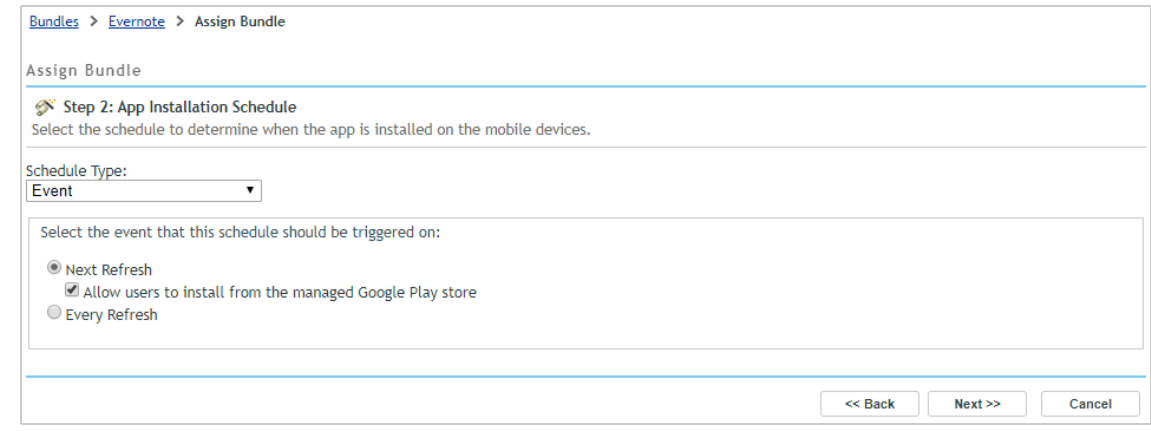

The App Installation Schedule page lets you determine if you want to push the bundle to the device now (upon completion of the assignment to the device) or let the device find out about the bundle the next time it refreshes information from the ZENworks zone.

- **4** In the Schedule Type list, select **Now** so that the bundle is pushed to the device immediately, keep the Quick Task Notification Options default settings, then click **Next** to display the Bundle Conflict Resolution page.
- **5** Select Device Precedence, then click **Next** to display the Summary page.
- **6** Click **Finish** to create the assignment.

#### **Test the Bundle**

When the bundle is distributed to your iOS device, a notification is displayed on the device.

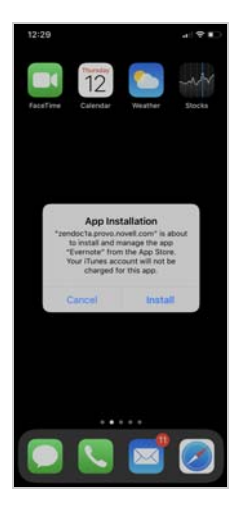

- **1** Tap **Install** to initiate installation of the app from the App Store.
- **2** Enter your Apple ID (if prompted) and password.

App Store app downloads always require an Apple ID account. This will be the case for any user/ device to which you distribute App Store apps.

When the download is complete, the app becomes available on the iOS screen.

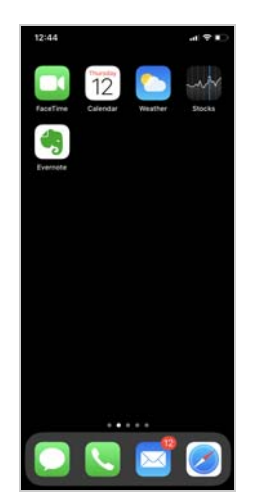

### **5.3.2 Distribute an Apple VPP App to an iOS Device**

If you are enrolled in the Apple Volume Purchase Program (VPP), you can use ZENworks to distribute apps that you've purchased through that program. In addition, the Apple VPP dashboard in ZENworks Control Center lets you see the number of purchased licenses that have been consumed, the number that are still available, and the license consumption by user and device.

- ["Connect to Apple VPP" on page 112](#page-111-0)
- ["Create an Apple VPP Bundle" on page 114](#page-113-0)
- ["Test the Bundle" on page 117](#page-116-0)

### <span id="page-111-0"></span>**Connect to Apple VPP**

Before you can provision an app you've purchased through your Apple VPP, you need to connect ZENworks to your subscription.

**1** In ZENworks Control Center, click **Subscribe and Share** (in the left navigation pane).

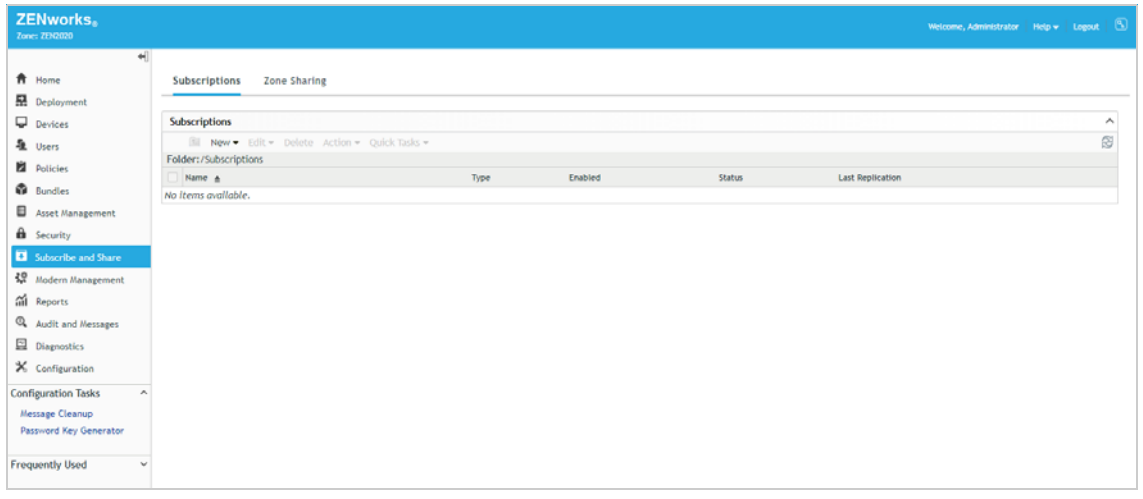

**2** In the Subscriptions list, click **New** > **Subscription** to display the Create New Subscription wizard.

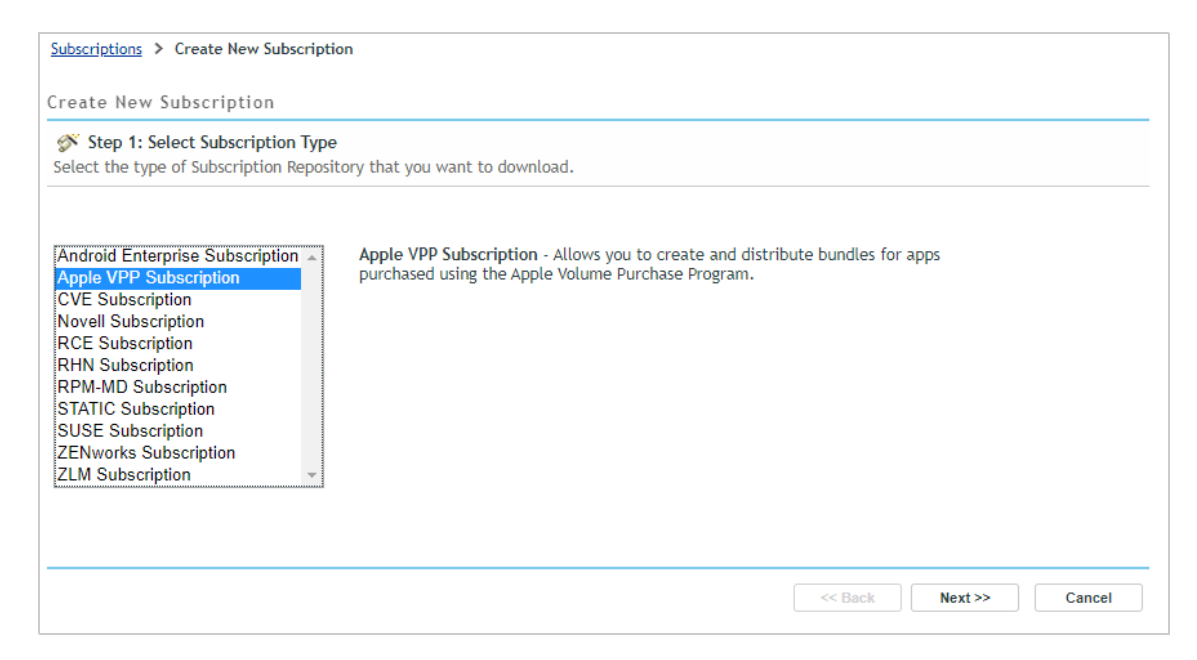

- **3** On the Select Subscription Type page, select **Apple VPP Subscription**, then click **Next**.
- **4** On the Define Details page, enter *Apple VPP* for the subscription name, then click **Next** to display the Configure Apple Volume Purchase Program page.

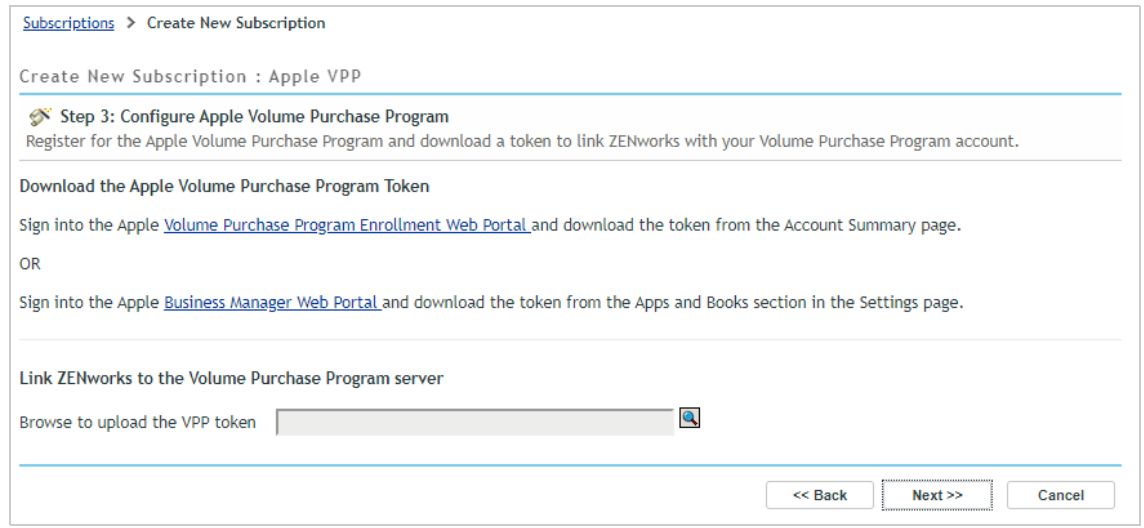

- **5** Download a VPP token from the Apple account you use:
	- **5a** Click the **Volume Purchase Program Enrollment Web Portal** link and sign in. Download the VPP token from the Account Summary page.
	- **5b** Click **Apple Business Manager Web Portal** and sign in. Download the specific location-based VPP token by navigating to the **Settings** > **Apps and Books** section.

**6** In ZENworks Control Center subscription wizard, upload the VPP token to your zone. After you upload the token, the VPP account details are displayed.

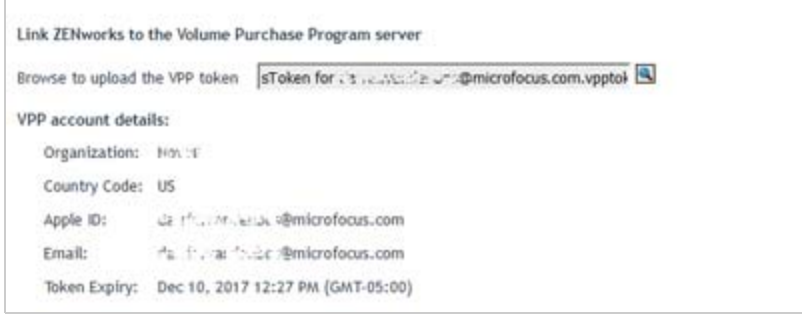

- **7** Click **Next** to display the Bundle Creation Settings page.
- **8** On the Bundle Creation Settings page, keep the default settings, then click **Next**.
- **9** On the Volume Purchase Program Subscription Schedule page, keep the default (No Schedule), then click **Finish**.

The Apple VPP subscription is created and added to the Subscriptions list. You can now use ZENworks to provision apps purchased through your Apple Volume Purchase Program.

### <span id="page-113-0"></span>**Create an Apple VPP Bundle**

In ZENworks, apps are always distributed via bundles. This means you need to create a bundle for any Apple VPP app you want to provision to users. Fortunately, an Apple VPP bundle is the easiest bundle to create!

- **1** In ZENworks Control Center, click **Modern Management**.
- **2** Click **App Catalog** to display the list of your VPP apps.

The list displays all of the apps you've purchased through your Apple VPP subscription. For each app, you can see the number of purchased licenses as well as how many have been consumed and how many are still available.

If for some reason your apps are not listed, click the refresh icon  $\mathbb{R}$  to update the list.

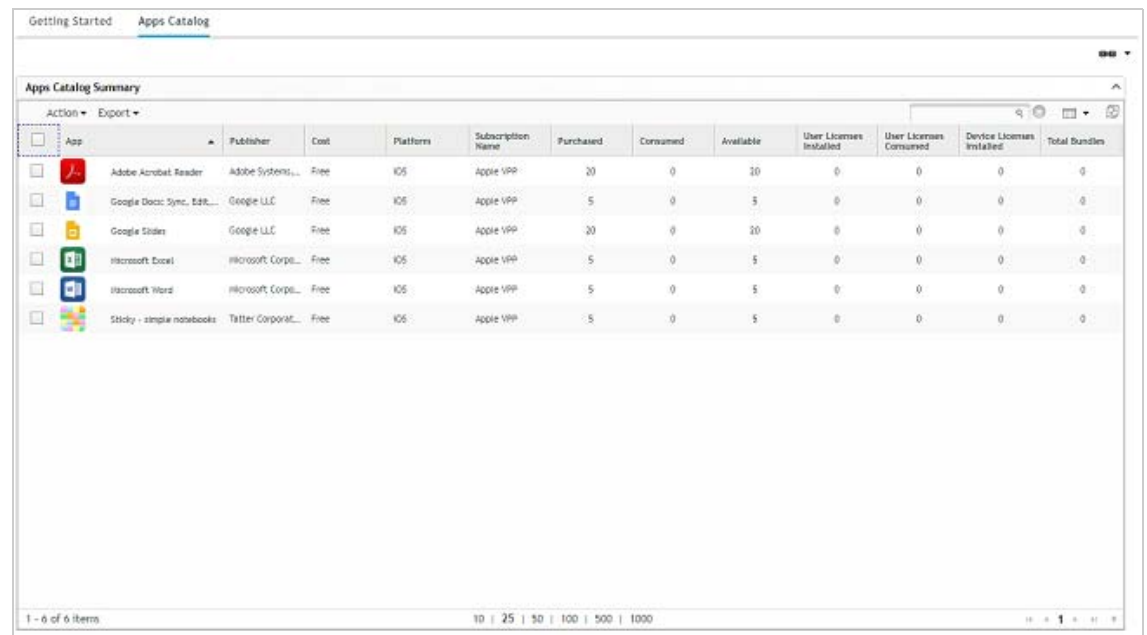

**3** Select the check box in front of the app that you want to provision to your evaluation user, then click **Action** > **Create Bundles**, and then click **OK** to confirm creation of a bundle for the app.

The bundle is created and is added to the Apple VPP folder in the Bundles list.

**4** Click **Bundles** (in the left navigation pane) to display the Bundles list, then click **Apple VPP** to display the newly created Apple VPP bundle.

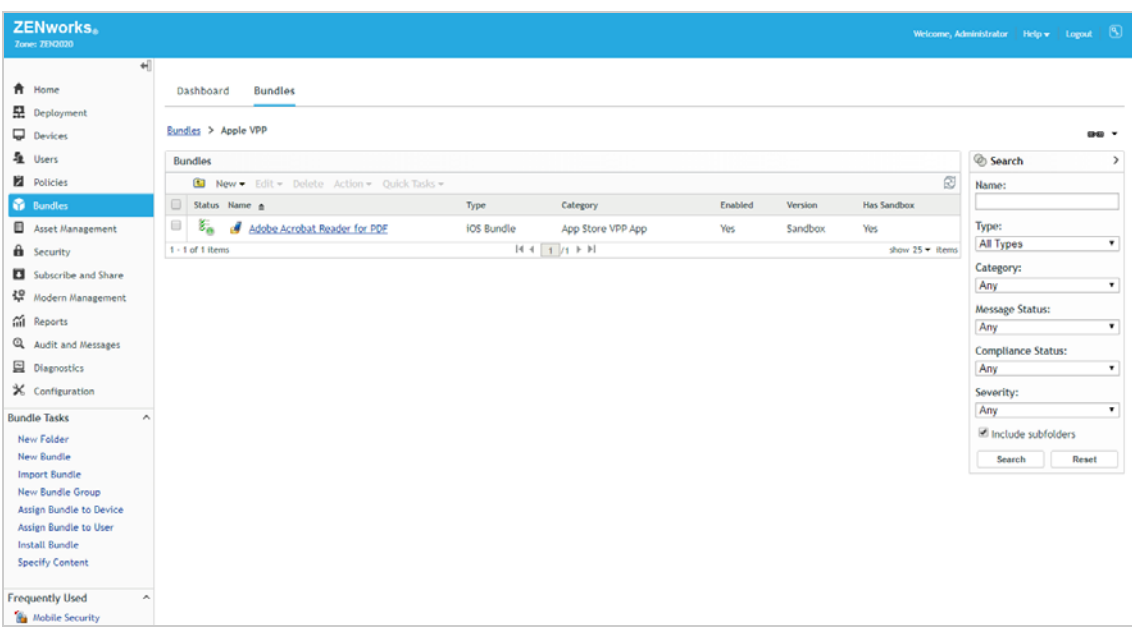

**5** Click the bundle to display its details.

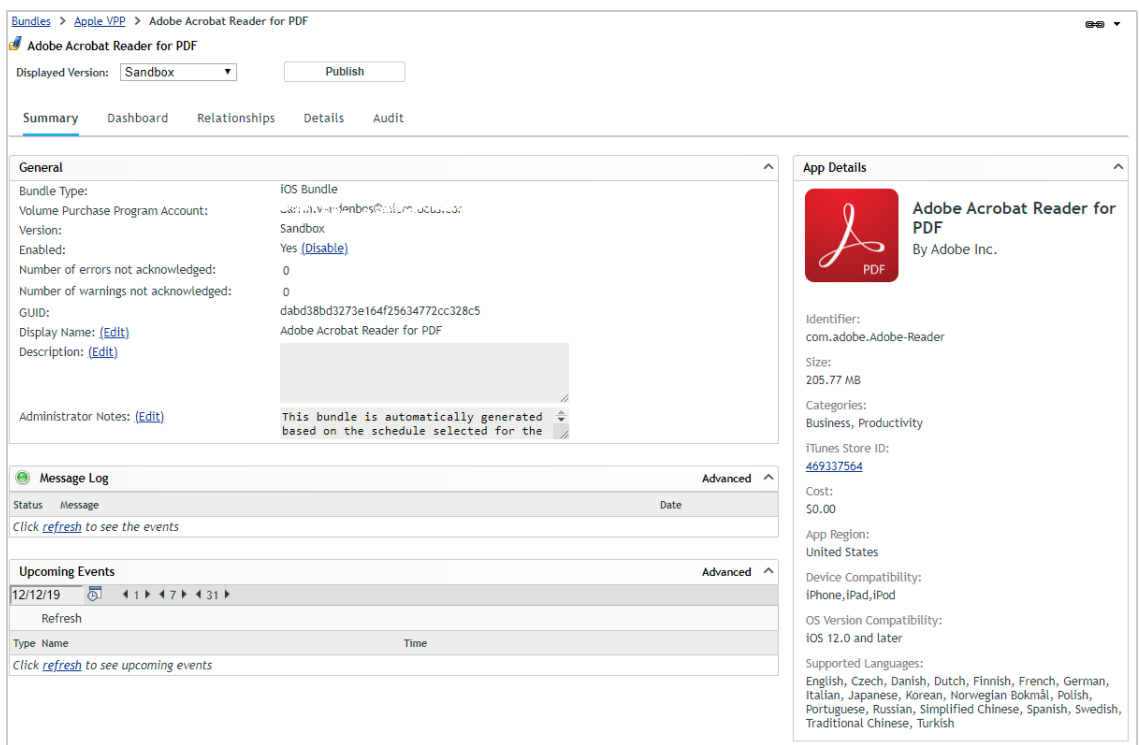

- **6** Assign the bundle to your managed iOS device:
	- **6a** Click **Relationships**.
	- **6b** In the Device Assignments list, click **Add**.
	- **6c** Use the Select Objects dialog to add the iOS device to the assignment list, then click **Next** to display the App Installation Schedule page.

The App Installation Schedule page lets you determine if you want to push the bundle to the device now (upon completion of the assignment to the device) or let the device find out about the bundle the next time it refreshes information from the ZENworks zone.

- **6d** In the Schedule Type list, select **Now** so that the bundle is pushed to the device immediately, keep the Quick Task Notification Options default settings, then click **Next** to display the Bundle Conflict Resolution page.
- **6e** Select Device Precedence, then click **Next** to display the Summary page.
- **6f** Click **Finish** to create the assignment.
- **7** Click **Publish**, then follow the prompts to publish the bundle.

The bundle was created as a Sandbox version. A sandboxed app is not available to users or devices until it is published.

### <span id="page-116-0"></span>**Test the Bundle**

When the bundle is distributed to your iOS device, a notification is displayed on the device.

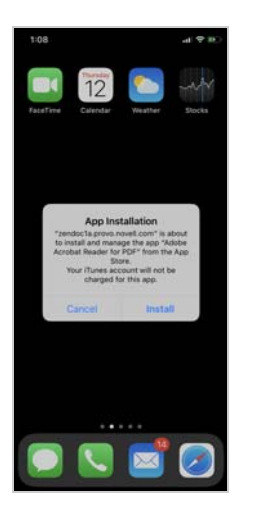

**1** Tap **Install** to initiate installation of the app from the App Store. When the download is complete, the app becomes available on the iOS screen.

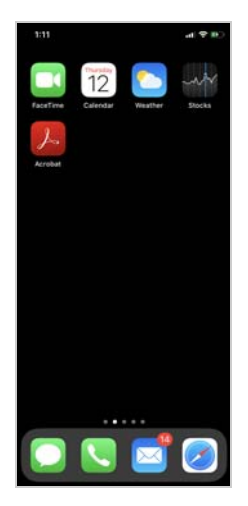

### **5.3.3 Distribute an Android Enterprise App to an Android Device**

To distribute apps from your managed Google Play Store account to your Android devices you need to approve the apps in Play Store and then create the Android bundle in ZENworks.

- ["Approve Apps for Distribution" on page 118](#page-117-0)
- ["Create an Android Bundle" on page 118](#page-117-1)
- ["Test the App" on page 120](#page-119-0)

### <span id="page-117-0"></span>**Approve Apps for Distribution**

When you registered with Android Enterprise and created a managed Google Play Store, we didn't have you approve any apps for distribution through ZENworks. We'll have you do that now.

**1** Log in to your managed Google Play Store account:

https://play.google.com/work

**2** Select an app, such as the Adobe Acrobat Reader app, and approve it. Repeat for as many apps as you'd like to distribute through ZENworks.

After you approve an app, it is listed under **My Managed Apps** in your Play Store.

### <span id="page-117-1"></span>**Create an Android Bundle**

Bundles are created automatically for approved apps when the Android Enterprise subscription runs. We'll have you run the subscription now to create bundles. After that, we'll have you distribute a bundle to an Android device.

- **1** In ZENworks, click **Modern Management** > **Apps Catalog**.
- **2** Click the Update View icon **that** to download the Android apps from your Play Store.

A bundle is created for each Android app and is added to the Android Enterprise folder in the Bundles list.

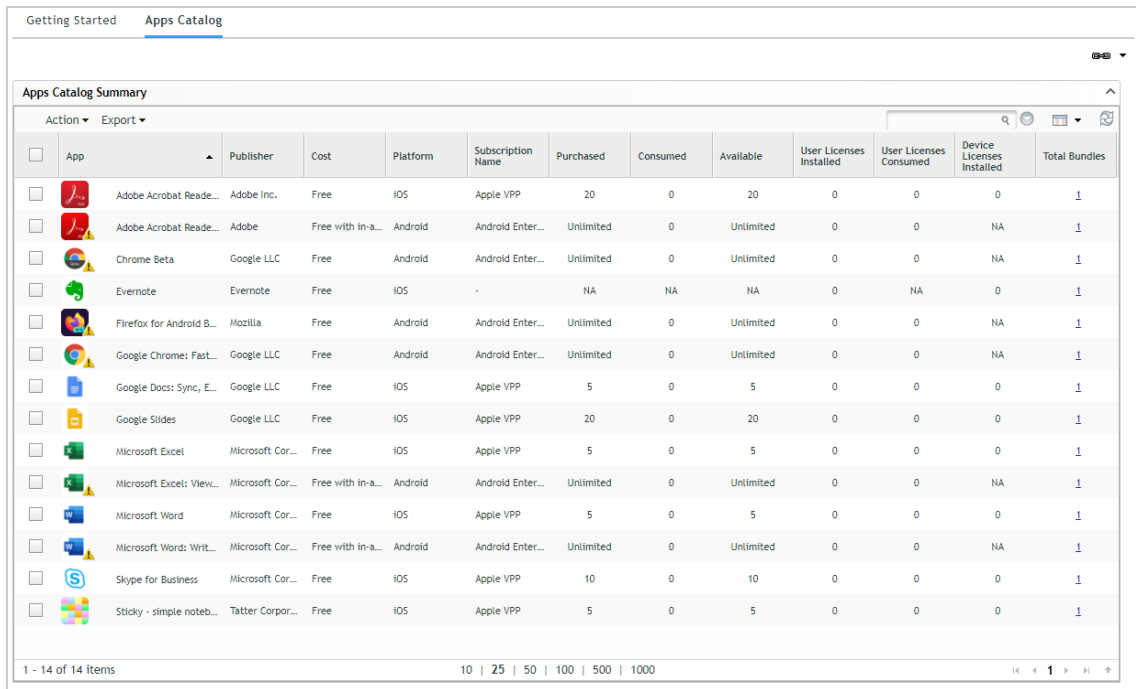

**3** Click **Bundles** (in the left navigation pane) to display the Bundles list, then click **Android Enterprise** to display the newly created Android bundles.

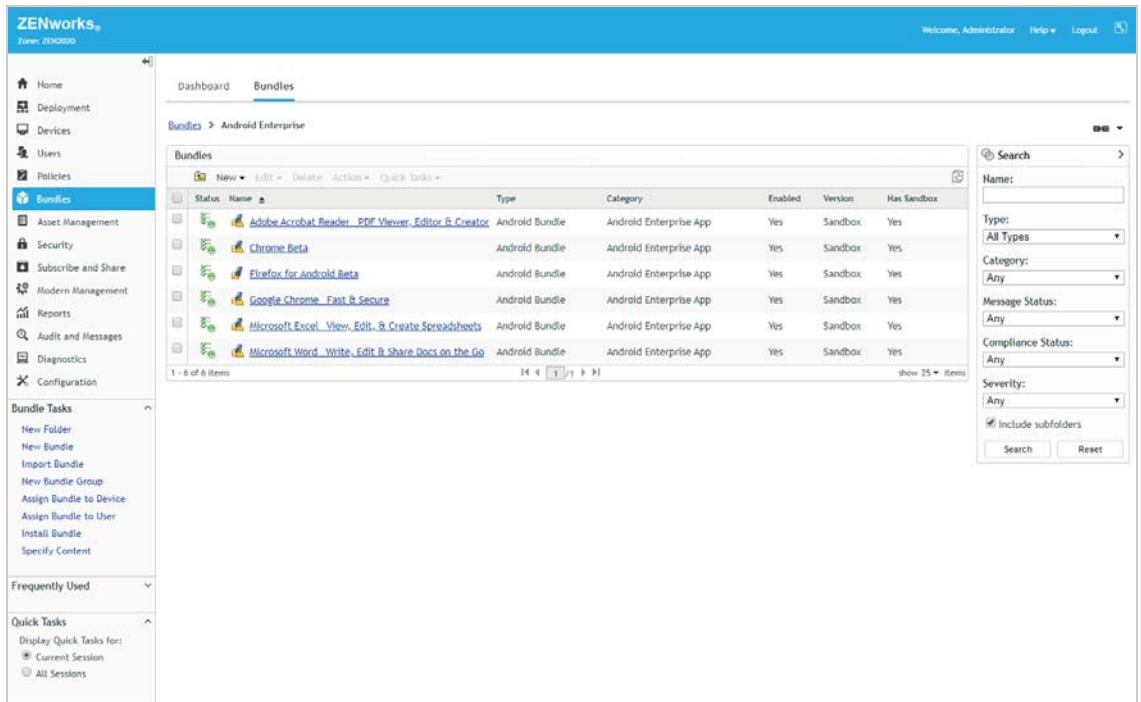

**4** Click a bundle to display its details.

Note the warning that you need to specify values for the latest configuration parameters. This means...

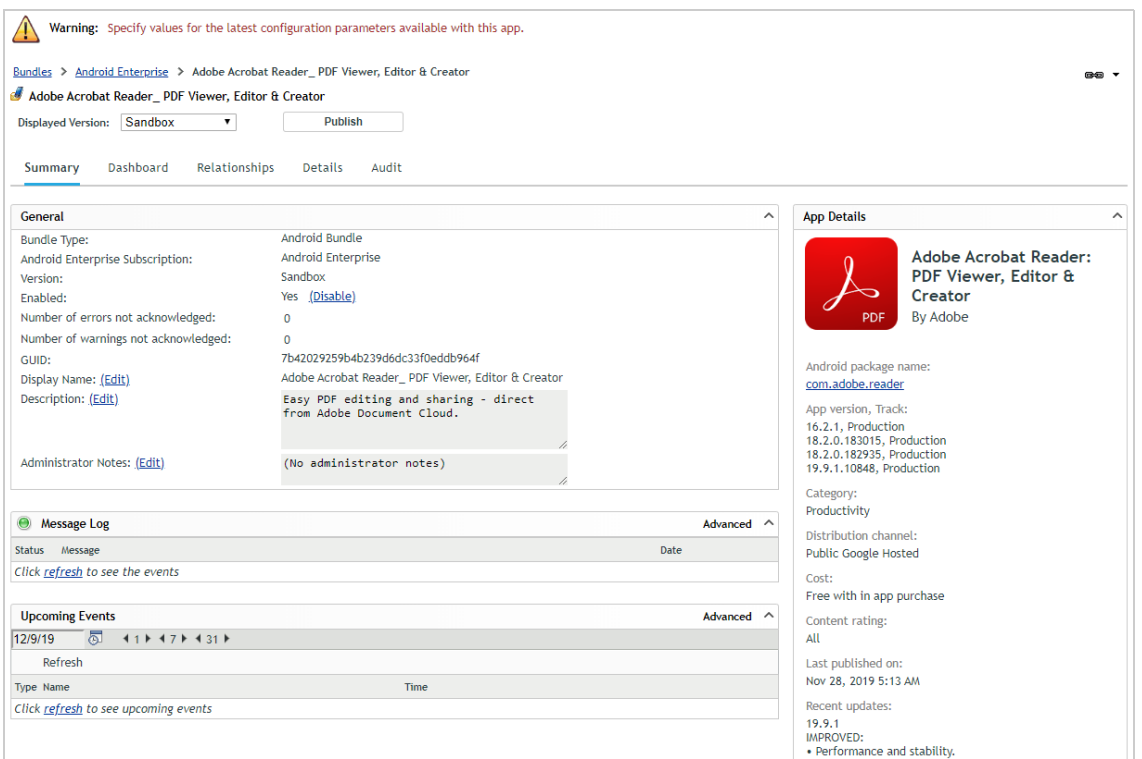

- **5** Assign the bundle to your managed Android device:
	- **5a** Click **Relationships**.
	- **5b** In the User Assignments list, click **Add**.
	- **5c** Use the Select Objects dialog to add the eval user (the one used to enroll the Android device into ZENworks), then click **Next** to display the App Installation Schedule page.
	- **5d** In the Schedule Type list, keep the **Next Refresh** option enabled but deselect the **Allow users to install from the managed Google Play Store** option, then click **Next**.

The A**llow users to install...** option adds the app to the user's managed Google Play Store so that the user can decide whether or not to install it. Deselecting the option causes the app to automatically be installed, which is what we want for this evaluation.

- **5e** Click **Finish** to create the assignment.
- **6** Click **Publish**, then follow the prompts to publish the bundle.

The bundle was originally created as a Sandbox version. A sandboxed app is not available to users or devices until it is published.

### <span id="page-119-0"></span>**Test the App**

**1** On the device, open the ZENworks Agent and tap the Refresh icon  $\mathbb{C}$ .

The app installation begins. When installation is complete, the app is displayed on the App screen on a work-managed device (left) and on the App Work screen on a work profile device (right).

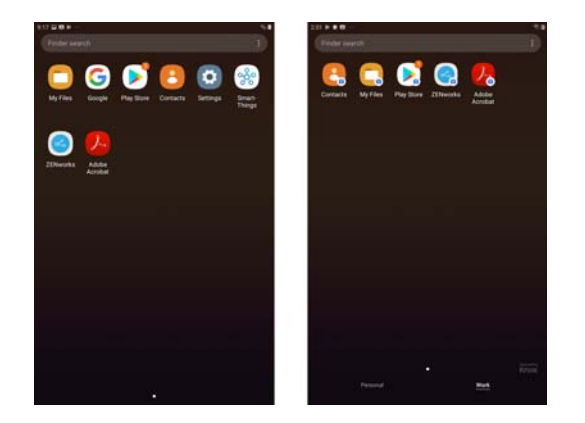

### **5.3.4 View the Bundle Status**

ZENworks Control Center makes it easy for you to know the status of the bundle on your iOS and Android devices, including whether it has been assigned, distributed, and installed on a device.

- **1** In ZENworks Control Center, click **Bundles** (in the left navigation pane).
- **2** In the Bundles list, click one of the iOS or Android bundles you distributed to display its properties.

We'll use the iOS Evernote bundle, but you can use any of the bundles you created.

**3** Click the Dashboard tab.

The Dashboard displays a set of dashlets that shows the assignment, distribution, installation, and launch status of the bundle for every device to which the bundle is assigned. For this demo, we installed the bundle to one Windows device so the dashlets only reflect the bundle status for that one device.

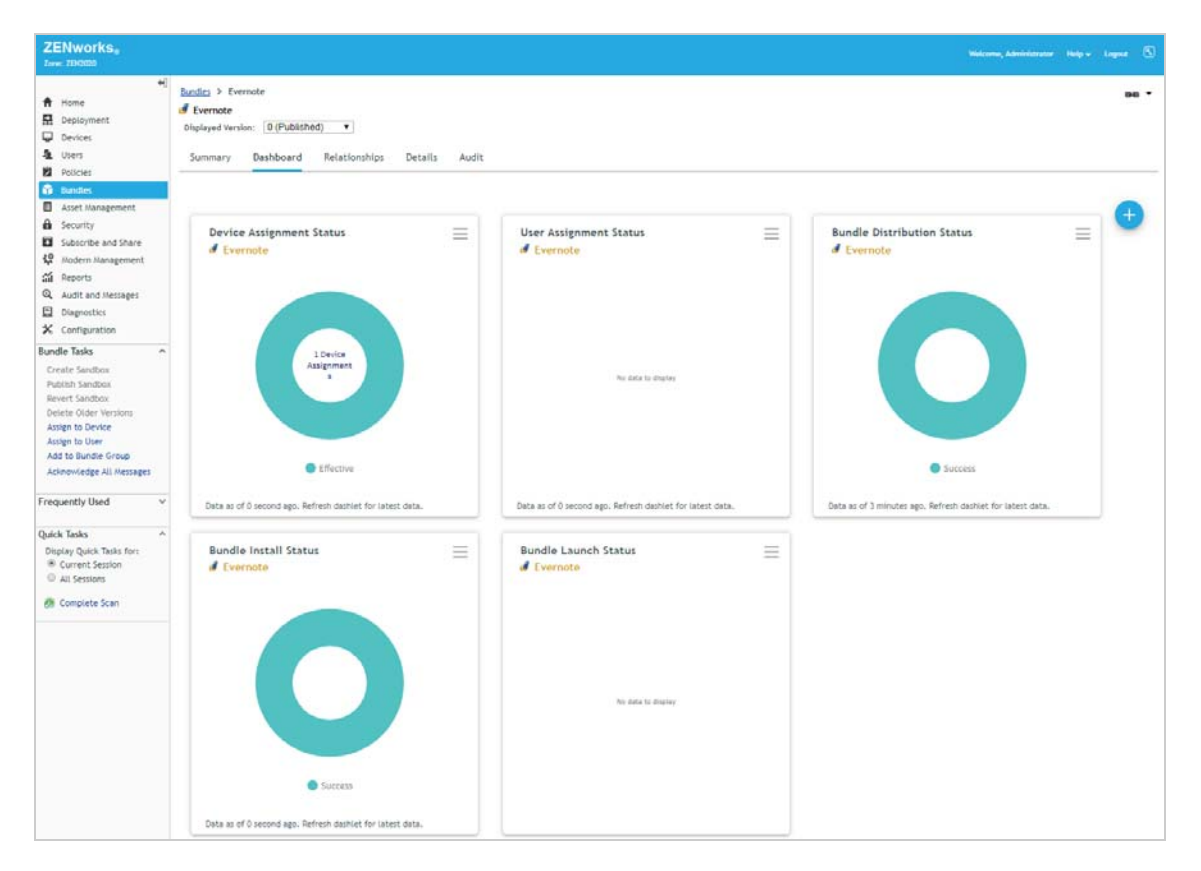

When you hover over the Device Assignment, Distribution, and Install status charts, each dashlet shows success for the device. The User Assignment Status dashlet has no data to display because the bundle is assigned to the device and not any users. And the Launch Status dashlet also has no data because there are no launch actions associated with the bundle.

**4** Click the Bundle Installation Status dashlet.

The expanded dashlet gives installation information for each device on which the bundle is installed. Go ahead and play around with the filters and columns to see how you can customize the dashlet. You can save any changes by clicking the menu icon  $\equiv$  above the Filters box and then selecting **Save As**.

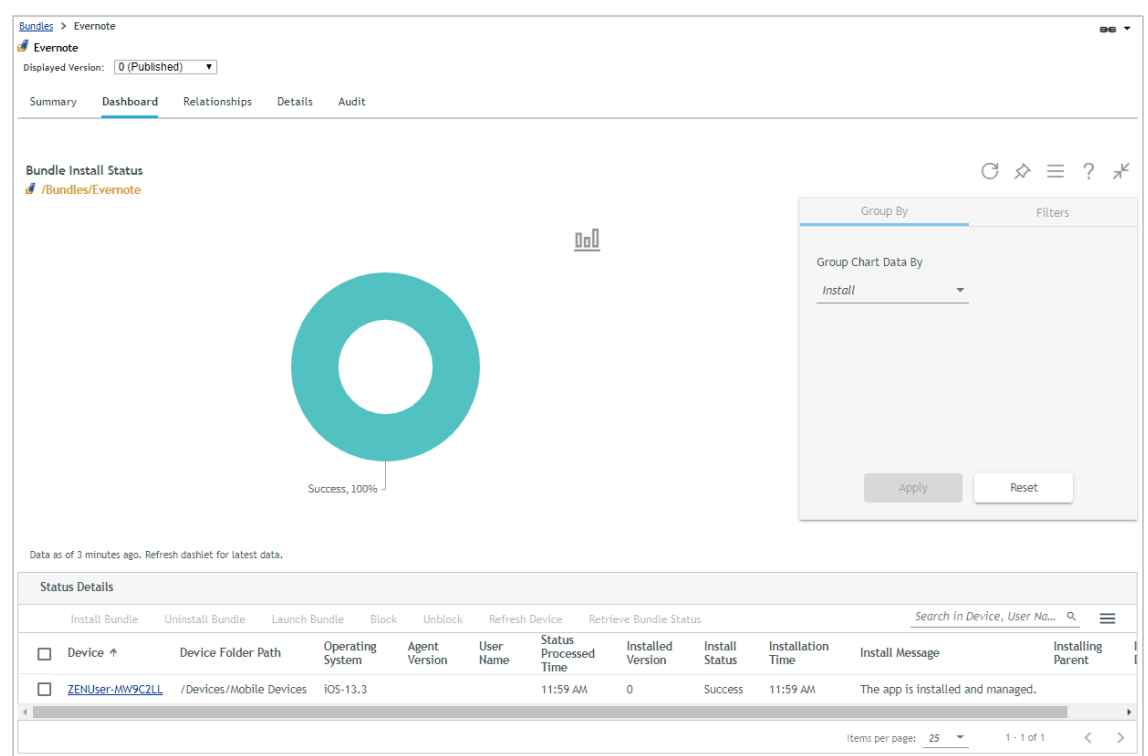

**5** Become familiar with the other dashlets as desired.

## **5.4 Unenroll Your iOS and Android Devices**

During unenrollment, you choose whether the device is deleted from the zone or retired (remains in zone but is inactive). You also choose whether to fully wipe the device or selectively wipe the device (corporate data only).

**1** In ZENworks Control Center, click **Devices** > **Mobile Devices** to display your enrolled mobile devices.

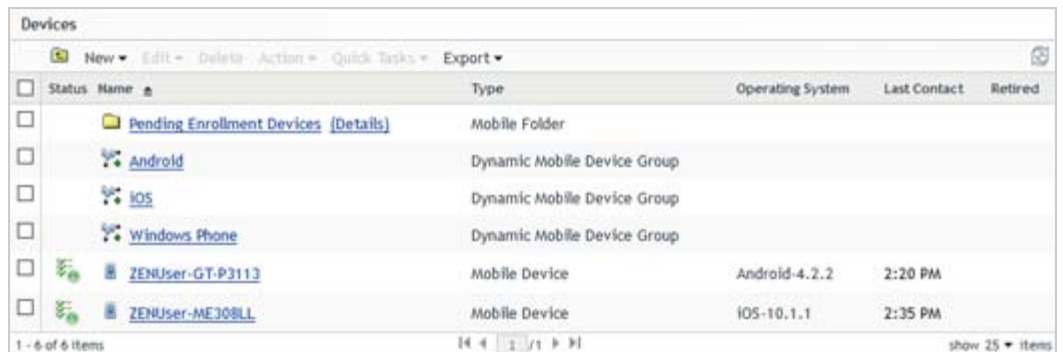

**2** Select the check box in front of the mobile device you want to unenroll, click **Quick Tasks** > **Unenroll Device** to display the Unenroll dialog.

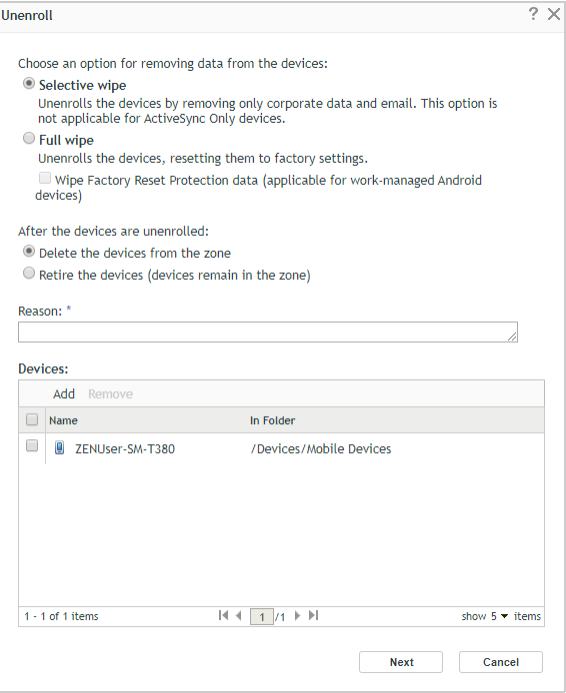

**3** Select the data removal option for the device (full wipe or selective wipe), select **Delete the devices from the zone**, enter a reason for unenrolling the device, then click **Next** to display the quick task options.

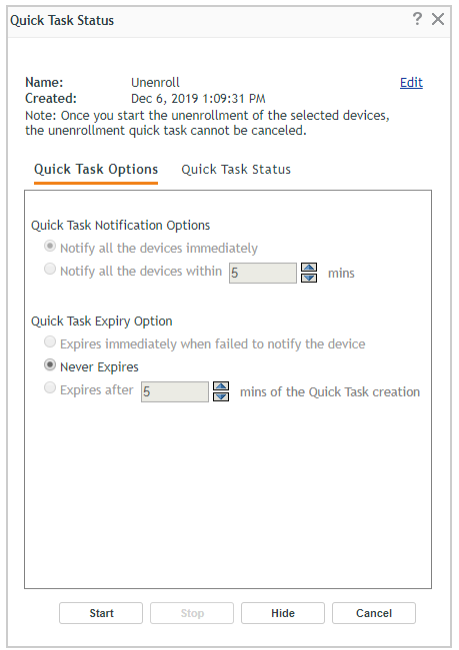

- **4** Leave the quick task options set to the defaults and click **Start** to send the task to the device.
- **5** When the quick task status shows that the device has received the unenrollment task, click **Hide** to close the quick task.
- **6** Click **a** in the upper-right corner of the Devices list to refresh the list.

The unenrolled device is no longer listed.

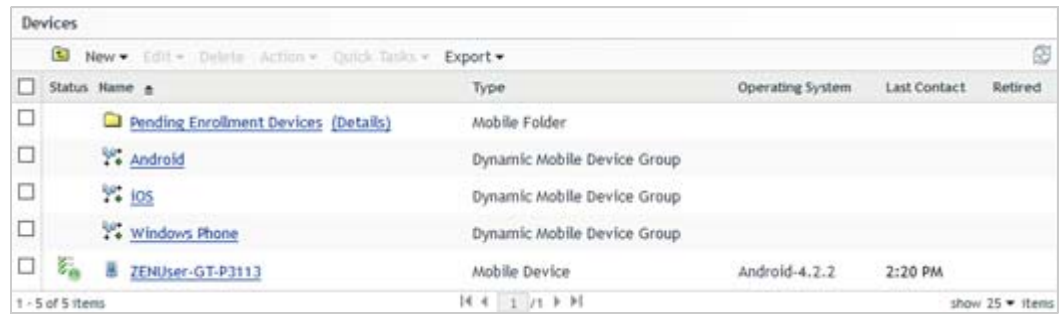

**7** If you unenrolled an iOS device, verify that the unenrollment tasks have initiated or completed:

**Full Wipe:** The device has been reset using the *Erase all Content and Settings* option.

**Selective Wipe:** The ZENworks Management Profile and all policy restrictions have been removed (**Settings** > **General** > **Profiles**). All App Store apps have been uninstalled, unless you selected the *Retain App on Unenrollment* option when distributing them. All Apple VPP apps have been uninstalled.

**8** If you unenrolled an Android device, verify that the unenrollment tasks have initiated or completed:

**Full Wipe:** The device has been reset using the Erase all Content and Settings option.

**Selective Wipe:** The policy restrictions have been removed.

ZENworks 2020 Configuration Management includes many additional features and capabilities you might want to explore.

- [Section 6.1, "Imaging," on page 125](#page-124-0)
- [Section 6.2, "Remote Management," on page 125](#page-124-1)
- [Section 6.3, "Configuration Policies," on page 125](#page-124-2)
- [Section 6.4, "Asset Inventory," on page 125](#page-124-3)
- [Section 6.5, "Locations," on page 126](#page-125-0)
- ◆ [Section 6.6, "Auditing," on page 126](#page-125-1)
- [Section 6.7, "Reports," on page 126](#page-125-2)

## <span id="page-124-0"></span>**6.1 Imaging**

ZENworks Imaging lets you capture and deploy images to your devices regardless of the number, location, or types of devices. You can watch this [YouTube video](https://www.youtube.com/watch?v=miMOeHL8Ghg) to learn more about the capabilities and use the Imaging [documentation](https://www.novell.com/documentation/zenworks-2020-update-2/zen_cm_preboot_imaging/data/bookinfo.html) to set up and use it.

## <span id="page-124-1"></span>**6.2 Remote Management**

Using ZENworks Control Center, you can remotely manage devices. This includes being able to control a device, run executables on a device, transfer files to and from a device, diagnose problems with the device, and wake up powered-off devices. For more information and instructions, see the Remote Management [documentation](https://www.novell.com/documentation/zenworks-2020-update-2/zen_cm_remote/data/bab3bf8.html).

# <span id="page-124-2"></span>**6.3 Configuration Policies**

ZENworks lets you apply policies to manage the configuration settings of devices. This includes configuring local file/folder rights, printers, roaming profiles, dynamic users, power management schemes, and group policies. For more information and instructions, see the Configuration Policies [documentation](https://www.novell.com/documentation/zenworks-2020-update-2/zen_cm_policies/data/baf95rt.html).

## <span id="page-124-3"></span>**6.4 Asset Inventory**

ZENworks Asset Inventory allows you to take an inventory of all the devices in your Management Zone, including data on hardware, software, and demographics. For more information and instructions, see the Asset Inventory [documentation.](https://www.novell.com/documentation/zenworks-2020-update-2/zen_inventory/data/bookinfo.html)

# <span id="page-125-0"></span>**6.5 Locations**

ZENworks lets you define locations (based on network environment attributes) and determine which ZENworks Primary Servers and Satellites a device uses when in a location as well as what bundles and policies are available while in the location. For more information and instructions, see the Location [documentation.](https://www.novell.com/documentation/zenworks-2020-update-2/zen_sys_location/data/bookinfo.html)

# <span id="page-125-1"></span>**6.6 Auditing**

ZENworks Audit lets you track events that happen on devices as well as activities performed by ZENworks administrators in ZENworks Control Center. For more information and instructions, see the ZENworks Audit [documentation](https://www.novell.com/documentation/zenworks-2020-update-2/zen_audit_management/data/bookinfo.html).

## <span id="page-125-2"></span>**6.7 Reports**

ZENworks Reporting provides predefined reports for common use cases as well as the ability to create custom reports and charts for analyzing your device management processes and device status. For more information and instructions, see the ZENworks Reporting [documentation.](https://www.novell.com/documentation/zenworks-2020-update-2/zen_zrs_reference/data/baermb3.html)